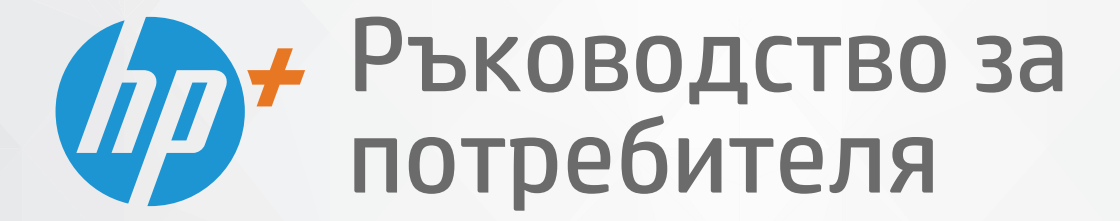

the

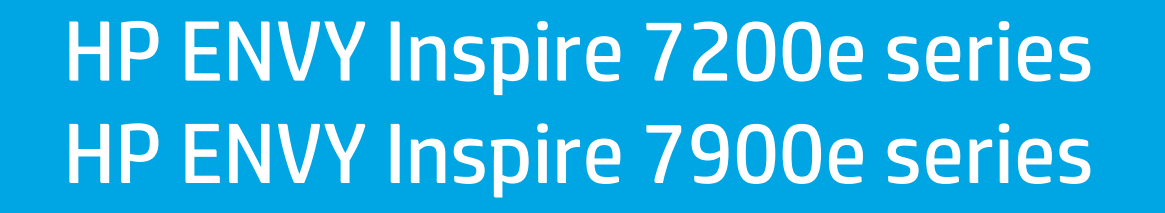

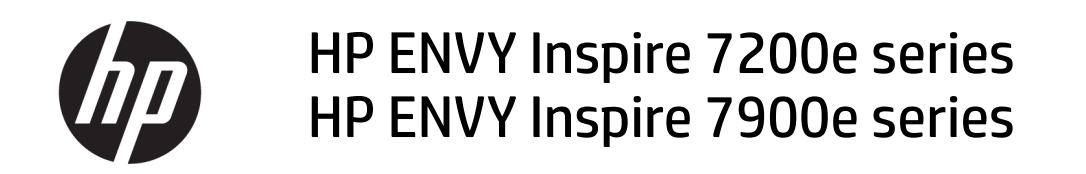

РЕЗЮМЕ

Това ръководство предоставя информация за конфигурацията, употребата и безопасността и околната среда.

### Фирмени бележки на HP

#### Авторско право и лиценз

ИНФОРМАЦИЯТА, СЪДЪРЖАЩА СЕ В ТОЗИ ДОКУМЕНТ, ПОДЛЕЖИ НА ПРОМЯНА БЕЗ ПРЕДИЗВЕСТИЕ.

ВСИЧКИ ПРАВА ЗАПАЗЕНИ. ВЪЗПРОИЗВЕЖДАНЕТО, АДАПТИРАНЕТО ИЛИ ПРЕВОДЪТ НА ТОЗИ МАТЕРИАЛ СА ЗАБРАНЕНИ БЕЗ ПРЕДВАРИТЕЛНО ПИСМЕНО РАЗРЕШЕНИЕ ОТ HP, ОСВЕН ПО НАЧИН, РАЗРЕШЕН ОТ ЗАКОНИТЕ ЗА АВТОРСКОТО ПРАВО. ЕДИНСТВЕНИТЕ ГАРАНЦИИ ЗА ПРОДУКТИТЕ И УСЛУГИТЕ НА HP СА ПОСОЧЕНИ В ИЗРИЧНИТЕ ДЕКЛАРАЦИИ ЗА ГАРАНЦИЯ, ПРИДРУЖАВАЩИ ТЕЗИ ПРОДУКТИ И УСЛУГИ. НИЩО В НАСТОЯЩИЯ ДОКУМЕНТ НЕ СЛЕДВА ДА СЕ ТЪЛКУВА КАТО ПРЕДСТАВЛЯВАЩО ДОПЪЛНИТЕЛНА ГАРАНЦИЯ. HP НЕ НОСИ ОТГОВОРНОСТ ЗА ТЕХНИЧЕСКИ ИЛИ РЕДАКТОРСКИ ГРЕШКИ ИЛИ ПРОПУСКИ В НАСТОЯЩИЯ ДОКУМЕНТ.

© Copyright 2021 HP Development Company, L.P.

#### Използвани търговски марки

Microsoft И Windows са регистрирани търговски марки или търговски марки на Microsoft Corporation в САЩ и/или в други държави.

Mac, OS X, macOS и AirPrint са търговски марки на Apple Inc., регистрирани в САЩ и други държави.

ENERGY STAR и маркировката ENERGY STAR са регистрирани търговски марки, притежавани от U.S. Environmental Protection Agency.

Android и Chromebook са търговски марки на Google LLC.

iOS е търговска марка или регистрирана търговска марка на Cisco в САЩ и други държави и се използва на базата на лиценз.

#### Информация за безопасността

Когато използвате този продукт, винаги спазвайте основните мерки за безопасност, за да намалите риска от нараняване от пожар или електрически удар.

– Прочетете и разберете всички инструкции в документацията, придружаваща принтера.

– Спазвайте всички предупреждения и указания, означени върху продукта.

– Преди почистване изключвайте този продукт от стенния контакт.

– Не инсталирайте и не използвайте продукта в близост до вода или когато сте мокри.

– Поставете продукта надеждно върху стабилна повърхност.

– Поставяйте продукта на защитено място, където никой не може да настъпи или да се спъне в захранващия кабел, както и където захранващият кабел не може да бъде повреден.

– Ако продуктът не работи нормално, вижте Solve a problem (Решаване на проблем) в това ръководство.

– В продукта няма части, които да се подменят от потребителя. За сервиз се обръщайте към квалифициран сервизен техник.

# Съдържание

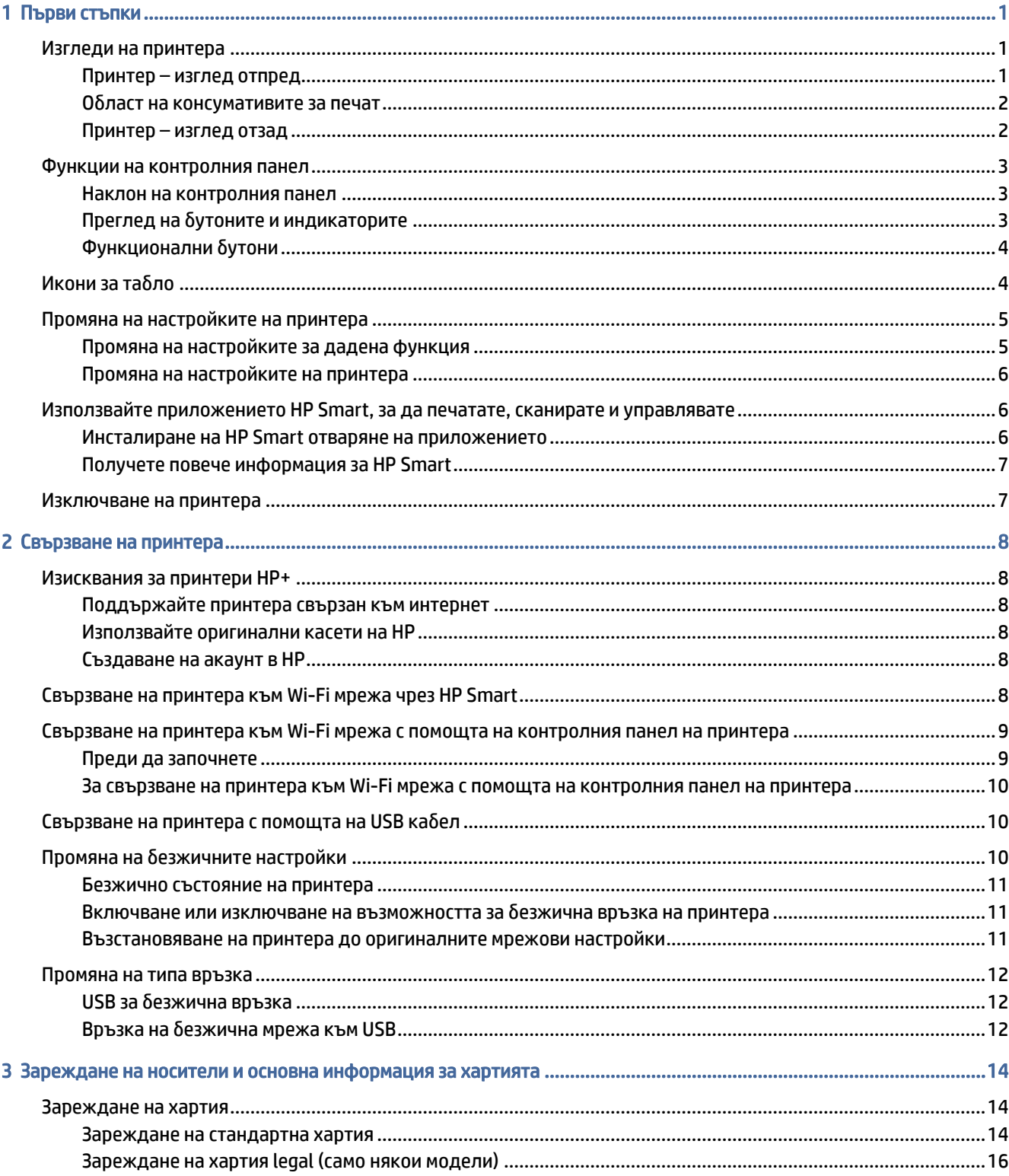

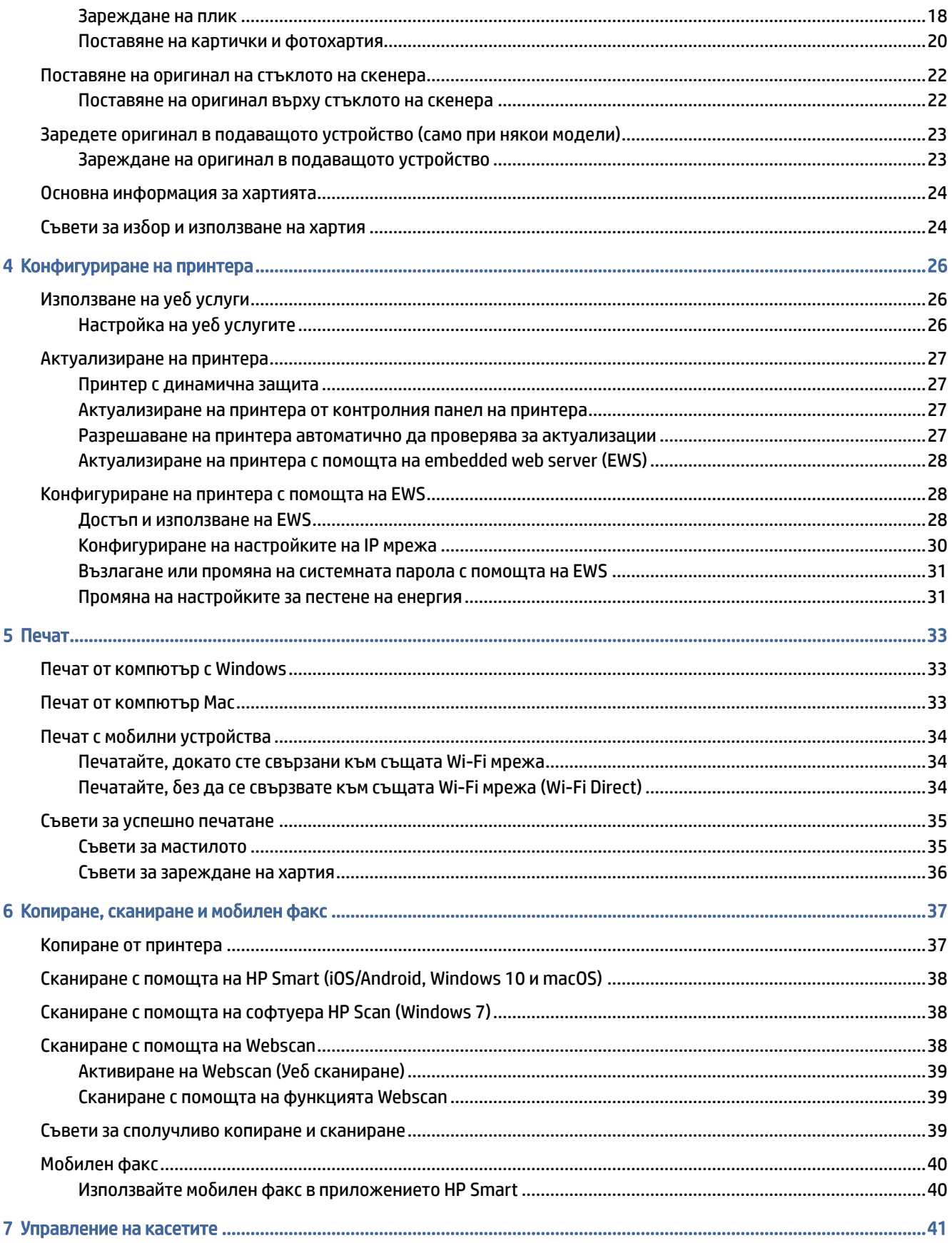

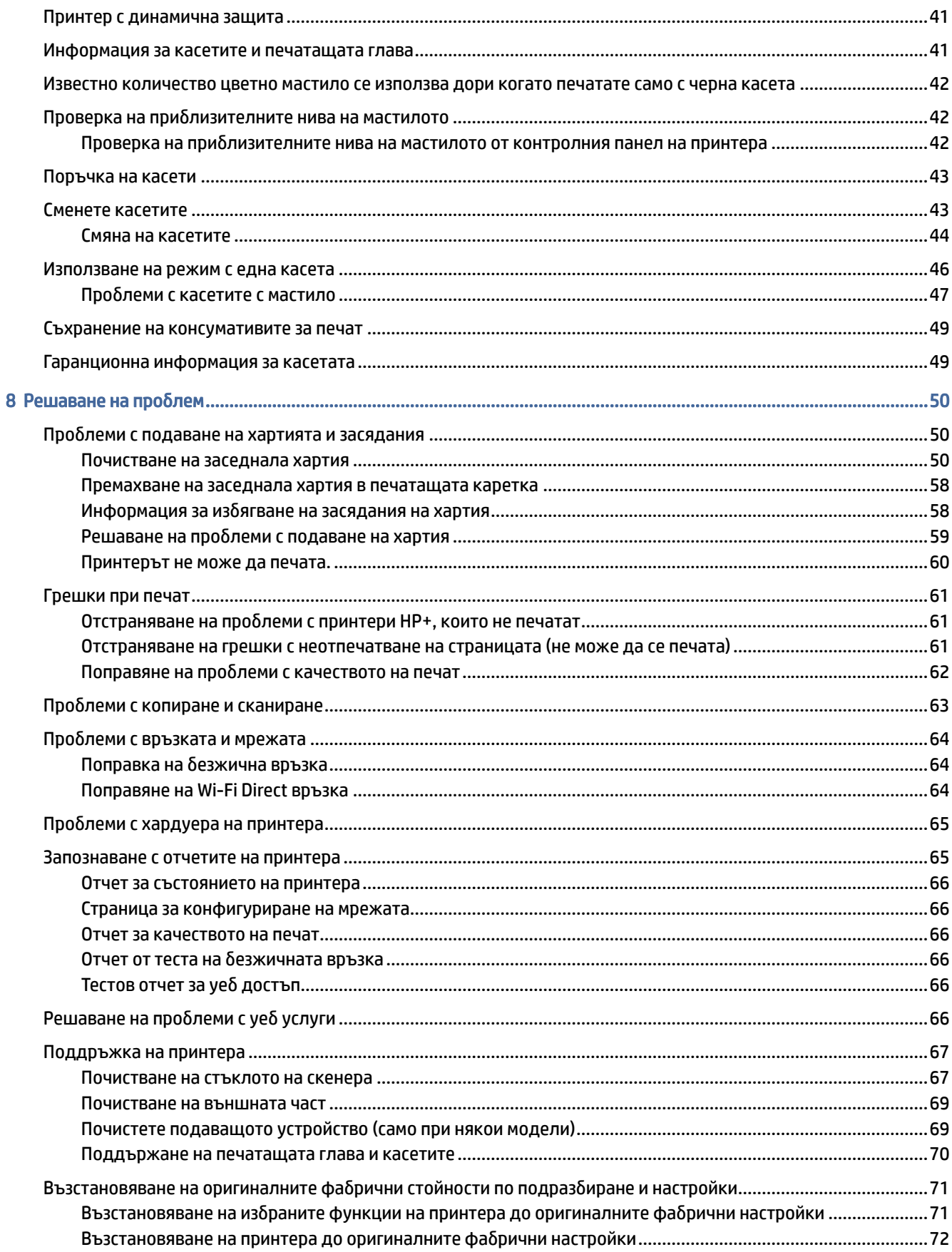

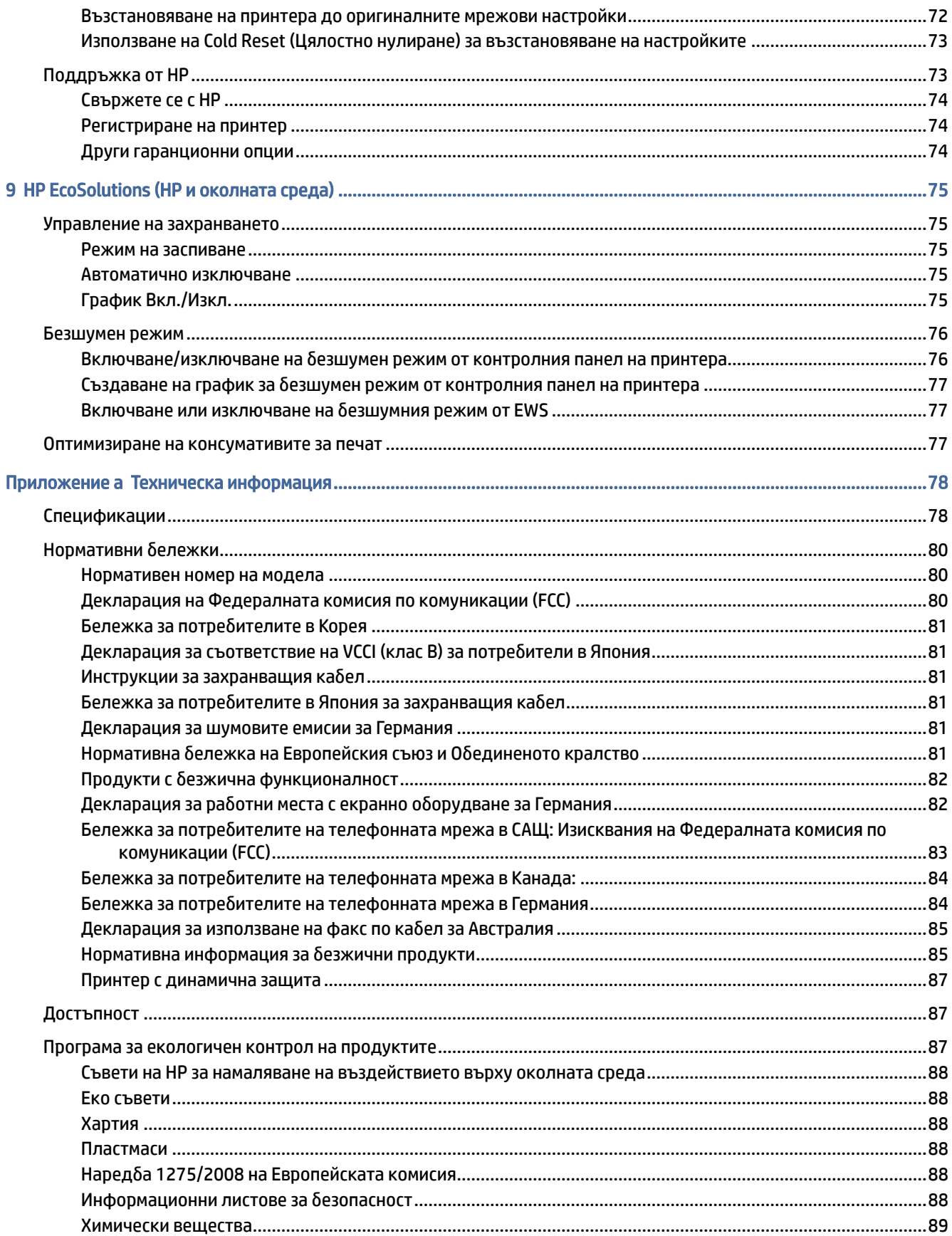

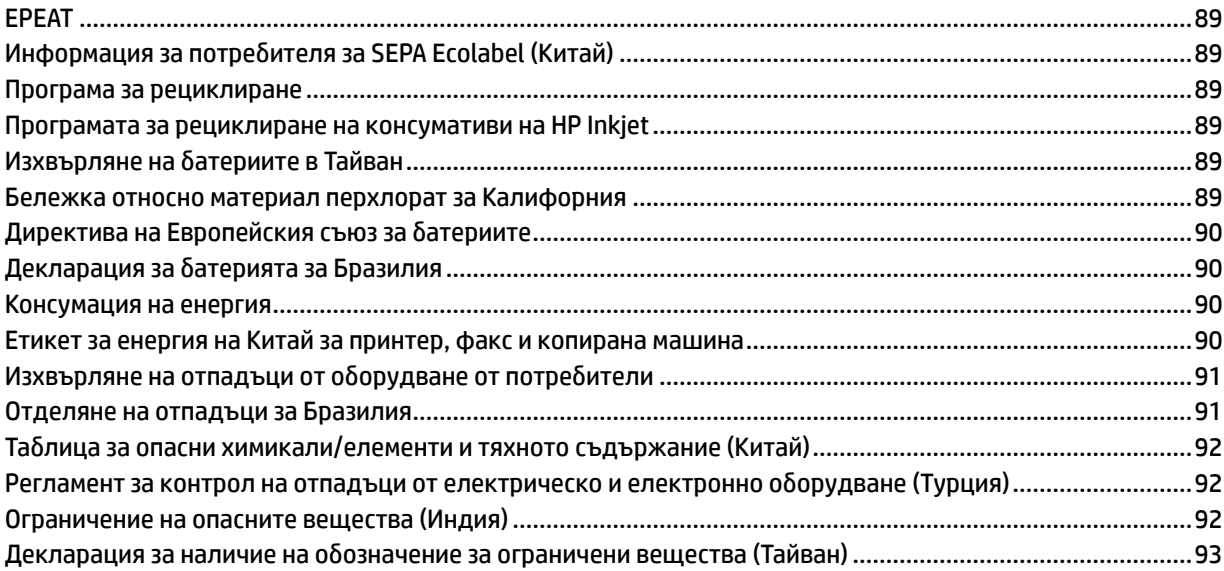

# <span id="page-8-0"></span>Първи стъпки

В този раздел се описват частите на принтера, функциите на контролния панел и други функции на принтера.

# Изгледи на принтера

В тази тема се описват изгледите на принтера отпред, зоната за консумативи за печат и изгледа отзад на принтера.

### Принтер – изглед отпред

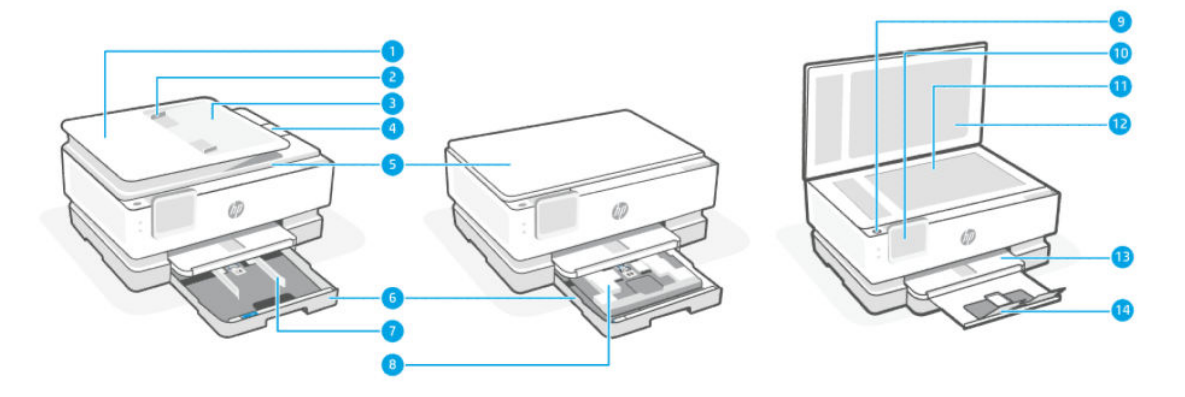

#### Таблица 1-1 Принтер – изглед отпред

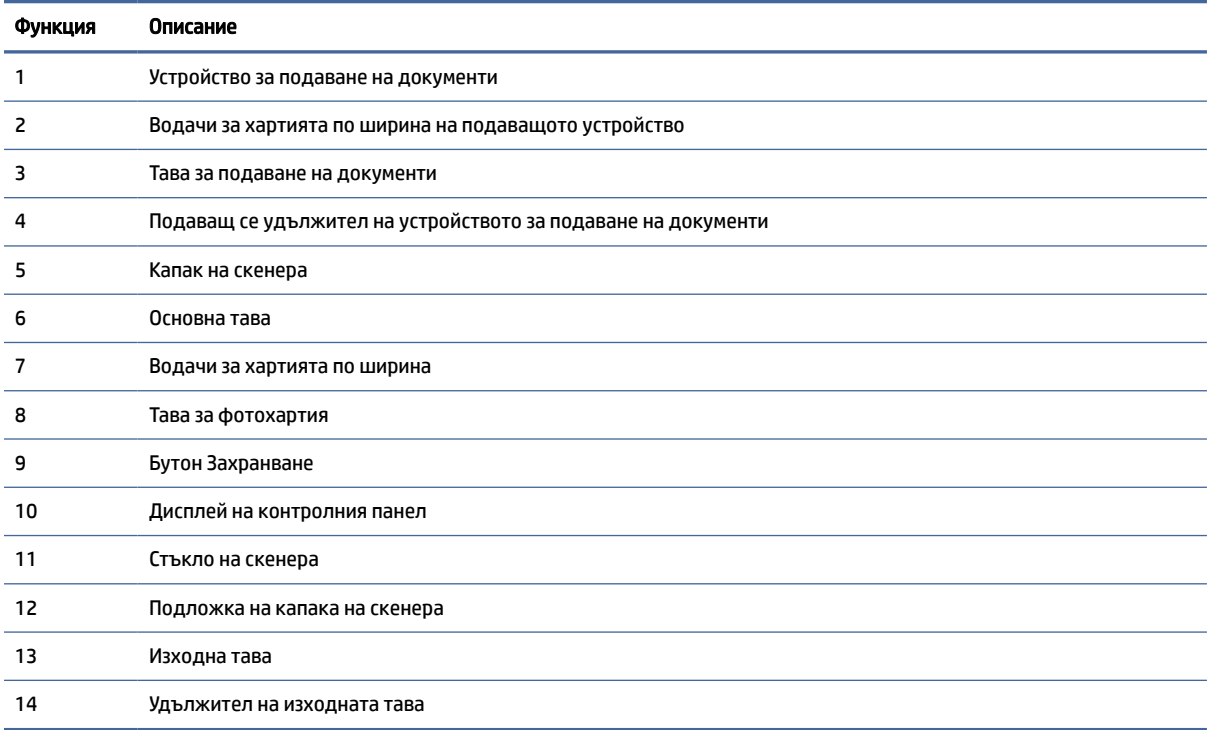

### <span id="page-9-0"></span>Област на консумативите за печат

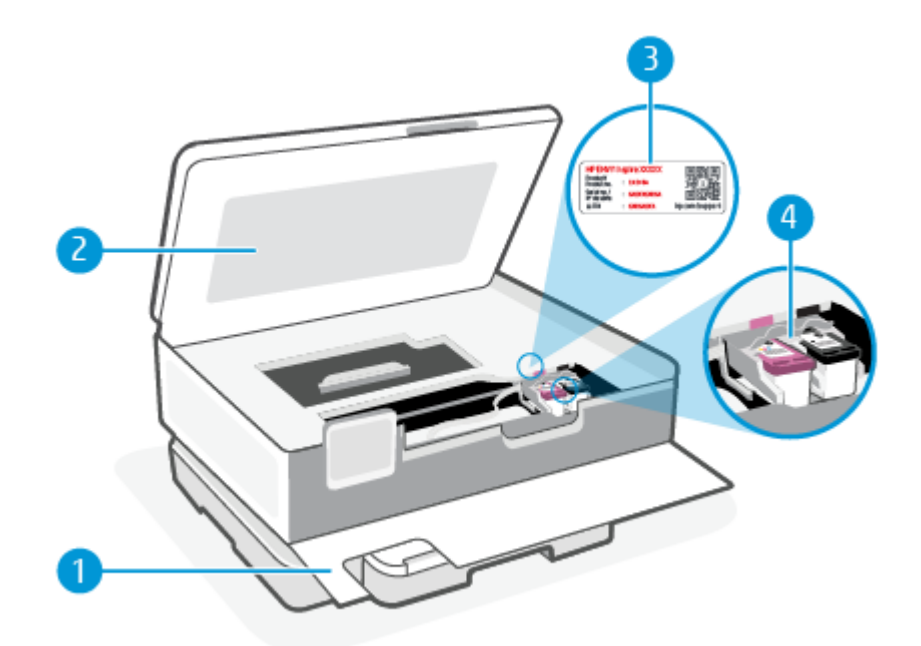

#### Таблица 1-2 Област на консумативите за печат

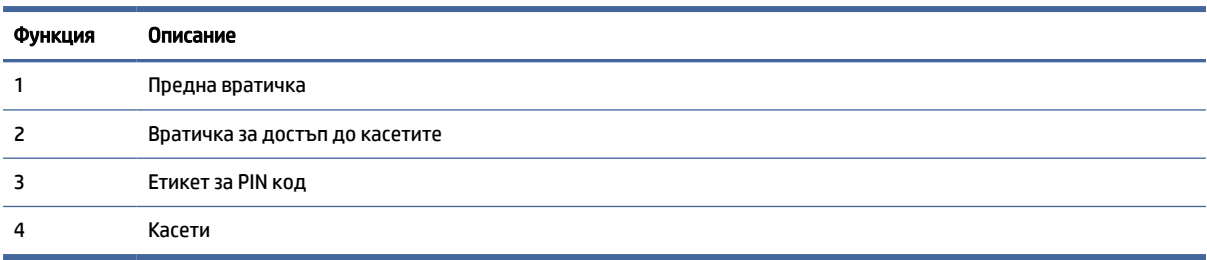

ЗАБЕЛЕЖКА: Касетите трябва да се държат в принтера, за да се предотвратят възможни проблеми с качеството на печат или повреда на печатащата глава. Не изваждайте консумативите за продължителни периоди от време. Не изключвайте принтера, когато липсва касета.

### Принтер – изглед отзад

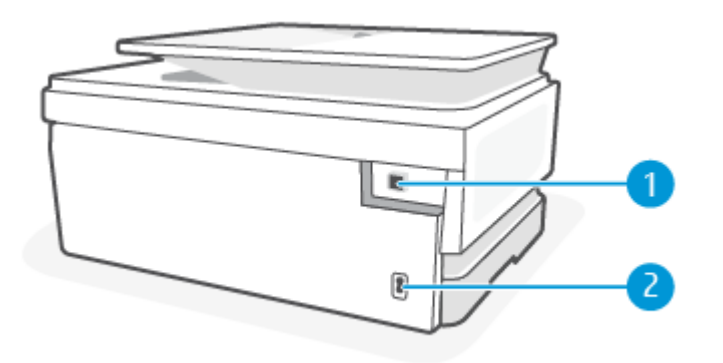

| Функция | Описание                                                                                                    |
|---------|----------------------------------------------------------------------------------------------------|
|         | Заден USB порт                                                                                                    |
|         | ЗАБЕЛЕЖКА: Етикет покрива USB порта на този принтер. Използвайте приложението HP Smart и мрежова<br>връзка, за да настроите принтера си и да получите офертата HP+. След конфигуриране можете да отпечатвате с<br>USB кабел, ако е необходимо, но принтерът трябва също така да остане свързан към интернет, ако сте<br>активирали НР+. |
|         | Извод за захранване                                                                                                    |

<span id="page-10-0"></span>Таблица 1-3 Принтер – изглед отзад

## Функции на контролния панел

В тази тема се описват функциите на контролния панел на принтера.

### Наклон на контролния панел

Наклонете контролния панел за по-лесен преглед. Натиснете горната част на контролния панел, за да го наклоните нагоре и натиснете долната част, за да го наклоните надолу.

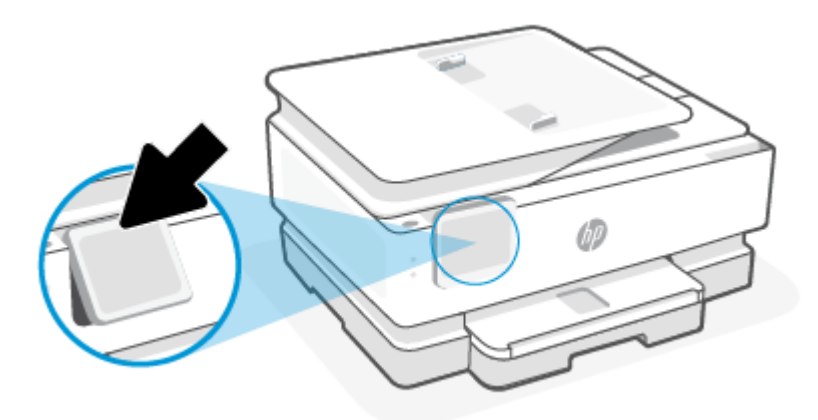

### Преглед на бутоните и индикаторите

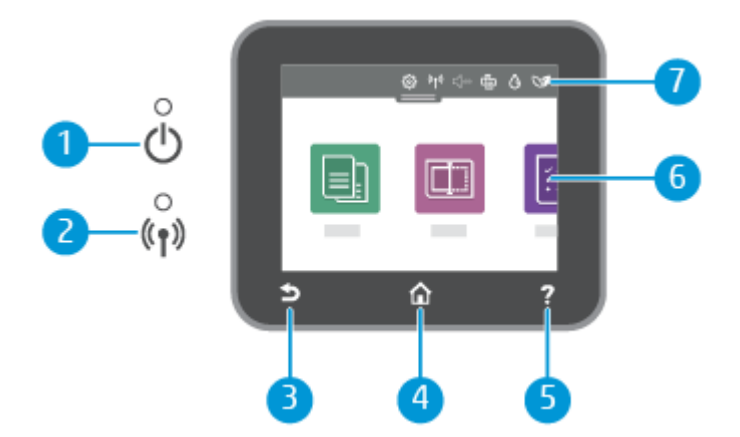

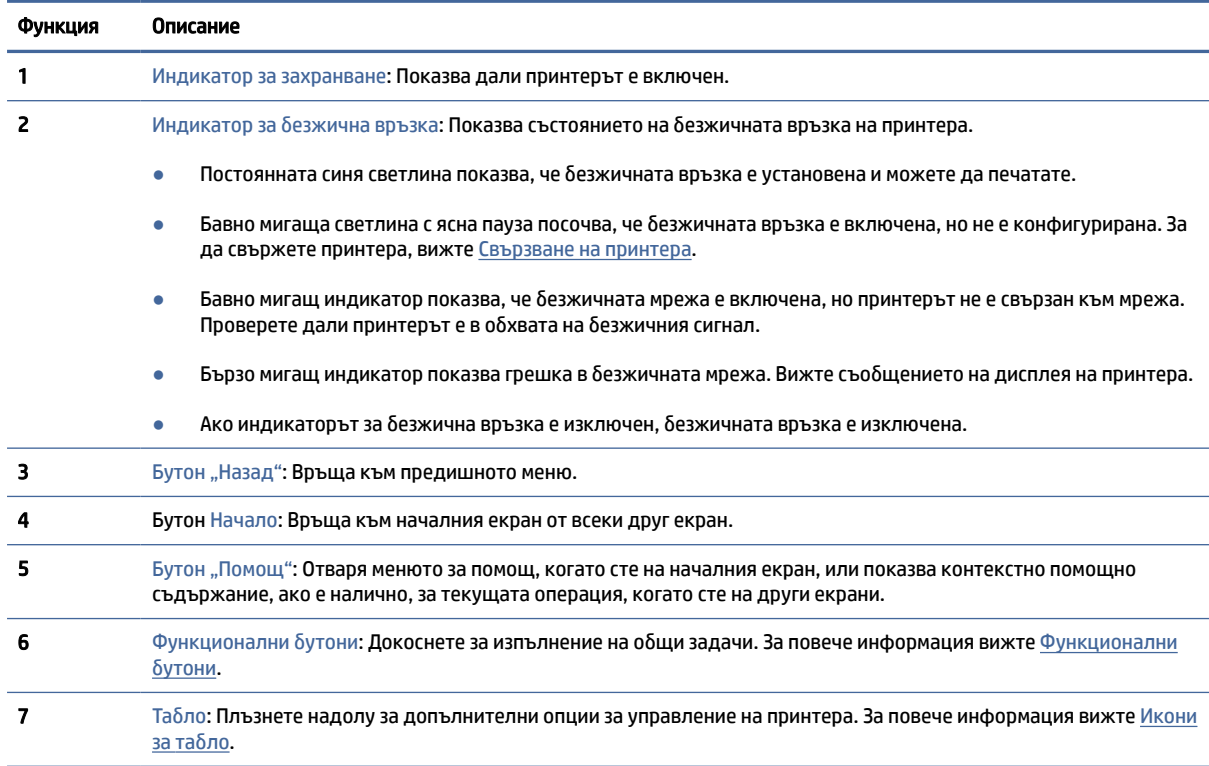

#### <span id="page-11-0"></span>Таблица 1-4 Общ преглед на контролния панел

### Функционални бутони

#### Таблица 1-5 Функционални бутони

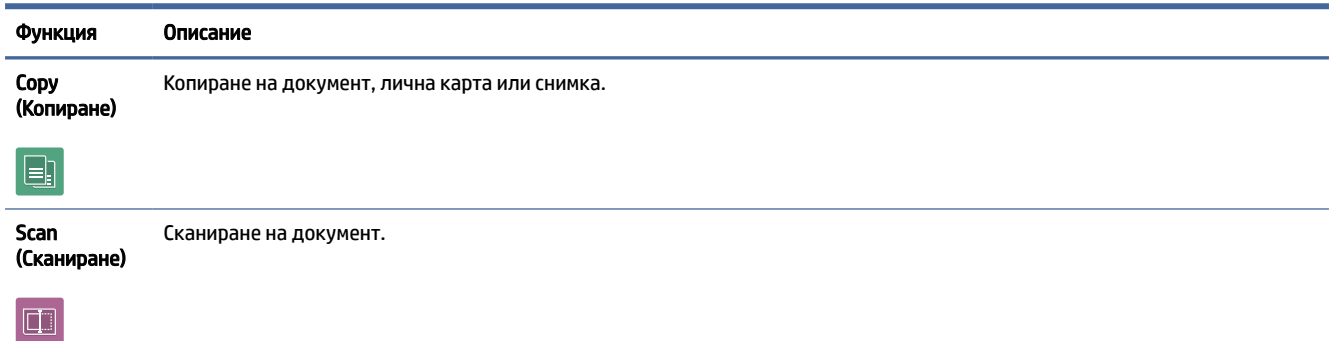

### Икони за табло

Таблото на контролния панел на принтера ви позволява да осъществите достъп до иконите на дисплея, да проверите състоянието на принтера или да наблюдавате и управлявате текущите и планираните задачи на принтера.

За да отворите Таблото, докоснете или плъзнете надолу раздела (Лента на таблото) в горната част на екран на контролния панел.

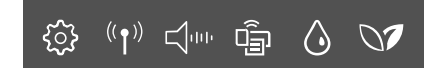

#### <span id="page-12-0"></span>Таблица 1-6 Икони за табло

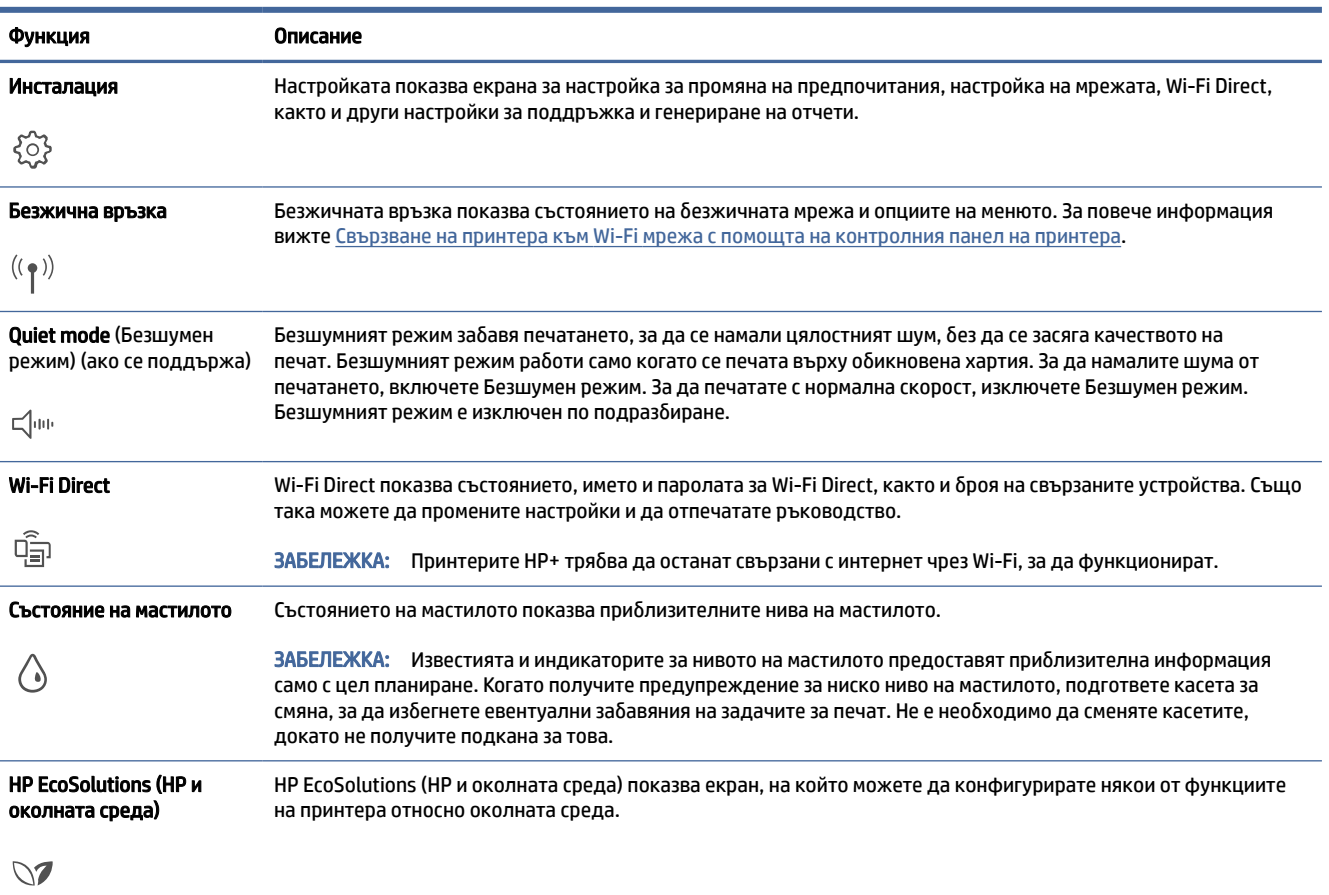

# Промяна на настройките на принтера

Използвайте контролния панел, за да променяте функциите и настройките на принтера, да отпечатвате отчети или да получавате помощ за принтера.

СЪВЕТ: Можете да промените и настройките на принтера с помощта на софтуера на принтера. За повече информация вижте [Печат.](#page-40-0)

### Промяна на настройките за дадена функция

Екранът Home (Начало) на дисплея на контролния панел показва наличните за принтера функции. Някои свойства на функциите ви позволяват да променяте настройките.

- 1. Изберете Copy (Копиране) или Scan (Сканиране) и след това изберете желаната опция.
- 2. След като изберете дадена функция, докоснете Settings (Настройки) .  $\{\hat{\circ}\}$ , превъртете през наличните настройки, а след това докоснете настройката, която искате да промените.
- <span id="page-13-0"></span>3. Следвайте указанията на дисплея на контролния панел, за да промените настройките.
- $\langle \psi \rangle$ : СЪВЕТ: Натиснете Начало  $\{ \bigcap \}$ , за да се върнете към екрана **Home (Начало)**.

#### Промяна на настройките на принтера

За промяна на настройките на принтера или отпечатване на отчет използвайте опциите, налични в менюто Setup (Настройка).

- 1. От контролния панел на принтера докоснете или плъзнете надолу раздела в горната част на екрана, за да отворите Таблото, след което докоснете Setup (Настройка)  $\{^{\circlearrowright}\}$ .
- 2. Докоснете и превъртете през екраните.
- 3. Докоснете елементите на екрана, за да изберете екрани или опции.
- $\langle \psi \rangle$ : СЪВЕТ: Натиснете Начало  $\{ \bigcap \}$ , за да се върнете към екрана **Home (Начало)**.

# Използвайте приложението HP Smart, за да печатате, сканирате и управлявате

Приложението HP Smart може да ви помогне да изпълнявате много различни задачи за принтера, включително следното:

- Настройване и свързване на принтера.
- Печат и сканиране документи и снимки.
- Споделяне на документи чрез имейл и други приложения.
- Управление на настройките на принтера, проверяване на състоянието на принтера, печат на отчети и поръчка на консумативи.

HP Smart се поддържа от мобилни устройства и компютри, работещи с iOS, Android, Windows 10 и macOS 10.13 и по-нови версии.

 $\mathbb{B}^{\!\!*}$  ЗАБЕЛЕЖКА: Възможно е към момента приложението HP Smart да не е достъпно на всички езици. Някои функции са налични само на определени принтери или модели. HP Smart не поддържа всички файлови формати. За повече информация вижте [Получете повече информация за HP Smart.](#page-14-0)

#### Инсталиране на HP Smart отваряне на приложението

Изпълнете следните стъпки, за да инсталирате и отворите HP Smart, свържете принтера си и започнете да използвате приложението.

- 1. Посетете [123.hp.com,](https://123.hp.com) за да изтеглите и инсталирате HP Smart на вашето устройство.
- **ЭЛЬ ЗАБЕЛЕЖКА:** 
	- Устройства с iOS, Android, Windows 10 и macOS: Можете също да изтеглите HP Smart от съответните магазини за приложения за устройството.
- <span id="page-14-0"></span>Windows 7: Можете да изтеглите софтуера за принтер на HP от [123.hp.com,](https://123.hp.com) да инсталирате софтуера и да свържете принтера безжично с помощта на софтуера. (За инсталиране на софтуера на принтера на HP е необходим Windows 7 Service Pack 1 (SP1).)
- 2. Отворете HP Smart след инсталирането.
	- iOS/Android: От работния плот на мобилното устройство или менюто на приложението натиснете HP Smart.
	- Windows 10: От работния плот на компютъра щракнете върху Start (Старт), след което изберете HP Smart от списъка с приложения.
	- macOS: От стартовата лента изберете HP Smart.
- 3. Свържете вашия принтер безжично с помощта на HP Smart. За повече информация вижте [Свързване на принтера към Wi-Fi мрежа чрез HP Smart.](#page-15-0)
- 4. Когато бъдете подканени, създайте акаунт в HP и регистрирайте принтера.

#### Получете повече информация за HP Smart

За да научите как да се свързвате, отпечатвате и сканирате с помощта на HP Smart, посетете уеб сайта за вашето устройство:

- iOS/Android: [hp.com/go/hpsmart-help](https://hp.com/go/hpsmart-help/)
- Windows 10: [hp.com/go/hpsmartwin-help](https://hp.com/go/hpsmartwin-help/)
- macOS: [hp.com/go/hpsmartmac-help](https://hp.com/go/hpsmartmac-help/)

# Изключване на принтера

Натиснете бутона Захранване (1), за да изключите принтера. Изчакайте, докато индикаторът се изключи, преди да изключите захранващия кабел или разклонителя.

 $\triangle$  ВНИМАНИЕ: Ако неправилно изключите принтера, печатащата каретка може да не се върне в правилната позиция и това може да доведе до проблеми с касетите и с качеството на печат.

# <span id="page-15-0"></span>2 Свързване на принтера

В този раздел се описват различни начини за свързване на принтера.

### Изисквания за принтери HP+

В тази тема се описват изискванията за принтери HP+.

#### Поддържайте принтера свързан към интернет

Принтерите HP+ са свързани в облак устройства, които трябва да останат свързани с интернет, за да функционират. Интернет връзката позволява на принтера да предоставя специфични за HP+ функции на приложението и актуализации на фърмуера.

По време на конфигуриране трябва да свържете принтера към интернет, като използвате поддържана мрежова връзка. След конфигуриране можете да отпечатвате с USB кабелна връзка, ако желаете, но принтерът трябва да остане свързан към интернет.

#### Използвайте оригинални касети на HP

Оригиналните касети на HP са касети, които се произвеждат и продават от HP в официални опаковки на HP. Ако са инсталирани консумативи, които не са на HP, или презаредени касети, принтерите HP+ няма да работят според очакванията.

#### Създаване на акаунт в HP

Създайте или влезте в акаунт в HP, за да управлявате принтера си.

## Свързване на принтера към Wi-Fi мрежа чрез HP Smart

В тази тема се описва как да свържете вашия принтер към Wi-Fi мрежа с помощта на HP Smart.

Инсталирайте приложението HP Smart на вашия компютър или мобилно устройство и го използвайте, за да настроите или свържете принтера към вашата Wi-Fi мрежа.

[За информация относно HP Smart, включително къде да изтеглите приложението, вижте Използвайте](#page-13-0)  приложението HP Smart, за да печатате, сканирате и управлявате.

- 1. Уверете се, че компютърът или мобилното устройство са свързани към вашата Wi-Fi мрежа. На вашето мобилно устройство включете Bluetooth и услугите за местоположение.
- **ЭЛЕ ВИЗАБЕЛЕЖКА:** HP Smart използва Bluetooth за настройка на принтера и не поддържа печат чрез Bluetooth.
- 2. Ако Wi-Fi на вашия принтер преди това е бил изключен, не забравяйте да го включите. За повече [информация относно състоянието на безжичната мрежа вижте Включване или изключване на](#page-18-0)  възможността за безжична връзка на принтера.
- <span id="page-16-0"></span>3. Ако принтерът вече не е в режим на безжична настройка, възстановете мрежовите настройки на [принтера. За повече информация вижте Възстановяване на принтера до оригиналните мрежови](#page-79-0)  настройки.
- ЗАБЕЛЕЖКА: Индикаторът за безжична връзка ще мига, когато принтерът е в режим за настройка на безжичната връзка.
- 4. Отворете приложението HP Smart на компютъра или мобилното устройство. За повече [информация вижте Използвайте приложението HP Smart, за да печатате, сканирате и](#page-13-0)  управлявате.
- 5. От HP Smart щракнете върху или докоснете иконата Плюс  $+$  или Add Printer (Добавяне на принтер) и след това изберете опцията за избор или добавяне на принтер. При подкана активирайте разрешения за Bluetooth и местоположение.

Следвайте инструкциите, за да добавите принтера към вашата мрежа.

- 6. Когато бъдете подканени, създайте HP Account и регистрирайте принтера.
- $\mathbb{B}^*$  ЗАБЕЛЕЖКА: Когато принтерът е свързан успешно, индикаторът за безжична мрежа спира да мига и [остава светнал \(за всички модели с безжична мрежа\). За повече информация вижте Изгледи на](#page-8-0)  принтера.

# Свързване на принтера към Wi-Fi мрежа с помощта на контролния панел на принтера

В тази тема се описва как да свържете вашия принтер към Wi-Fi мрежа чрез контролния панел на принтера.

#### Преди да започнете

Проверете следните неща, преди да започнете с настройката на принтера за безжична комуникация:

- Безжичната мрежа е настроена и функционира правилно.
- Принтерът и компютрите, които използват принтера, са в една и съща мрежа (подмрежа).
- **( 3АБЕЛЕЖКА:** По време на свързване на принтера може да получите подкана да въведете паролата и името на безжичната мрежа (SSID).
	- Името на безжичната мрежа е името на вашата безжична мрежа.
	- Паролата предотвратява свързването на други лица към безжичната мрежа без вашето разрешение. В зависимост от необходимото ниво на сигурност, вашата безжична мрежа може да използва WPA парола или WEP ключ.

Ако не сте променили името на мрежата или защитната парола след конфигурирането на вашата безжична мрежа, понякога можете да ги намерите на гърба или отстрани на безжичния маршрутизатор.

Ако не можете да намерите мрежовото име или паролата за защита или не можете да си спомните тази информация, проверете документацията на компютъра или на безжичния маршрутизатор. Ако все още не можете да откриете тази информация, свържете се с мрежовия администратор или лицето, конфигурирало безжичната мрежа.

### <span id="page-17-0"></span>За свързване на принтера към Wi-Fi мрежа с помощта на контролния панел на принтера

Използвайте съветника за настройка на безжична връзка или съветника за настройка на защитена безжична връзка от дисплея на контролния панел на принтера, за да настроите безжичната връзка.

 $\hat{\mathbb{B}}$  ЗАБЕЛЕЖКА: Преди да продължите, прегледайте списъка на <u>Преди да започнете</u>.

- 1. От контролния панел на принтера докоснете или плъзнете надолу раздела в горната част на екрана, за да отворите Таблото, след което докоснете Wireless (Безжична връзка)  $(\langle \phi \rangle)$ .
- **2.** Докоснете Settings (Настройки)  $\{\odot\}$ .
- 3. Докоснете Wireless Settings (Настройки на безжичната мрежа).
- 4. Докоснете Wireless Setup Wizard (Съветник за безжична настройка) или Wi-Fi Protected Setup (Защитеното инсталиране на Wi-Fi).
- 5. Следвайте инструкциите на екрана, за да завършите настройката.

Ако вече сте използвали принтера с друг тип връзка, като например USB връзка, изпълнете инструкциите в [Промяна на типа връзка,](#page-19-0) за да настроите принтера в безжичната мрежа.

### Свързване на принтера с помощта на USB кабел

#### ЗАБЕЛЕЖКА:

- Не свързвайте принтера с USB кабел, когато настройвате за първи път. Принтерът HP+ няма да работи според очакванията, ако за първи път се използва USB за настройка.
- За да настроите и използвате принтера, той трябва да е свързан през цялото време с интернет.

Вижте изискванията, описани в [Изисквания за принтери HP+.](#page-15-0)

- 1. Ако е необходимо, премахнете етикета, покриващ USB порта в задната част на принтера.
- 2. Свържете принтера и компютъра с помощта на USB кабел.
- 3. [Отворете приложението HP Smart на компютъра. За повече информация вижте Използвайте](#page-13-0)  приложението HP Smart, за да печатате, сканирате и управлявате.
- 4. От HP Smart щракнете върху или докоснете иконата Плюс  $+$  или Add Printer (Добавяне на принтер) и след това изберете опцията за избор или добавяне на принтер.

Следвайте инструкциите, за да добавите принтера.

5. Когато бъдете подканени, създайте HP Account и регистрирайте принтера.

## Промяна на безжичните настройки

Можете да настроите и управлявате безжичната връзка за вашия принтер. Това включва отпечатване на информация за мрежовите настройки, включване и изключване на функцията за безжична връзка и възстановяване на мрежовите настройки.

#### <span id="page-18-0"></span>Безжично състояние на принтера

Отпечатайте отчета от теста на безжичната връзка за информация относно безжичната връзка на принтера. Отчетът от теста на безжичната връзка предоставя информация за състоянието на принтера, хардуерния (MAC) адрес и IP адреса. Ако има проблем с безжичната връзка или ако опит за безжично свързване е неуспешен, тестовият отчет за безжична връзка също така предоставя диагностична информация. Ако принтерът е свързан към дадена мрежа, отчетът от теста ще покаже подробни данни за мрежовите настройки.

1. От контролния панел на принтера докоснете или плъзнете надолу раздела в горната част на екрана, за да отворите Таблото, докоснете безжична връзка  $(\ell_1, \ell_2)$ , след което докоснете **Settings** 

(Настройки)  $\{\odot\}$ .

2. Докоснете Print Details (Подробности за печат) или Print Network Configuration (Печат на конфигурация на мрежата).

#### Включване или изключване на възможността за безжична връзка на принтера

Ако синият индикатор за безжична връзка на контролния панел на принтера не свети, е възможно безжичната възможност да е изключена.

- 1. От контролния панел на принтера докоснете или плъзнете надолу раздела в горната част на екрана, за да отворите Таблото, докоснете за **безжична връзка**  $(\binom{\bullet}{\gamma})$ , след което докоснете **Settings**  $(Hac$ тройки)  $\{^{\sim}\}$ .
- 2. Докоснете Wireless Settings (Настройки на безжичната мрежа).
- 3. Натиснете бутона за превключване до Wireless (Безжична връзка), за да включите или изключите безжичната връзка.
- $\tilde{\R}$  ЗАБЕЛЕЖКА: Ако принтерът никога досега не е бил конфигуриран за свързване към безжична мрежа, включването на възможността за безжична връзка автоматично ще стартира съветника за настройка на безжична връзка.

#### Възстановяване на принтера до оригиналните мрежови настройки

- 1. От контролния панел на принтера докоснете или плъзнете надолу раздела в горната част на екрана, за да отворите Таблото, след което докоснете **Setup (Настройка)**  $\{\hat{\circ}\}$ .
- 2. Докоснете Network Setup (Настройка на мрежа).
- 3. Докоснете Restore Network Settings (Възстановяване на мрежовите настройки).

Показва се съобщение, потвърждаващо, че мрежовите настройки по подразбиране ще бъдат възстановени.

- 4. Докоснете Yes (Да).
- 5. Отпечатайте страницата с мрежовата конфигурация и проверете дали мрежовите настройки са възстановени на тези по подразбиране.
- ЗАБЕЛЕЖКА: За да получите списъка на откритите безжични мрежи в областта, безжичният радиомодем на принтера трябва да бъде включен. Ако е изключен, списъкът няма да се покаже.

<span id="page-19-0"></span>СЪВЕТ: Можете да посетите уеб сайта за онлайн поддръжка на HP на адрес [hp.com/support](https://hp.com/support) за информация и програми, които могат да ви помогнат да коригирате много често срещани проблеми с принтера.

Използвайте [HP Print and Scan Doctor](https://www.hp.com/support/PSDr) за автоматично диагностициране и разрешаване на проблеми. Ако използвате Windows 10, можете да стартирате HP Print and Scan Doctor от HP Smart.

### Промяна на типа връзка

В тази тема се описва как да промените начина за свързване на принтера.

### USB за безжична връзка

#### Windows 10/macOS

- 1. Извадете USB кабела от принтера.
- 2. Уверете се, че компютърът или мобилното устройство са свързани към вашата Wi-Fi мрежа. На вашето мобилно устройство включете Bluetooth и услугите за местоположение.
- 3. Ако Wi-Fi на вашия принтер преди това е бил изключен, не забравяйте да го включите. За повече [информация относно състоянието на безжичната мрежа вижте Включване или изключване на](#page-18-0)  възможността за безжична връзка на принтера.
- 4. Ако принтерът вече не е в режим на безжична настройка, възстановете мрежовите настройки на [принтера. За повече информация вижте Възстановяване на принтера до оригиналните мрежови](#page-79-0)  настройки.
- 5. Отворете приложението HP Smart на компютъра или мобилното устройство. За повече информация вижте Използвайте приложението HP Smart, за да печатате, сканирате и управлявате.
- 6. Когато бъдете подканени, създайте HP Account и регистрирайте принтера.
- 7. Следвайте инструкциите на екрана, за да свържете принтера към вашата Wi-Fi мрежа.

### Връзка на безжична мрежа към USB

#### Windows/macOS

- $\tilde{\R}$  ЗАБЕЛЕЖКА: Винаги поддържайте интернет връзка. За да работи принтерът правилно (независимо дали използвате Wi-Fi или USB връзка), той винаги трябва да е свързан с интернет. За повече информация вижте [Използвайте приложението HP Smart, за да печатате, сканирате и управлявате.](#page-13-0)
	- 1. Ако е необходимо, премахнете етикета, покриващ USB порта в задната част на принтера.
	- 2. Свържете принтера и компютъра с помощта на USB кабел.
	- 3. [Отворете приложението HP Smart на компютъра. За повече информация вижте Използвайте](#page-13-0)  приложението HP Smart, за да печатате, сканирате и управлявате.
	- 4. От HP Smart щракнете върху или докоснете иконата Плюс  $+$  или Add Printer (Добавяне на принтер) и след това изберете опцията за избор или добавяне на принтер. Следвайте инструкциите на екрана, за да добавите принтера.

5. Когато бъдете подканени, създайте HP Account и регистрирайте принтера.

### <span id="page-21-0"></span>Зареждане на носители и основна информация за хартията 3

В този раздел се описва как да промените настройките на хартията и да заредите различни носители в принтера.

# Зареждане на хартия

В тази тема се описва как да зареждате хартия, плик, карти и снимки.

#### ЗАБЕЛЕЖКА:

- Не поставяйте хартия, докато принтерът печата.
- Ако има друга хартия в тавата на принтера, махнете я, преди да заредите хартия с различен вид/размер.

### Зареждане на стандартна хартия

1. Отворете основната тава.

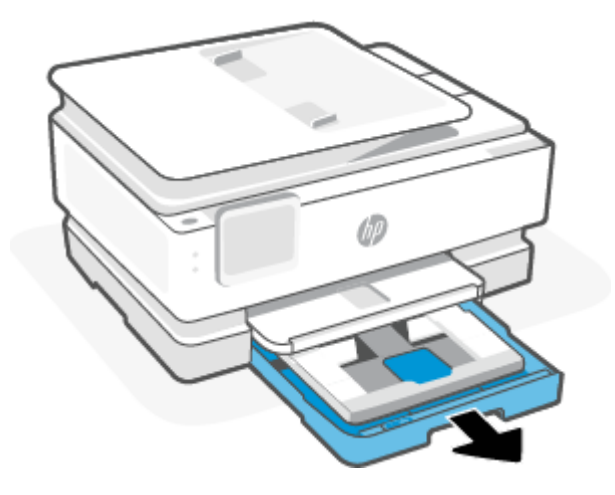

2. Натиснете навътре тавата за фотохартия.

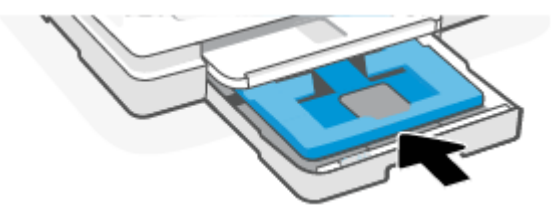

3. Плъзнете водачите за ширината на хартията до краищата на основната тава.

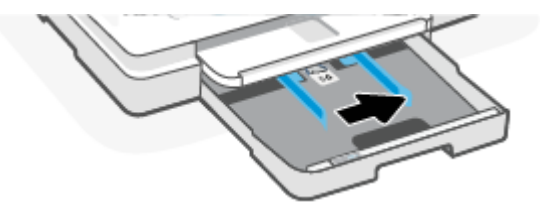

4. Поставете хартията в портретна ориентация със страната за печат надолу. Уверете се, че тестето хартия е подравнено с подходящите линии за размер на хартията отпред на тавата.

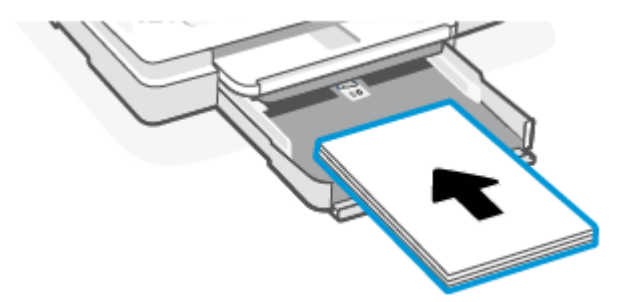

5. Регулирайте водачите за хартията по ширина, докато докоснат левите и десните ръбове на тестето хартия.

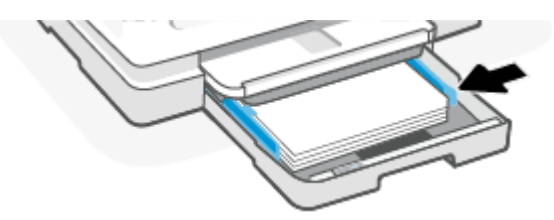

6. Затворете основната тава.

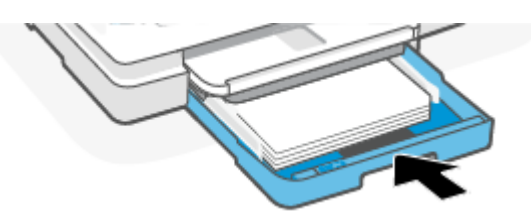

7. Променете или запазете настройките за хартия в дисплея на принтера.

<span id="page-23-0"></span>8. Изтеглете удължителя на изходната тава.

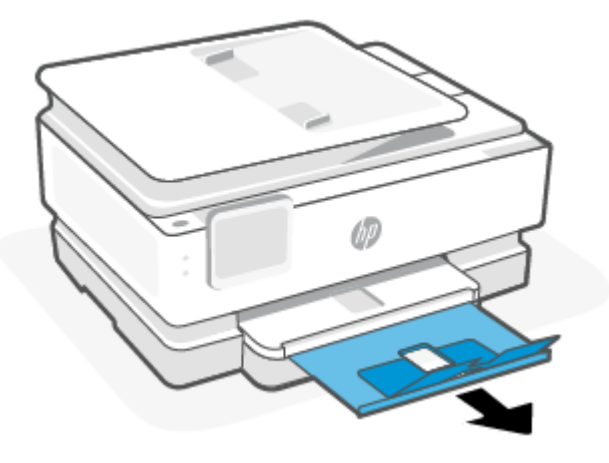

### Зареждане на хартия legal (само някои модели)

1. Отворете основната тава.

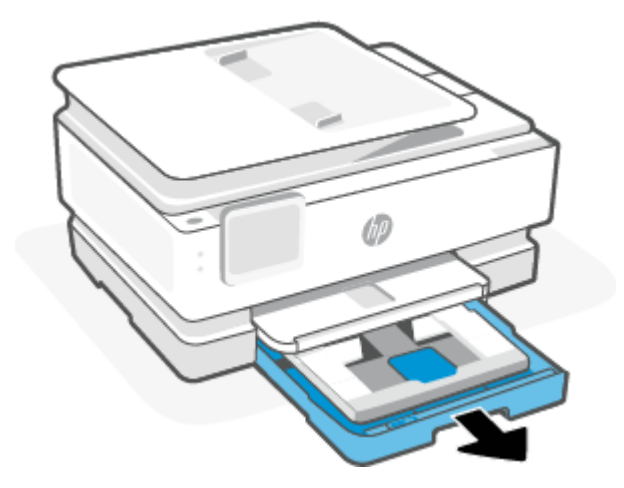

2. Натиснете навътре тавата за фотохартия.

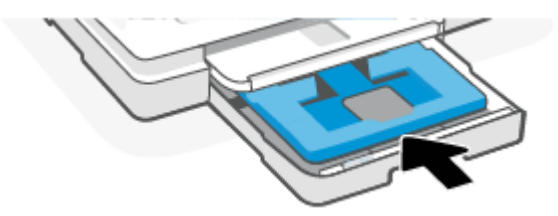

3. Плъзнете водачите за ширината на хартията до краищата на основната тава.

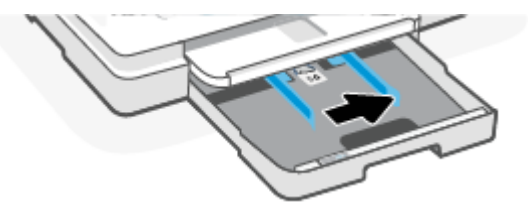

4. Отключете и след това отворете предната страна на тавата за хартия.

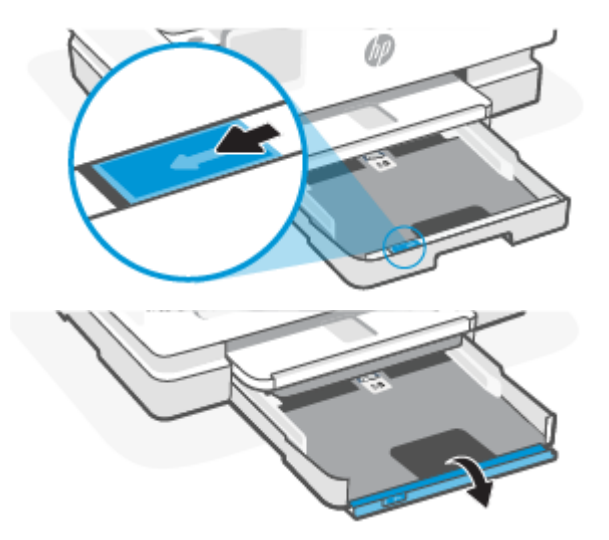

5. Поставете хартията в портретна ориентация със страната за печат надолу.

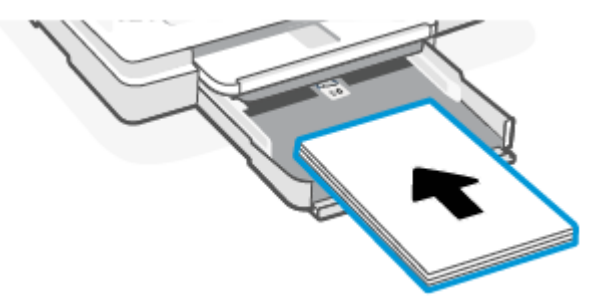

Уверете се, че тестето хартия е подравнено с подходящите линии за размер на хартията отпред на тавата.

6. Регулирайте водачите за хартията по ширина, докато докоснат левите и десните ръбове на тестето хартия.

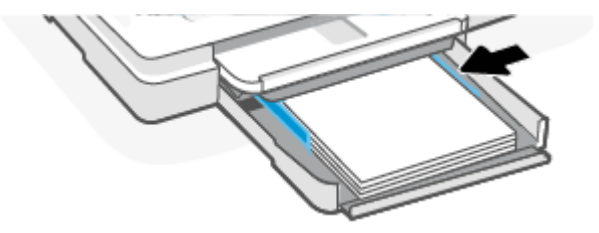

7. Затворете основната тава.

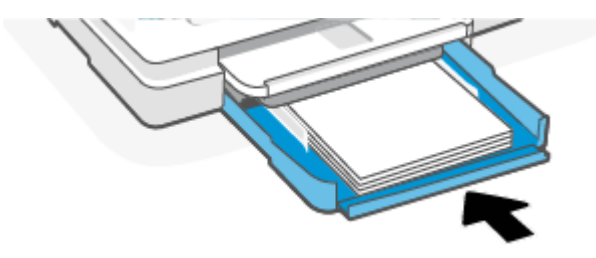

8. Променете или запазете настройките за хартия в дисплея на принтера.

<span id="page-25-0"></span>9. Изтеглете удължителя на изходната тава.

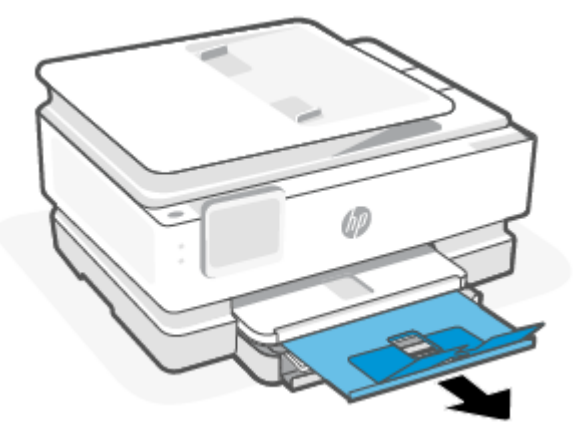

## Зареждане на плик

1. Отворете основната тава.

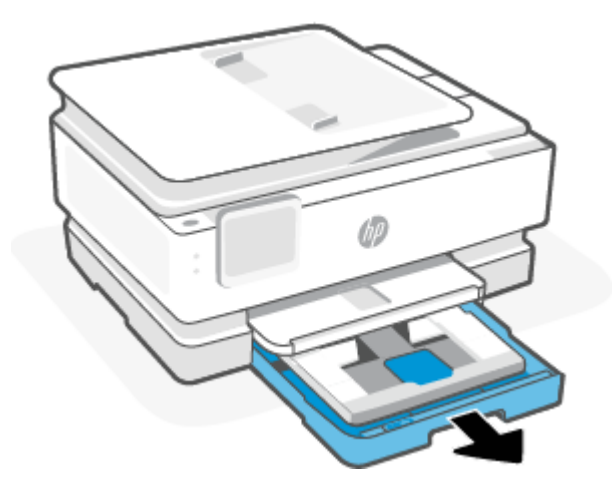

2. Натиснете навътре тавата за фотохартия.

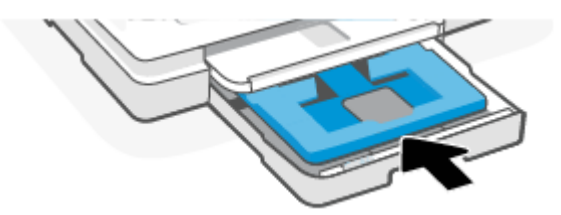

3. Плъзнете водачите за ширината на хартията до краищата на основната тава.

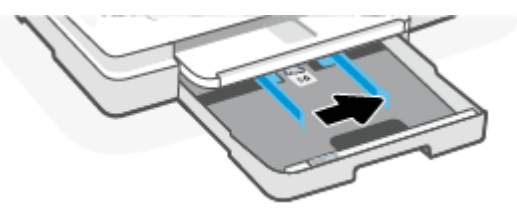

4. Поставете плика в портретна ориентация и със страната за печат надолу.

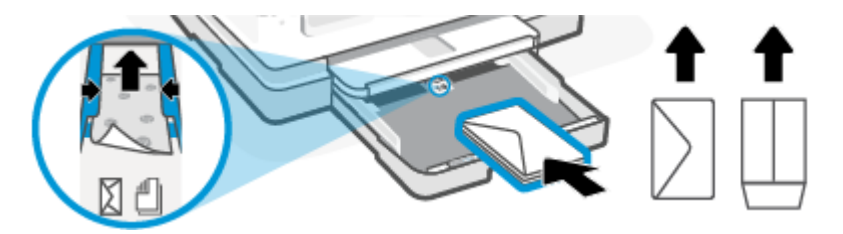

За информация относно максималния брой пликове, който може да се постави в тавата, вижте [Спецификации.](#page-85-0)

5. Регулирайте водачите за хартията по ширина, докато докоснат левите и десните ръбове на тестето пликове.

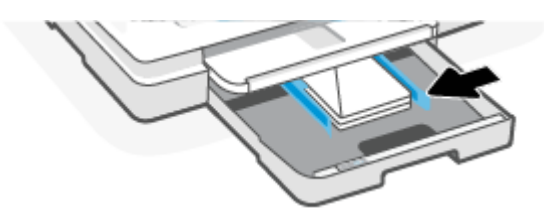

6. Затворете основната тава.

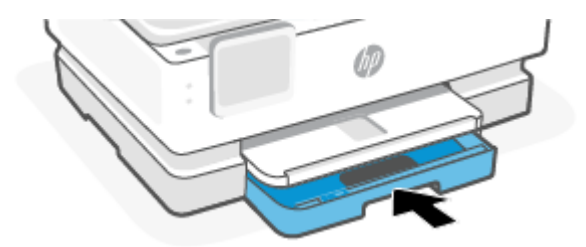

- 7. Променете или запазете настройките за хартия в дисплея на принтера.
- 8. Изтеглете удължителя на изходната тава.

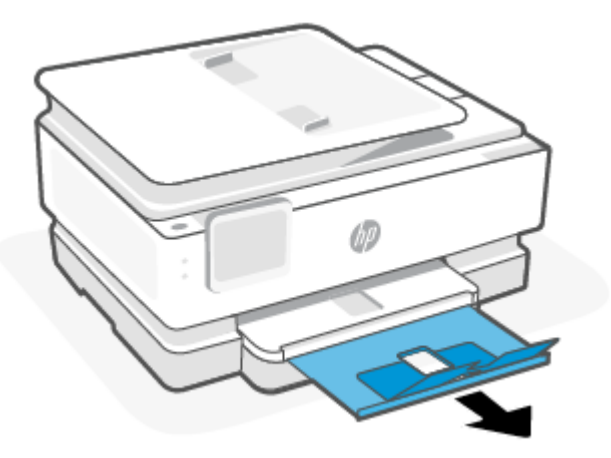

### <span id="page-27-0"></span>Поставяне на картички и фотохартия

1. Отворете основната тава.

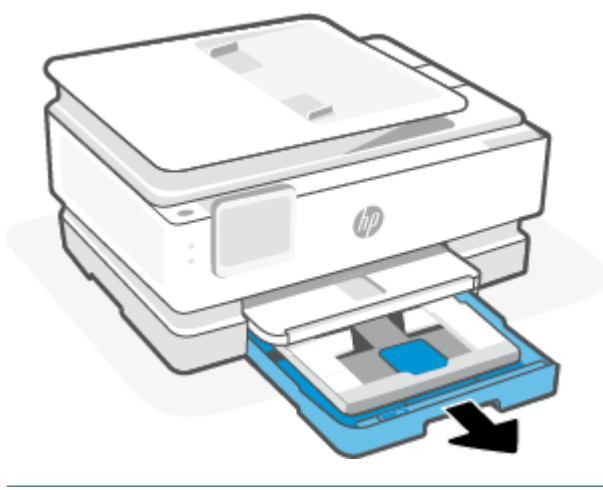

#### ЗАБЕЛЕЖКА:

- Извадете хартията, преди да заредите друг тип или размер хартия.
- За печат върху панорамна фотохартия (4 x 12 инча), заредете фотохартия в основна това.
- 2. Издърпайте тавата за фотохартия, ако е необходимо.

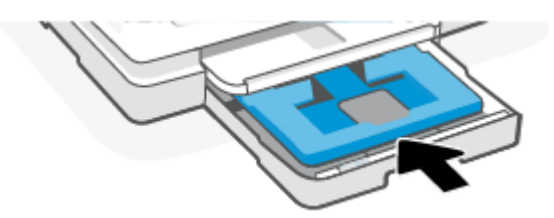

3. Плъзнете водачите за ширината на хартията до краищата на тавата за фотохартия.

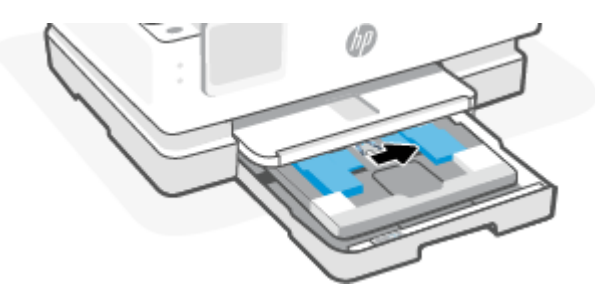

4. Поставете картички или фотохартия в портретна ориентация и със страната за печат надолу.

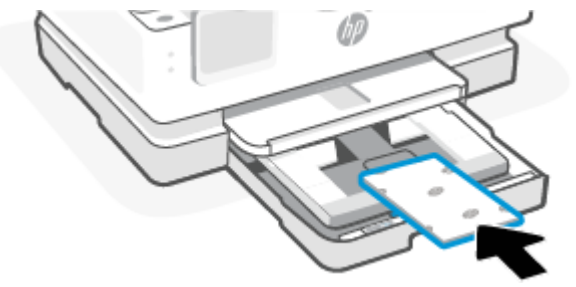

Уверете се, че тестето картички или фотохартия е подравнено с подходящите линии за размер на Регулирайте водачите за ширина и дължина за картички или фотохартияхартията отпред на тавата.

5. Регулирайте водачите за хартията по ширина, докато докоснат левите и десните ръбове на тестето хартия.

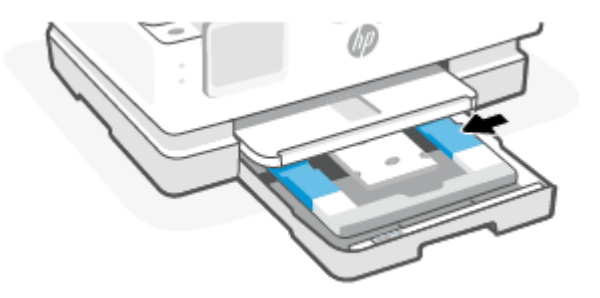

6. Затворете основната тава.

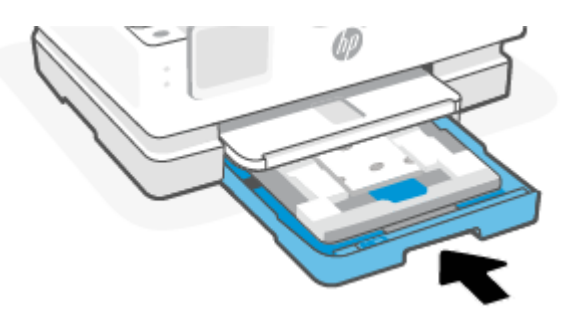

7. Променете или запазете настройките за хартия в дисплея на принтера.

<span id="page-29-0"></span>8. Изтеглете удължителя на изходната тава.

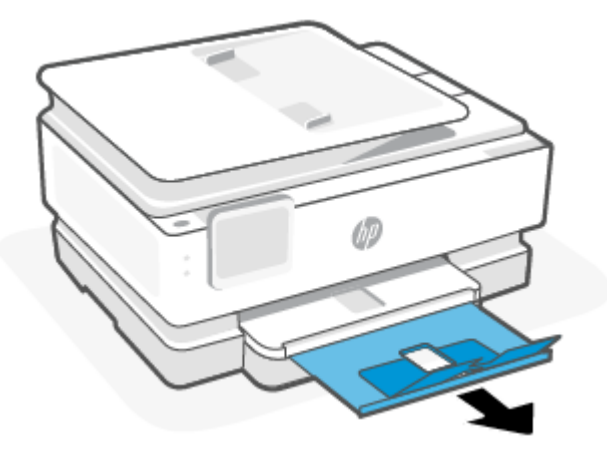

# Поставяне на оригинал на стъклото на скенера

В тази тема се описва как да заредите оригинал в принтера.

- ЗАБЕЛЕЖКА:
	- Този скенер няма да работи правилно, ако стъклото на скенера и подложката на затвора не са чисти. За повече информация вижте [Поддръжка на принтера.](#page-74-0)
	- Извадете всички оригинали от тавата за подаване на документи (само за някои модели), преди да повдигнете капака на принтера.

### Поставяне на оригинал върху стъклото на скенера

1. Повдигнете капака на скенера.

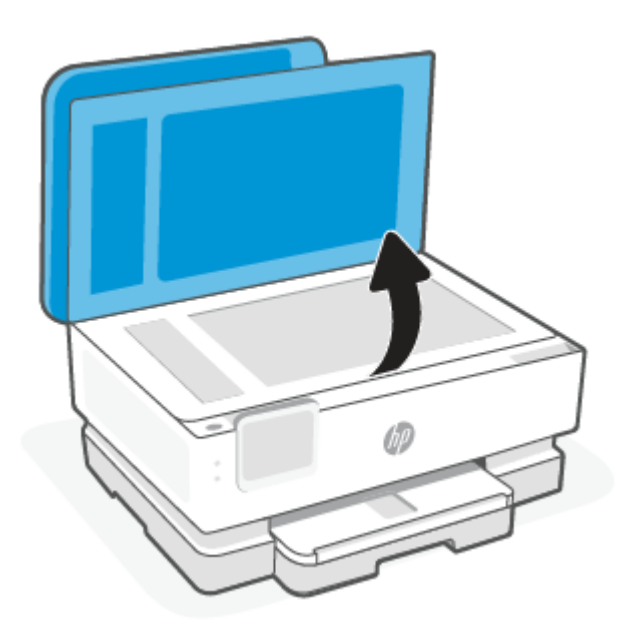

- <span id="page-30-0"></span>2. Заредете оригинала със страната за печат надолу и го подравнете с маркировката в задния ляв ъгъл на стъклото.
- $\frac{1}{2}$ ́ $\zeta$ ́ СЪВЕТ: За повече помощ при зареждането на оригинал вижте гравираните водачи по ръба на стъклото на скенера.

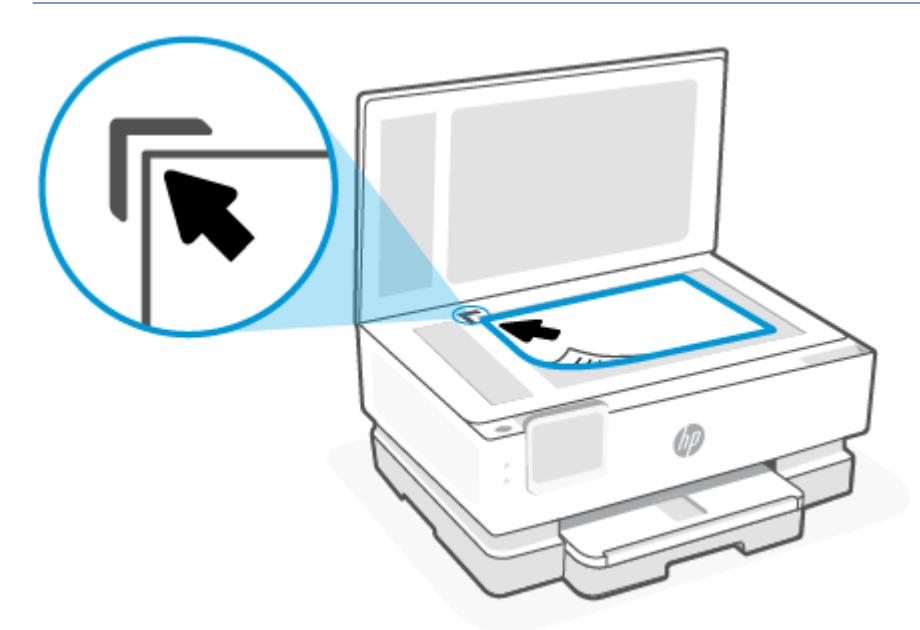

3. Затворете капака.

# Заредете оригинал в подаващото устройство (само при някои модели)

Можете да копирате или сканирате документ, като го поставите в подаващото устройство.

- $\triangle$  ВНИМАНИЕ: Не зареждайте снимки в подаващото устройство; това би могло да повреди снимките. Използвайте само хартия, поддържана от подаващото устройство.
- $\mathbb{R}^n$  ЗАБЕЛЕЖКА: Някои функции, като функцията за копиране Fit to Page (Побиране в страницата) например, не действат, ако заредите оригинали в подаващото устройство. За да действат тези функции, зареждайте оригиналите на стъклото на скенера.

#### Зареждане на оригинал в подаващото устройство

- 1. Поставете оригинала със страната за печат нагоре в подаващото устройство.
	- а. Ако зареждате оригинал, отпечатан в портретна ориентация, поставете страниците така, че най-напред да влезе горният ръб на документа. Ако зареждате оригинал, отпечатан в хоризонтална ориентация, поставете страниците така, че левият ръб на документа да влезе първи.
	- б. Плъзнете хартията в подаващото устройство, докато чуете сигнал или видите съобщение на дисплея на контролния панел на принтера, указващо, че заредените страници са открити.

<span id="page-31-0"></span> $\cdot \dot{\gamma}$  СЪВЕТ: За допълнителна помощ относно зареждането на оригинали в подаващото устройство погледнете диаграмата върху тавата на подаващото устройство.

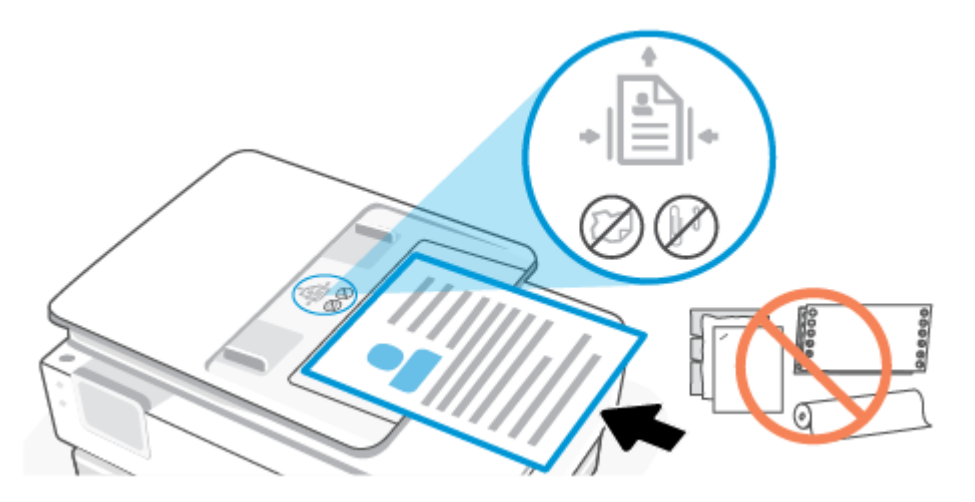

2. Плъзнете водачите за хартията по ширина навътре, докато опрат в левия и десния ръб на хартията.

### Основна информация за хартията

Принтерът е проектиран така, че да работи добре с повечето типове офис хартия. Най-добре е да тествате различни видове хартия за печат, преди да купите големи количества.

Използвайте хартия на HP за оптимално качество на печат. Посетете уеб сайта на HP на адрес [www.hp.com](https://www.hp.com) за допълнителна информация за хартията на HP.

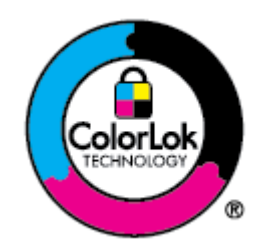

HP препоръчва да се използва обикновена хартия с емблемата на ColorLok за ежедневен печат на документи. Всяка хартия с емблемата на ColorLok е независимо тествана, за да отговаря на високите стандарти за надеждност и качество на печат, а също така и да възпроизвежда отчетливи, с по-ярки цветове и с по-плътно черно документи, които и да съхнат по-бързо от обикновената хартия. Потърсете хартия с емблемата на ColorLok, с различно тегло и размери, от основните производители на хартия.

# Съвети за избор и използване на хартия

За най-добри резултати спазвайте по-долните указания.

- Към даден момент зареждайте само по един тип и размер хартия в тавата или в подаващото устройство.
- Уверете се, че хартията е правилно заредена, когато зареждате от основна това или от устройството за подаване на документи.
- Не препълвайте тавата или подаващото устройство.
- За да предотвратите засядания на хартията, ниско качество на печат, както и други проблеми при печат, избягвайте зареждането на следните типове хартия в тавата или подаващото устройство:
- Многостранни формуляри
- Нoсители, които са повредени, нагънати или намачкани
- Носители с изрязвания или перфорации
- Носители с плътна текстура, релеф или такава, която не поема мастило
- Носители, които са прекалено леки или лесни за разтягане
- Носители, съдържащи кламери или скоби

# <span id="page-33-0"></span>4 Конфигуриране на принтера

В този раздел се описва как да конфигурирате принтера.

# Използване на уеб услуги

Принтерът предлага иновативни решения, базирани в облака, като печат навсякъде, сканиране и записване в облак и други услуги (включително автоматично презареждане на консумативите).

За повече информация посетете уеб сайта на HP Smart на адрес [hpsmart.com.](https://www.hpsmart.com)

 $\ncong$  ЗАБЕЛЕЖКА:  $\;$  За да използвате тези решения, базирани в облака, принтерът трябва да е свързан към интернет. Освен ако не е уговорено друго, HP може да модифицира или отмени тези базирани в облака предложения по свое усмотрение.

### Настройка на уеб услугите

Преди да настроите Уеб услугите, се уверете, че принтерът е свързан с интернет чрез безжична връзка.

#### Настройка на уеб услугите

- 1. Преди да настроите Уеб услугите, се уверете, че принтерът е свързан към интернет.
- 2. Отворете началната страница на принтера (embedded web server или EWS). За повече информация вижте [Достъп и използване на EWS.](#page-35-0)
- 3. Щракнете върху раздела HP Web Services (Уеб услуги на HP).
- 4. В Web Services Settings (Настройки на уеб услуги) щракнете върху Enable (Активиране), след което изпълнете инструкциите на екрана за приемане на условията за използване.
- 5. Ако получите подкана, изберете да позволите на принтера да направи проверка за наличие и да инсталира актуализации за принтера.

#### **ЭЛЬЕЛЕЖКА:**

- Ако бъдете подканени за парола, въведете PIN кода от етикета на вашия принтер. За повече информация вижте [Неща, на които трябва да обърнете внимание при отваряне на EWS.](#page-35-0)
- Ако получите подкана за настройки на прокси и ако вашата мрежа използва настройки на прокси, следвайте указанията на екрана, за да настроите прокси сървър. Ако не разполагате с тази информация, се свържете с мрежовия администратор или с лицето, конфигурирало мрежата.
- Ако има налична актуализация за принтера, принтерът изтегля и инсталира актуализацията и след това се рестартира автоматично. Повторете инструкциите, описани по-горе, за да настроите HP Web Services (Уеб услуги на HP).
- 6. След като принтерът се свърже към сървъра на HP, принтерът отпечатва информационен лист. Следвайте инструкциите в информационния лист, за да завършите настройката на уеб услуги.

### <span id="page-34-0"></span>Актуализиране на принтера

HP периодично издава актуализации на фърмуера, за да подобри функционалността на продукта и да отстрани проблеми. По подразбиране, ако принтерът е свързан с интернет, той автоматично проверява за актуализации на редовни интервали от време. Можете да промените настройката по подразбиране за автоматични актуализации или ръчно да проверите за актуализации незабавно.

#### Принтер с динамична защита

Този принтер е предназначен да работи само с касети, които имат нови или повторно използвани електронни схеми на HP. Повторно използваните електронни схеми на HP позволяват използването на повторно използвани, възстановени и повторно напълнени касети.

Принтерът използва динамични мерки за сигурност, за да блокира касети, използващи модифицирани схеми или схеми, които не са на HP. Периодичните актуализации на фърмуера, предоставяни по интернет, ще поддържат ефективността на динамичните мерки за сигурност и ще блокират касети, които преди това са работили.

Актуализациите могат да подобрят, усъвършенстват или разширят функционалността и функциите на принтера, да предпазват защитата от заплахи и да служат за други цели, но тези актуализации могат също да блокират касетите, използващи модифицирани схеми или схеми, които не са на HP, от това да работят в принтера, включително касети, които работят и до днес. Освен ако не сте записани в някои програми на HP, като например Instant Ink, или използвате други услуги, които изискват автоматични онлайн актуализации на фърмуера, повечето принтери на HP могат да бъдат конфигурирани да получават актуализации автоматично или с известие, което Ви позволява да изберете дали да актуализирате, или не. За повече информация относно динамичната защита и как да конфигурирате актуализациите на фърмуера онлайн, моля, посетете [www.hp.com/learn/ds.](https://www.hp.com/learn/ds)

#### Актуализиране на принтера от контролния панел на принтера

- 1. От горната част на екрана докоснете или плъзнете надолу раздела, за да отворите Таблото, докоснете Setup (Настройка)  $\{\hat{\odot}\}$ .
- 2. Натиснете Printer Maintenance (Поддръжка на принтера).
- 3. Натиснете Актуализиране на принтера.
- 4. Докоснете Check for Printer Updates Now (Проверка за актуализации за принтера сега).

#### Разрешаване на принтера автоматично да проверява за актуализации

- $\hat{\mathbb{B}}^{\!\!*}$  ЗАБЕЛЕЖКА: Настройката по подразбиране на **Auto Update** (Автоматично актуализиране) е **Вкл.**.
	- 1. От контролния панел на принтера докоснете или плъзнете надолу раздела в горната част на екрана, за да отворите Таблото, след което докоснете Setup (Настройка)  $\{\odot\}$ .
	- 2. Докоснете Printer Maintenance (Техническо обслужване на принтера).
	- 3. Докоснете Update the Printer (Актуализация на принтера).
	- 4. Докоснете Printer Update Options (Опции за актуализиране на принтера).
	- 5. Изберете Install Automatically (препоръчително) (Автоматично инсталиране), Alert When Available (Известие, когато е налична) или Do Not Check (Не проверявайте).

### <span id="page-35-0"></span>Актуализиране на принтера с помощта на embedded web server (EWS)

- 1. Отворете EWS. За повече информация вижте Достъп и използване на EWS.
- 2. Щракнете върху раздела Tools (Инструменти).
- 3. В секцията Printer Updates (Актуализации на принтера) щракнете върху Firmware Updates (Актуализации на фърмуер), след което изпълнете инструкциите на екрана.

#### **ЭЛЬЕЛЕЖКА:**

- Ако бъдете подканени за парола, въведете PIN кода от етикета на вашия принтер. Етикетът с PIN код може да бъде намерен в зоната за достъп на касетата.
- Ако получите подкана за настройки на прокси и ако вашата мрежа използва настройки на прокси, следвайте указанията на екрана, за да настроите прокси сървър. Ако не разполагате с тази информация, се свържете с мрежовия администратор или с лицето, конфигурирало мрежата.
- Ако има налична актуализация за принтера, принтерът изтегля и инсталира актуализацията и след това се рестартира.

### Конфигуриране на принтера с помощта на EWS

Използвайте EWS, за да управлявате функциите за печат от вашия компютър.

- Преглед на информацията за състоянието на принтера
- Проверка на информацията и състоянието на печатащите консумативи
- Получаване на уведомявания за събития, свързани с принтера и консумативите
- Преглед и промяна на настройките на мрежата и принтера

#### Достъп и използване на EWS

Можете да отворите EWS, като използвате едно от следните:

- приложение HP Smart
- софтуер на принтера на HP
- уеб браузър, използващ IP адрес
- уеδ δраузър, използващ Wi-Fi Direct връзка

#### Неща, на които трябва да обърнете внимание при отваряне на EWS

- Ако в уеб браузъра се показва съобщение, което указва, че уеб сайтът е опасен, изберете опцията да продължите. Достъпът до уеб сайта няма да навреди на устройството.
- Ако бъдете подканени, въведете паролата на принтера.
	- Парола: Отворете вратичката за достъп до касетата, вижте етикета в принтера.
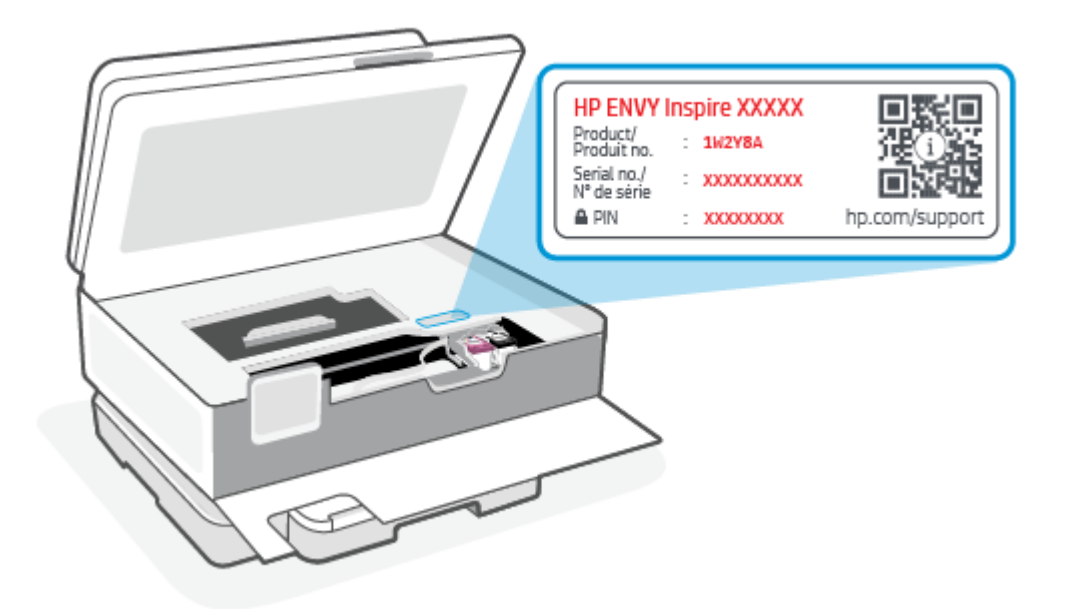

- В зависимост от начина, по който принтерът е свързан, някои функции в EWS може да не са налични.
- EWS не е достъпен извън мрежовата защитна стена.

### Отваряне на EWS с помощта на HP Smart (iOS, Android и Windows 10)

- 1. Отворете приложението HP Smart на компютъра или мобилното устройство. За повече [информация вижте Използвайте приложението HP Smart, за да печатате, сканирате и](#page-13-0)  управлявате.
- 2. От HP Smart изберете вашия принтер и след това щракнете или докоснете Advanced Settings. (Разширени настройки)

### За отваряне на EWS с помощта на IP адрес (Wi-Fi връзка)

- 1. Разберете IP адреса на принтера. От контролния панел на принтера докоснете или плъзнете надолу раздела в горната част на екрана, за да отворите Таблото, докоснете безжична връзка  $(\phi)$ , след което докоснете **Settings (Настройки)**  $\{\hat{\odot}\}$ .
- 2. Отворете уеб браузър, въведете IP адрес или име на хост в адресната лента и след това щракнете върху или докоснете Enter (Въвеждане).

#### За отваряне на EWS с помощта на IP адрес (Wi-Fi Direct връзка)

- 1. Уверете се, че вашето устройство и принтерът са свързани чрез Wi-Fi Direct. За повече информация вижте [Печатайте, без да се свързвате към същата Wi-Fi мрежа \(Wi-Fi Direct\).](#page-41-0)
- 2. Отворете уеб браузър, въведете следния IP адрес или име на хост на принтера в адресната лента и след това щракнете върху или докоснете Enter (Въвеждане).

IP Address (IP адрес): 192.168.223.1

### Отваряне на EWS с помощта на софтуер за принтер HP (Windows 7)

- 1. От работния плот на компютъра щракнете върху Start (Старт), изберете All Programs (Всички програми), щракнете върху HP, щракнете върху папката за принтера, изберете иконата с името на принтера, след което отворете HP Printer Assistant.
- 2. От HP Printer Assistant изберете раздел Print (Печат).
- 3. Изберете Printer Home Page (EWS) (Начална страница на принтера (EWS)).

### Конфигуриране на настройките на IP мрежа

Използвайте следните раздели, за да конфигурирате мрежовите настройки за принтера.

#### Преглед или промяна на мрежовите настройки

Използвайте EWS, за да видите или промените настройките на IP конфигурацията.

- 1. Отворете EWS. За повече информация вижте [Достъп и използване на EWS.](#page-35-0)
- 2. Щракнете върху раздела Networking (Работа в мрежа), за да получите информация за мрежата. Променете настройките според необходимостта.

#### Промяна на името на принтера в мрежата

За да промените името на принтера в мрежата, за да бъде идентифициран еднозначно, използвайте Embedded Web Server.

- 1. Отворете EWS. За повече информация вижте [Достъп и използване на EWS.](#page-35-0)
- 2. Отворете раздела System (Система).
- 3. На страницата Device Information (Информация за устройството) името по подразбиране на принтера е в полето Device Description (Описание на устройството). Можете да промените това име, за да идентифицирате еднозначно този принтер.
- **אу ЗАБЕЛЕЖКА: Попълването на останалите полета на тази страница не е задължително.**
- 4. Кликнете върху бутона Apply (Прилагане), за да запазите промените.

#### Ръчно конфигуриране на параметрите на IPv4 TCP/IP

Използвайте EWS за ръчно задаване на IPv4 адреса, маската на подмрежата и шлюза по подразбиране.

- 1. Отворете EWS. За повече информация вижте [Достъп и използване на EWS.](#page-35-0)
- 2. В раздел Networking (Работа в мрежа) щракнете върху IPv4 Configuration (Конфигуриране на IPv4) в левия навигационен панел.
- 3. От падащия списък IP Preferred Address Method (Предпочитан метод за IP адрес) изберете Manual (Ръчно) и след това редактирайте настройките за конфигуриране на IPv4.
- 4. Щракнете върху бутона Apply (Прилагане).

### Възлагане или промяна на системната парола с помощта на EWS

Задайте администраторска парола за достъп до принтера и EWS, така че неупълномощени потребители да не могат да променят настройките на принтера.

- 1. Отворете EWS. За повече информация вижте [Достъп и използване на EWS.](#page-35-0)
- 2. В раздел System (Система) щракнете върху връзката Administration (Администриране) в левия навигационен панел.
- 3. В областта, обозначена с Product Security (Защита на продукта), въведете паролата в полето Password (Парола).
- 4. Въведете повторно паролата в полето Confirm Password (Потвърждаване на парола).
- 5. Щракнете върху бутона Apply (Прилагане).
- ЗАБЕЛЕЖКА: Запишете си паролата и я запазете на сигурно място.

### Промяна на настройките за пестене на енергия

Принтерът включва няколко икономични функции за пестене на енергия и консумативи.

### Задайте настройката Sleep/Auto Off After Inactivity (Заспиване/автоматично изключване след неактивност)

Използвайте EWS, за да зададете времето на неактивност, преди принтерът да влезе в спящ режим.

Изпълнете следната процедура, за да промените настройката за заспиване/автоматично изключване след неактивност:

- 1. Отворете EWS. За повече информация вижте [Достъп и използване на EWS.](#page-35-0)
- 2. Щракнете върху раздела System (Система) и след това изберете Energy Settings (Настройки на енергия).
- 3. От падащия списък Sleep/Auto Off After Inactivity (Заспиване/автоматично изключване след неактивност) изберете времето за закъснението.
- 4. Щракнете върху бутона Apply (Прилагане).

### Настройте забавянето на Shut Down After Inactivity (Изключване след неактивност) и конфигурирайте принтера да използва енергия от 1 ват или по-малко

Използвайте EWS, за да зададете времето, преди принтерът да изключи.

ЗАБЕЛЕЖКА: След като принтерът се изключи, консумацията на енергия е 1 ват или по-малко.

Изпълнете следната процедура, за да промените настройката за Shut Down After Inactivity (Изключване след неактивност):

- 1. Отворете EWS. За повече информация вижте [Достъп и използване на EWS.](#page-35-0)
- 2. Щракнете върху раздела System (Система) и след това изберете Energy Settings (Настройки на енергия).
- 3. От падащия списък Shut Down After Inactivity (Изключване след неактивност) изберете времето за закъснението.
- **ЭМЕЛЕЖКА:** Стойността по подразбиране е 4 часа.
- 4. Щракнете върху бутона Apply (Прилагане).

#### Задаване на настройката Забавено изключване

Използвайте EWS, за да изберете дали принтерът да забави изключването след натискане на бутона на захранването  $(\mathsf{I})$ . Изпълнете следната процедура, за да промените настройката Забавено изключване:

- 1. Отворете EWS. За повече информация вижте [Достъп и използване на EWS.](#page-35-0)
- 2. Щракнете върху раздела System (Система) и след това изберете Energy Settings (Настройки на енергия).
- 3. Изберете или изчистете опцията Delay when ports are active (Забавяне, когато портовете са активни).
- **ЭЛЕ ОБРАНИЕ ВОБРОВНОЕ НА ГАЛИ** СИЛЕТА В 1980 години в 1980 години няма да се изключи, освен ако всички портове са неактивни. Активна мрежова връзка ще попречи на принтера да се изключи.

# 5 Печат

Този принтер е създаден да работи с приложението HP Smart, софтуерно приложение, което улеснява отпечатването, сканирането и управлението на вашия принтер от смартфон, лаптоп, настолен компютър или други устройства. Можете да отпечатвате и управлявате принтера от всичките си устройства, като инсталирате приложението на всяко устройство. Приложението HP Smart е съвместимо с iOS, Android, Windows 10 и Mac.

Прочетете този раздел, за да научите повече за печат с приложението HP Smart, както и за печат от други софтуерни приложения, използвайки драйвера за принтер на HP, инсталиран при настройката. Също така ще намерите основни инструкции за печат с Apple AirPrint на Mac и печат от мобилни устройства с помощта на командите за печат, предоставени в софтуера на устройството.

Не забравяйте да разгледате съветите за успешен печат, за да сте сигурни, че получавате най-добри резултати всеки път, когато печатате.

# Печат от компютър с Windows

Прегледайте изискванията, описани в [Изисквания за принтери HP+.](#page-15-0)

- 1. [Уверете се, че сте инсталирали приложението HP Smart. За повече информация вижте Използвайте](#page-13-0)  приложението HP Smart, за да печатате, сканирате и управлявате.
- 2. Отворете документа, който искате да отпечатате.
- 3. От менюто File (Файл) във вашата софтуерна програма изберете опцията Print (Печат).
- 4. Щракнете върху бутона, който отваря диалоговия прозорец Properties (Свойства).

В зависимост от вашата приложна програма този бутон може да се нарича Properties (Свойства), Options (Опции), Setup (Настройка) или Preferences (Предпочитания).

- 5. Уверете се, че принтерът е избран.
- 6. Променете настройките за печат и щракнете върху OK.
- 7. Щракнете върху бутона Print (Печат) или OK, за да отпечатате заданието.

# Печат от компютър Mac

Прегледайте изискванията, описани в [Изисквания за принтери HP+.](#page-15-0)

- 1. [Уверете се, че сте инсталирали приложението HP Smart. За повече информация вижте Използвайте](#page-13-0)  приложението HP Smart, за да печатате, сканирате и управлявате.
- 2. Отворете System Preference (Системни предпочитания) от компютъра и изберете Printers and Scanners (Принтери и скенери).
- 3. Щракнете върху бутона/иконата "Добавяне" +, изберете принтера от списъка с принтери и след това щракнете върху Add (Добавяне).
- <span id="page-41-0"></span>4. След като се свържете, отворете документа, който искате да отпечатате, и използвайте командата Print (Печат).
- 5. Уверете се, че желаният принтер е избран.
- 6. Променете настройките за печат.
- 7. Щракнете върху Print (Печат), за да отпечатате документа.

# Печат с мобилни устройства

В тази тема се описва как да печатате от мобилни устройства.

Можете да използвате приложението HP Smart за отпечатване на документи и снимки от вашето мобилно устройство, акаунт в социалните медии или хранилище в облака. За повече информация вижте [Използвайте приложението HP Smart, за да печатате, сканирате и управлявате.](#page-13-0)

Можете също така да печатате директно от мобилните си устройства, като използвате AirPrint (iOS) или HP Print Service Plugin (Android):

- iOS: Устройствата с iOS 4.2 или по-нова версия имат предварително инсталирано AirPrint.
- Android: Изтеглете HP Print Service Plugin от Google Play Store или любимия си App store и след това я активирайте на вашето устройство.

 $\tilde{\R}$  ЗАБЕЛЕЖКА: Можете да печатате с помощта на HP Smart или AirPrint/HP Print Service Plugin, когато мобилното устройство е в същата мрежа като принтера или в различна мрежа (с Wi-Fi Direct).

### Печатайте, докато сте свързани към същата Wi-Fi мрежа

Можете да отпечатвате документи и снимки от мобилното си устройство, когато устройството е в същата Wi-Fi мрежа като принтера.

Посетете [hp.com/go/mobileprinting](https://www8.hp.com/us/en/printers/mobility/overview.html) за допълнителна информация за мобилен печат.

 $\overset{\text{\tiny{def}}}{\mathscr{P}}$  ЗАБЕЛЕЖКА:  $\:$  Уверете се, че мобилното устройство и принтерът са свързани с една и съща Wi-Fi мрежа. За повече информация вижте [Свързване на принтера към Wi-Fi мрежа чрез HP Smart.](#page-15-0)

## Печатайте, без да се свързвате към същата Wi-Fi мрежа (Wi-Fi Direct)

С Wi-Fi Direct можете директно да свържете компютъра или мобилното си устройство към принтера и да печатате безжично – без да свързвате компютъра или мобилното си устройство към съществуваща безжична мрежа.

Посетете [hp.com/go/wifidirectprinting](https://www.hp.com/go/wifidirectprinting) за допълнителна информация за Wi-Fi Direct.

#### **ЭЛЬЕЛЕЖКА:**

- Уверете се, че Wi-Fi Direct на принтера е включено. Ако Wi-Fi Direct е включено, тогава Wi-Fi Direct  $\widehat{\mathbb{G}_{\exists\mathbb{I}}}$  се появява на дисплея на контролния панел на таблото.
- До 5 компютъра и мобилни устройства могат да се свържат с принтера чрез Wi-Fi Direct връзка.

За да включите или изключите Wi-Fi Direct от контролния панел:

- 1. От контролния панел на принтера докоснете или плъзнете надолу раздела в горната част на екрана, за да отворите Таблото, след което докоснете Wi-Fi Direct  $\Box_{\mathbb{H}^1}^{\mathbb{Z}}$ .
- **2.** Докоснете Settings (Настройки)  $\{\hat{\odot}\}$ .
- 3. Ако дисплеят показва, че Wi-Fi Direct е **Off** (изключен), докоснете Wi-Fi Direct  $\lim_{n\to\infty}$ и след това го включете.
- $\Im \hat{\mathcal{C}}$  СЪВЕТ: Можете също да включите Wi-Fi Direct от EWS. За допълнителна информация относно използването на EWS вижте [Достъп и използване на EWS.](#page-35-0)

#### Включване на HP Wi-Fi Direct

- 1. От контролния панел на принтера докоснете или плъзнете надолу раздела в горната част на екрана, за да отворите Таблото, след което докоснете Wi-Fi Direct  $\Box_{\Xi}^{\Xi}$ .
- **2.** Докоснете Settings (Настройки)  $\{\odot\}$ .
- 3. Ако дисплеят показва, че Wi-Fi Direct е Изкл., докоснете Wi-Fi Direct  $\widehat{\mathbb{q}_{=}^n}$  и го включете.
- $\langle \dot{\gamma} \rangle$ : СЪВЕТ: Можете също да включите Wi-Fi Direct от EWS. За допълнителна информация относно използването на EWS вижте [Достъп и използване на EWS.](#page-35-0)

# Съвети за успешно печатане

За да печатате сполучливо, касетите на HP трябва да функционират правилно с достатъчно мастило, хартията трябва да е правилно заредена, а също така принтерът трябва да е правилно настроен.

Можете да проверите настройките на принтера от HP Smart, EWS и софтуерните приложения.

### Съвети за мастилото

По-долу ще намерите няколко свързани с мастилото съвета за успешен печат:

- Ако качеството на печат не е приемливо, вижте [Грешки при печат](#page-68-0) за повече информация.
- Използвайте оригинални касети на HP.

Оригиналните касети на HP са проектирани и тествани с принтери и хартии на HP, за да създавате лесно чудесни резултати, отново и отново.

 $\overset{\text{\tiny{def}}}{\rightarrow}$  ЗАБЕЛЕЖКА: ПР не може да гарантира качеството или надеждността на консумативи, които не са на HP. Гаранцията не включва обслужването или ремонта, който трябва да се извърши в резултат от използването на консуматив, който не е на HP.

Ако мислите, че сте закупили оригинални касети на HP, отидете на адрес [hp.com/go/anticounterfeit.](http://www.hp.com/go/anticounterfeit)

- $\mathbb{R}^{\!\!\times}$  ЗАБЕЛЕЖКА: Ако имате принтер HP+, тряδва да използвате оригинални касети на HP. Ако са инсталирани касети, които не са на HP, или презаредени касети, принтерът няма да може да печата.
- Инсталирайте правилно черно-бялата и цветната касета.

За повече информация вижте [Смяна на касетите.](#page-51-0)

● Проверете приблизителните нива на мастилото в касетите, за да сте сигурни, че мастилото е достатъчно.

За повече информация вижте [Проверка на приблизителните нива на мастилото.](#page-49-0)

- **ЭМЕЛЕЖКА:** Предупрежденията и индикаторите за нивото на мастилото предоставят приблизителна информация само с цел планиране. Когато индикатор показва ниски нива на мастилото, подгответе касета за смяна, за да избегнете евентуални забавяния на задачите за печат. Не е необходимо да сменяте касетите, докато не бъдете подканени за това.
- Винаги изключвайте принтера от бутона Захранване ( $\ket{\cdot}$ , за да позволите на принтера да защити дюзите.

### Съвети за зареждане на хартия

За допълнителна информация вж. също [Зареждане на хартия.](#page-21-0)

- Уверете се, че хартията е заредена правилно в основна това, след което задайте правилния размер на носителя и типа на носителя. При зареждане на хартията в основна това ще получите подкана да зададете размер на носителя и тип на носителя от контролния панел.
- Заредете тесте хартия (не само една страница). Всичката хартия в топчето трябва да е с еднакъв размер и тип, за да се избегне засядане на хартията.
- Поставете хартията със страната за печат надолу.
- Уверете се, че хартията, заредена в основна това, лежи хоризонтално и краищата й не са огънати или скъсани.
- Регулирайте водачите за хартията по ширина в основна това да прилягат плътно до хартията. Уверете се, че водачите на хартията не огъват хартията в тавата.

# 6 Копиране, сканиране и мобилен факс

Можете да сканирате документи, снимки и други типове хартия и да ги изпращате към различни местоназначения, като например компютър или по електронна поща.

При сканиране на документи със софтуера за принтери на HP можете също така да сканирате във формат, който позволява търсене и редактиране.

При сканиране на оригинал без граници, използвайте стъклото на скенера, а не подаващото устройство.

- ЗАБЕЛЕЖКА: Някои функции за сканиране са достъпни само след инсталиране на софтуера на принтера на HP.
- СЪВЕТ: [Ако възникнат проблеми при сканиране на документи, вижте Проблеми с копиране и](#page-70-0)  сканиране.

# Копиране от принтера

- 1. Уверете се, че във входната тава е поставена хартия. За повече информация вижте Зареждане на хартия.
- 2. Поставете оригинала със страната за печат надолу на стъклото на скенера или със страната за печат нагоре в подаващото устройство.
- 3. От дисплея на контролния панел на принтера докоснете Copy (Копиране).
- 4. Изберете желаната опция.
- 5. Въведете броя на копията с помощта на клавиатурата или променете останалите настройки.
- СЪВЕТ: За да запазите настройките си по подразбиране за бъдещи задания, докоснете Copy Settings (Копиране на настройки)  $\{\odot\}$ , след което докоснете Save Current Settings (Записване на текущите настройки).
- 6. Докоснете Сору (Копиране)  $\langle \cdot \rangle$ .
- СЪВЕТ:
	- По подразбиране принтерът е настроен за цветно копиране. Ако искате да копирате в чернобял вариант, натиснете Copy Settings (Копиране на настройки)  $\{\odot\}$ , за да промените цвета по подразбиране.
	- Ако устройството ви разполага с камера, можете да използвате приложението HP Smart, за да сканирате отпечатани документи или снимки с помощта й. След това можете да използвате HP Smart, за да редактирате, запазвате, отпечатвате или споделяте изображението.

# Сканиране с помощта на HP Smart (iOS/Android, Windows 10 и macOS)

Можете да използвате приложението HP Smart, за да сканирате документи или снимки чрез скенера на принтера, като също така можете да сканирате с помощта на камерата на устройството си. HP Smart включва инструменти за редактиране, които ви позволяват да регулирате сканираното изображение, преди да го запазите или споделите. Можете да печатате, да запазвате сканираните изображения локално или в облак, както и да ги споделяте по електронната поща, чрез SMS съобщения, Facebook, Instagram и др. За да сканирате с HP Smart, следвайте указанията в съответния раздел по-долу според вида на устройството, което използвате.

 $\Diamond$ ́: СЪВЕТ: Регистрирайте се за HP Smart Advance, за да изпитате първокласните услуги на HP Smart, като сканиране на документи като редактируем текст. За допълнителна информация вижте [hpsmart.com.](https://support.hp.com/id-en/document/ish_3632769-3578404-16)

 $\mathbb{R}^3$  ЗАБЕЛЕЖКА: За да използвате HP Smart, е необходим акаунт в HP, и също така имайте предвид, че в момента не всички мобилни устройства или региони имат достъп до всички настройки. Някои функции са налични само на определени принтери или модели.

- **iOS/Android:** [hp.com/go/hpsmart-help](https://hp.com/go/hpsmart-help/)
- Windows 10: [hp.com/go/hpsmartwin-help](https://hp.com/go/hpsmartwin-help/)
- macOS: [hp.com/go/hpsmartmac-help](https://hp.com/go/hpsmartmac-help/)

# Сканиране с помощта на софтуера HP Scan (Windows 7)

Използвайте софтуера HP Scan, за да започнете сканиране от софтуера на компютъра си. Можете да запишете сканираното изображение като файл или да го изпратите към друго софтуерно приложение.

 $\tilde{\R}$  ЗАБЕЛЕЖКА: За инсталиране на софтуера HP Scan е необходим Windows 7 Service Pack 1 (SP1).

- 1. Заредете документа върху стъклото на скенера съгласно индикаторите на принтера.
- 2. Отворете софтуера на принтера на HP. От работния плот на компютъра щракнете върху Start (Старт), изберете All Programs (Всички програми), изберете HP, щракнете върху папката за принтера и след това изберете името на принтера.
- 3. Изберете Scan (Сканиране), след което изберете Scan a Document or Photo (Сканиране на документ или снимка).
- 4. Регулирайте настройките, ако е необходимо.
- 5. Щракнете върху Scan (Сканиране).

# Сканиране с помощта на Webscan

Webscan (Уеб сканиране) е функция на EWS, която позволява сканиране на снимки и документи от принтера в компютъра с помощта на уеб браузър.

Тази функция е налична дори ако софтуерът на принтера не е инсталиран на компютъра.

<span id="page-46-0"></span>За повече информация вижте [Достъп и използване на EWS.](#page-35-0)

ЗАБЕЛЕЖКА: По подразбиране Webscan (Уеб сканиране) е изключено. Можете да разрешите тази функция от EWS.

Ако не можете да отворите Webscan (Уеб сканиране) в EWS, вашият мрежови администратор може да го е изключил. За допълнителна информация, се свържете с мрежовия администратор или с лицето, настроило мрежата.

## Активиране на Webscan (Уеб сканиране)

- 1. Отваряне на embedded web server. За повече информация вижте [Достъп и използване на EWS.](#page-35-0)
- 2. Щракнете върху раздела Настройки.
- 3. В раздела Security (Защита) щракнете върху Administrator Settings (Настройки на администратор).
- 4. Изберете Webscan from EWS (Уеб сканиране от EWS), за да разрешите Webscan (Уеб сканиране).
- 5. Щракнете върху бутона Apply (Прилагане).

### Сканиране с помощта на функцията Webscan

Сканирането с помощта на Webscan (Уеб сканиране) предлага основни опции за сканиране. За допълнителни опции за сканиране или функционалност, сканирайте от софтуера на принтера на HP.

- 1. Заредете оригинала в подаващото устройство или върху стъклото на скенера. За информация относно това, как се зарежда хартия, вижте [Зареждане на хартия.](#page-21-0)
- 2. Отваряне на embedded web server. За повече информация вижте [Достъп и използване на EWS.](#page-35-0)
- 3. Щракнете върху раздела Scan (Сканиране).
- 4. Щракнете върху Webscan (Уеб сканиране) в левия прозорец, променете желаните настройки, след което щракнете върху Стартиране на сканиране.

# Съвети за сполучливо копиране и сканиране

Използвайте следните съвети за успешно копиране и сканиране:

- Пазете стъклото и задната част на капака чисти. Скенерът възприема всичко, което е върху стъклото, като част от самото изображение.
- Заредете оригинала със страната за печат надолу върху стъклото на скенера и го подравнете с маркировката на задния ляв ъгъл на стъклото.
- За да направите голямо копие на малък оригинал, сканирайте оригинала в компютъра, преоразмерете изображението с помощта на софтуера за сканиране, а след това отпечатайте копие на увеличеното изображение.
- Ако искате да нагласите размер на сканирането, изходен тип, резолюция на сканиране или тип файл и т.н., стартирайте сканиране от софтуера на принтера.
- За да избегнете неправилен или липсващ сканиран текст, не забравяйте да зададете яркостта правилно в софтуера.
- Ако искате да сканирате документ с няколко страници в един файл вместо в няколко файла, започнете сканирането с софтуер на принтера, вместо да изберете Scan (Сканиране) от дисплея на принтера, или използвайте подаващото устройство за сканиране.
- Ако сканирате от мобилна камера, непременно сканирайте в добре осветена зона, така че оригиналът да прави добър контраст с повърхността, върху която е поставен.

# Мобилен факс

Използвайте приложението HP Smart за бързо сканиране и изпращане по факс на няколко страници наведнъж от вашето мобилно устройство или компютър.

За повече информация относно мобилния факс посетете [уеб сайта на HP Smart.](https://www.hpsmart.com/us/en/mobile-fax)

## Използвайте мобилен факс в приложението HP Smart

- 1. Уверете се, че вашето мобилно устройство или компютър са свързани към мрежа. Стартирайте приложението HP Smart и влезте в или създайте акаунт в HP.
- 2. Изберете плочката Мобилен факс.

Ако не виждате плочката Mobile Fax (Мобилен факс), активирайте я, както следва:

- На мобилно устройство: Докоснете Personalize Tiles (Персонализиране на плочките), докоснете превключвателя Mobile Fax (Мобилен факс), за да активирате плочката, и след това се върнете на началния екран.
- На устройство с Windows 10: Щракнете върху Settings (Настройки), изберете Personalize Tiles (Персонализиране на плочките) и щракнете върху превключвателя Mobile Fax (Мобилен факс), за да активирате плочката. След това се върнете към началния екран.
- На устройство с Mac: От лентата с меню изберете HP Smart >Personalize Tiles (Персонализиране на плочките). Задайте опцията Мобилен факс на On (Включен).
- $\mathbb{P}^*$  ЗАБЕЛЕЖКА: Мобилният факс е наличен в определени държави/региони. Ако не виждате опция за мобилен факс в менюто за персонализиране, мобилният факс може да не е наличен във вашата държава/регион.
- 3. Попълнете необходимата информация за мобилен факс.
- 4. За да добавите заглавна страница, докоснете превключвателя Add a cover page (Добавяне на заглавна страница) и след това въведете тема и съобщение.
- 5. Сканирайте елемента, който искате да изпратите по факс, като използвате принтера или камерата на мобилното устройство или прикачете поддържан тип файл. Изпратете факса, когато сте готови.

Факсът ще бъде доставен по безопасен начин и можете да проследявате състоянието в приложението HP Smart.

# 7 Управление на касетите

В този раздел се описва как да управлявате и поръчвате консумативи.

За да осигурите най-доброто качество на печат на принтера, трябва да извършите няколко прости процедури за поддръжка.

СЪВЕТ: Ако възникнат проблеми при копиране на документи, вижте [Грешки при печат.](#page-68-0)

# Принтер с динамична защита

Този принтер е предназначен да работи само с касети, които имат нови или повторно използвани електронни схеми на HP. Повторно използваните електронни схеми на HP позволяват използването на повторно използвани, възстановени и повторно напълнени касети.

Принтерът използва динамични мерки за сигурност, за да блокира касети, използващи модифицирани схеми или схеми, които не са на HP. Периодичните актуализации на фърмуера, предоставяни по интернет, ще поддържат ефективността на динамичните мерки за сигурност и ще блокират касети, които преди това са работили.

Актуализациите могат да подобрят, усъвършенстват или разширят функционалността и функциите на принтера, да предпазват защитата от заплахи и да служат за други цели, но тези актуализации могат също да блокират касетите, използващи модифицирани схеми или схеми, които не са на HP, от това да работят в принтера, включително касети, които работят и до днес. Освен ако не сте записани в някои програми на HP, като например Instant Ink, или използвате други услуги, които изискват автоматични онлайн актуализации на фърмуера, повечето принтери на HP могат да бъдат конфигурирани да получават актуализации автоматично или с известие, което Ви позволява да изберете дали да актуализирате, или не. За повече информация относно динамичната защита и как да конфигурирате актуализациите на фърмуера онлайн, моля, посетете [www.hp.com/learn/ds.](https://www.hp.com/learn/ds)

# Информация за касетите и печатащата глава

Съветите по-долу ще ви помогнат с поддръжката на касетите на HP, както и с осигуряването на постоянно качество на печат.

- Инструкциите в това ръководство се отнасят за смяна на касетите и не са предназначени за първоначално инсталиране.
- Пазете всички касети запечатани в оригиналните им опаковки, докато не ви потрябват.
- Уверете се, че изключвате принтера по правилния начин. За повече информация вижте Изключване на принтера.
- Съхранявайте касетите на стайна температура (15°–35°C или 59°–95°F).
- Не почиствайте печатащата глава, ако не е необходимо. Така се хаби мастило и се намалява живота на касетите.
- Оперирайте внимателно с касетите. Ако при поставяне изпуснете, ударите или оперирате грубо, това може да доведе до временни проблеми с печатането.
- <span id="page-49-0"></span>Ако транспортирате принтера, направете следните неща, за да предотвратите изтичане на мастило от принтера или други повреди на принтера:
	- Изключете принтера, като натиснете (<sup>|</sup>) (бутона Захранване). Изчакайте, докато всички шумове от движение във вътрешността на принтера спрат, преди да го изключите от контакта.
	- Уверете се, че сте поставили касетите вътре.
	- Принтерът трябва да се транспортира, разположен хоризонтално; не трябва да се поставя настрани, върху задната, предната или горната част.
- Ако имате принтер HP+, трябва да използвате оригинални касети на HP. Ако са инсталирани касети, които не са на HP, или презаредени касети, принтерът няма да може да печата.

# Известно количество цветно мастило се използва дори когато печатате само с черна касета

Мастилото се използва по много начини в процеса на мастиленоструен печат.

Като цяло мастилото в касетата се използва за отпечатване на документи, снимки и други подобни материали. Малко мастило, обаче, трябва да се използва за поддръжка на доброто състояние на печатащата глава; малко мастило остава като утайка; и малко мастило се изпарява. За повече информация относно използването на мастилото посетете [hp.com/go/learnaboutsupplies](https://www.hp.com/go/learnaboutsupplies) и щракнете върху HP Ink. (Може да се наложи да изберете своята държава/регион чрез бутона Select Country (Избор на държава) на страницата.)

# Проверка на приблизителните нива на мастилото

Приблизителните нива на мастилото може да се проверят чрез софтуера на принтера или от контролния панел на принтера.

# Проверка на приблизителните нива на мастилото от контролния панел на принтера

От контролния панел на принтера докоснете или плъзнете надолу раздела в горната част на екрана, за да отворите Таблото, след което докоснете Ink  $\Diamond$  (Мастило), за да проверите приблизителните нива на мастилото.

#### **ЭЛЬЕЛЕЖКА:**

- Известията и индикаторите за нивото на мастилото предоставят приблизителна информация само с цел планиране. Когато получите предупреждение за ниско ниво на мастилото, подгответе касета за смяна, за да избегнете евентуални забавяния на задачите за печат. Не е необходимо да сменяте касетите, докато не получите подкана за това.
- Ако сте поставили рециклирана или повторно пълнена печатаща касета, или касета, която е била използвана в друг принтер, индикаторът за нивото на мастилото няма да бъде точен или няма да показва информация.

<span id="page-50-0"></span>Мастилото в касетите се използва по време на печат по няколко различни начина, включително по време на процеса на инициализиране, който подготвя принтера и касетите за печатане, както и при поддръжката на печатащите глави, която пази мастилените дюзи чисти и мастилото преминава безпроблемно. Освен това, след използване на касетите, в тях остава известно количество мастило. За повече информация вижте [hp.com/go/inkusage.](https://hp.com/go/inkusage)

# Поръчка на касети

Тази тема описва как да поръчате касети.

За поръчка на касети посетете [www.hp.com.](https://www.hp.com) (В момента някои части от уеб сайта на HP са налични само на английски език.) Поръчването на касети онлайн не се поддържа във всички страни/региони. Много страни обаче предоставят информация за поръчка по телефона, намиране на местен магазин и отпечатване на списък за пазаруване. Освен това можете да посетите страницата [hp.com/buy/supplies,](https://hp.com/buy/supplies) за да получите информация за закупуване на продукти на HP в страната ви.

Използвайте само касети за смяна със същия номер на касетата като този на касетата, която сменяте. Номерата на касетите можете да откриете на следните места:

- Отворете HP Smart. Щракнете върху или натиснете изображението на принтера, след което щракнете върху или натиснете Supported Supplies (Поддържани консумативи).
- $\bullet$  В embedded web server щракнете върху раздела Инструменти, след което щракнете върху Supply Status (Състояние на консумативите) под Product Information (Информация за продукта). За повече информация вижте [Достъп и използване на EWS.](#page-35-0)
- В отчета за състоянието на принтера (вижте [Запознаване с отчетите на принтера\)](#page-72-0).
- Върху етикета на касетата, която сменяте.
- На стикер във вътрешността на принтера. Отворете вратичката за достъп до касетите, за да намерите стикера.
- $\tilde{\R}$  ЗАБЕЛЕЖКА: Касетата **Setup** (Инсталационна), която се предоставя с принтера, не може да се закупи отделно.

# Сменете касетите

В този раздел се описва как да замените касетите.

#### **ЭЛЬ ЗАБЕЛЕЖКА:**

За информация относно рециклирането на използвани консумативи за мастило вижте Програмата за рециклиране на консумативи на HP Inkjet

Ако все още не разполагате с резервни касети за принтера, вижте Поръчка на касети.

- В момента някои части от уеб сайта на HP са налични само на английски език.
- Не всички касети са налични във всички страни/региони.
- $\triangle$  ВНИМАНИЕ: НР препоръчва да подмените липсващите касети възможно най-скоро, за да избегнете проблеми с качеството на печат и вероятна, прекомерна употреба на мастило или повреда на системата за мастило. Никога не изключвайте принтера, когато липсват касети.

## <span id="page-51-0"></span>Смяна на касетите

- 1. Уверете се, че принтерът е включен.
- 2. Отворете предната вратичка.

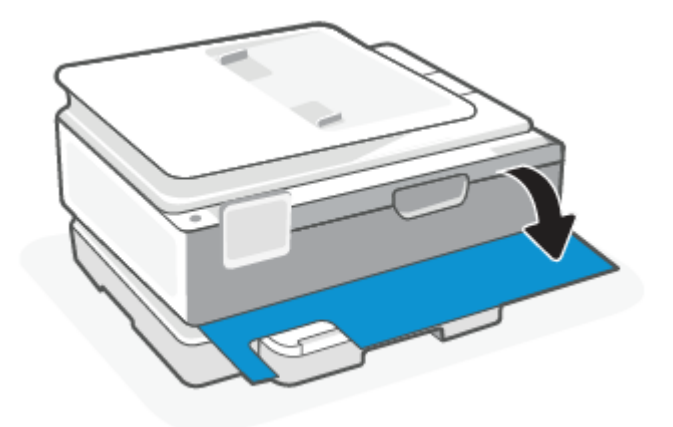

3. Отворете вратичката за достъп до касетите.

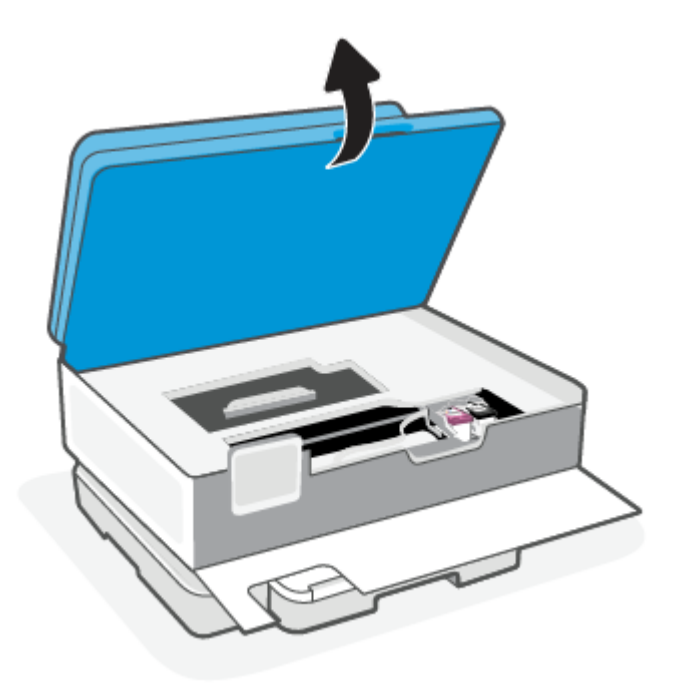

## **ЭЛЬЕЛЕЖКА:**

- Изчакайте, докато печатащата каретка спре да се движи, преди да продължите.
- Ако принтерът има устройство за подаване на документи, не хващайте и не стискайте устройството за подаване на документи, когато повдигате скенера.
- 4. Извадете касетата от слота.
- 5. Поставете нова касета.
	- Извадете новата касета от опаковката й.

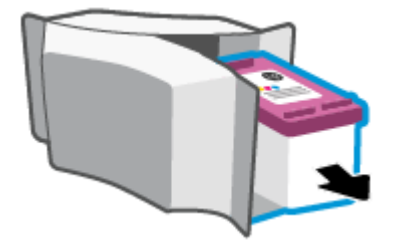

● Отстранете пластмасовата лента, като използвате накрайника за издърпване.

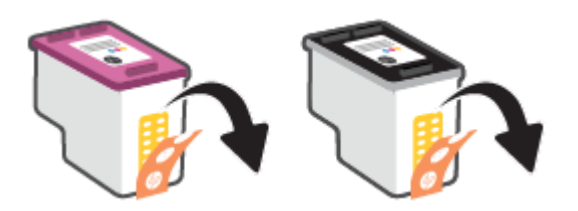

● Плъзнете новата касета в слота, докато щракне.

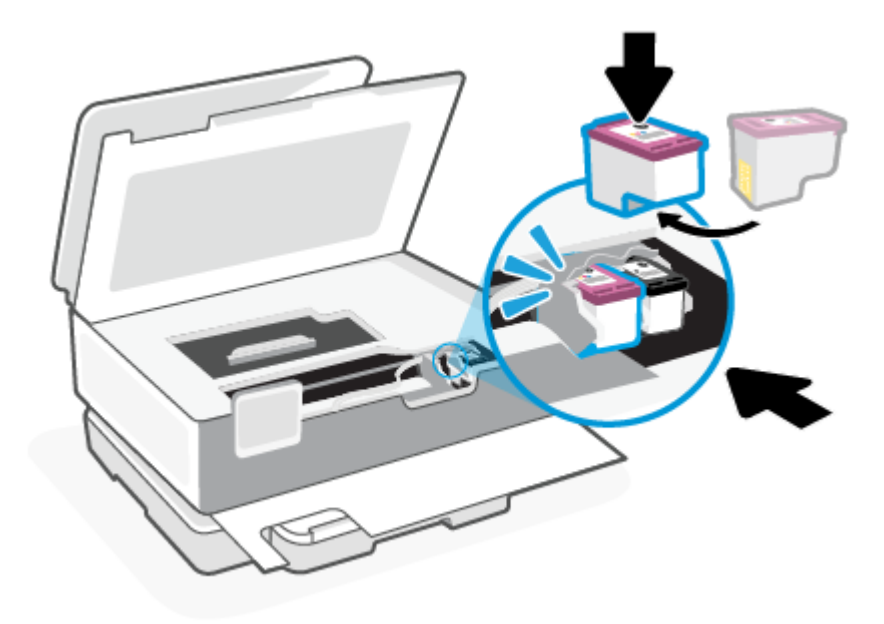

6. Затворете вратичката за достъп до касетите.

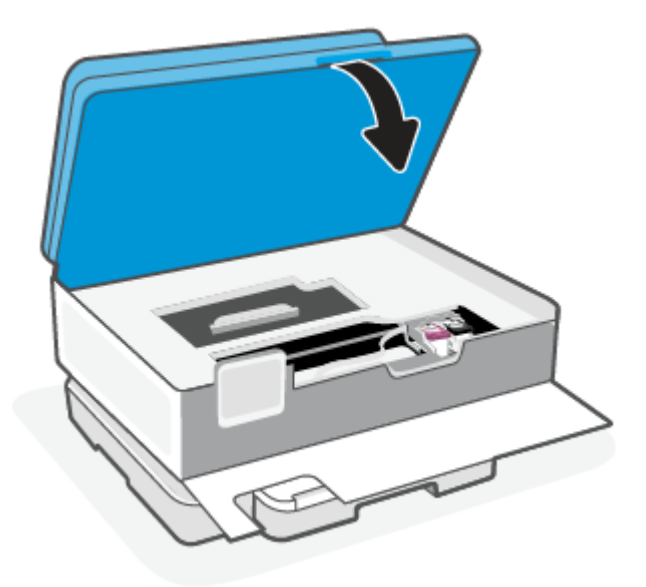

7. Затворете предната вратичка.

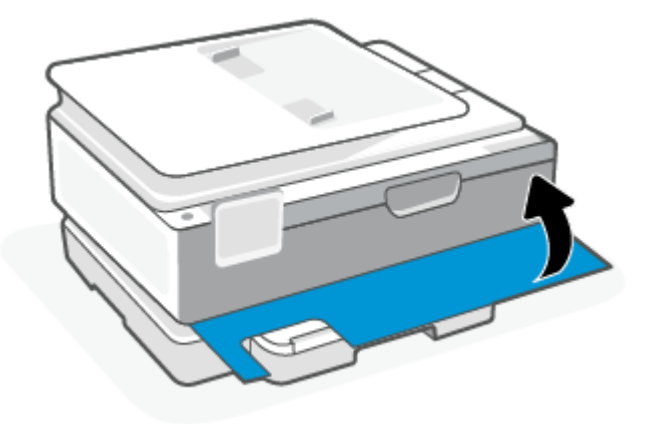

# Използване на режим с една касета

Използвайте режима с една касета, за да накарате принтерът да работи само с една касета. Режимът с една касета се задейства, когато възникне едно от събитията по-долу.

- Само една касета е инсталирана в каретката.
- Някоя касета е извадена от каретката, ако по-рано са били инсталирани две касети.
- $\tilde{\R}$  ЗАБЕЛЕЖКА: Ако принтерът влезе в режим с една касета, когато две касети са инсталирани в принтера, се уверете, че защитната пластмасовата лента е отстранена от всяка една касета. Когато пластмасовата лента покрива контактите на касетата, принтерът няма да може да открие, че в него е поставена касета. Ако няма пластмасова лента върху касетите, опитайте да почистите [контактите на касетата. За информация относно почистването на касетите вижте Проблеми с](#page-54-0)  касетите с мастило.

#### Изход от режим с една касета

● Поставете черната и трицветната касета в принтера.

### <span id="page-54-0"></span>Проблеми с касетите с мастило

Ако има проблем с касетата, може да получите съобщение за проблем с касетата.

Ако възникне грешка, след като е поставена дадена касета, или ако съобщение указва проблем с някоя касета, опитайте да извадите касетите, като се уверите, че защитната пластмасова лента е била премахната от всяка касета, след което поставете обратно касетите. Ако това не проработи, почистете контактите на касетите. Ако проблемът ви все още не е разрешен, сменете касетите.

За информация относно замяната на касети вижте [Сменете касетите.](#page-50-0)

#### За почистване на контактите на касетите

- $\triangle$  ВНИМАНИЕ: Процедурата по почистване трябва да отнеме само няколко минути. Уверете се, че касетите ще бъдат инсталирани отново в принтера възможно най-скоро. Не се препоръчва да оставяте касетите извън принтера за повече от 30 минути. Ако касетите останат незащитени извън принтера, дюзите им могат да изсъхнат и да се запушат.
	- 1. Проверете дали е включено захранването.
	- 2. Отворете предната вратичка.

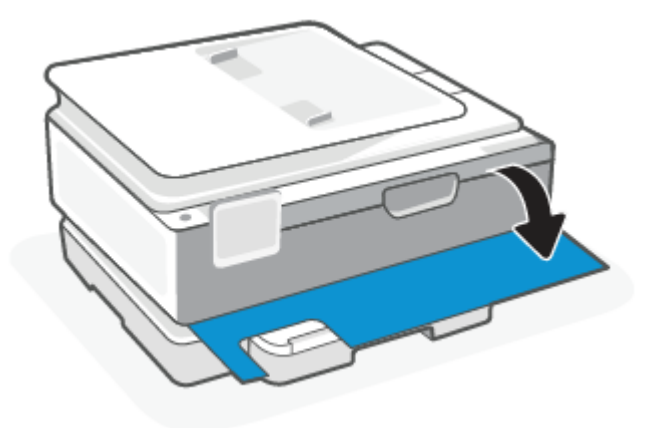

3. Отворете вратичката за достъп до касетите.

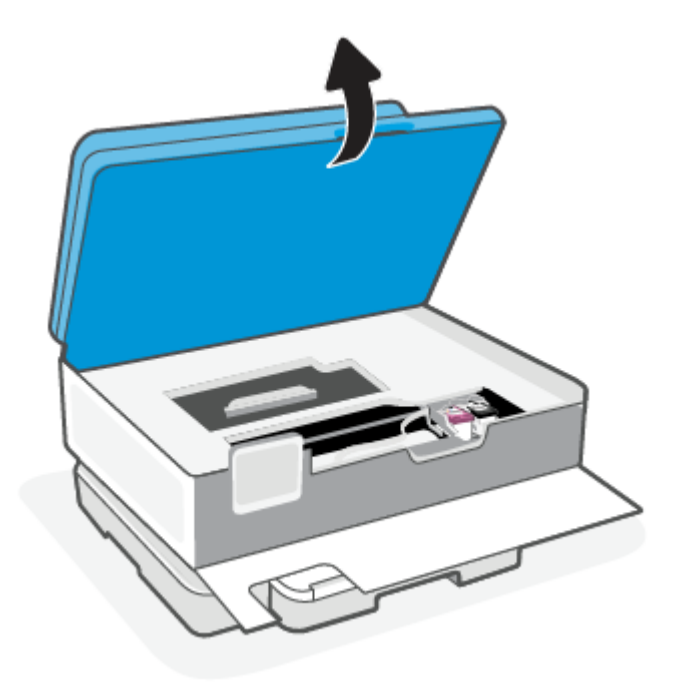

#### ЗАБЕЛЕЖКА:

- Изчакайте, докато печатащата каретка спре да се движи, преди да продължите.
- Ако принтерът има устройство за подаване на документи, не хващайте и не стискайте устройството за подаване на документи, когато повдигате скенера.
- 4. Изчакайте печатащата каретка да спре да се движи.
- 5. Извадете касетата, посочена в съобщението за грешка.
- 6. Почистете контактите на касетата и контактите на принтера.
	- а. Хванете касетата с мастило отстрани и я обърнете с долната част нагоре, след което намерете електрическите контакти.

Електрическите контакти са малките, оцветени в златисто точки върху касетата.

- б. Избършете само контактите със сух тампон или невлакнеста кърпа.
- $\triangle$  ВНИМАНИЕ: Постарайте се да докосвате само контактите и не замазвайте никакво мастило или други остатъци, където и било по касетата.
- в. Намерете контактите за касетата вътре в принтера.

Контактите на принтера са група от оцветени в златно пъпки, разположени срещу контактите на касетата.

- г. Със сух тампон или невлакнеста кърпа избършете контактите.
- 7. Поставете отново касетата.
- 8. Затворете вратичката за достъп до касетите.
- 9. Проверете дали съобщението за грешка е изчезнало. Ако продължавате да получавате съобщението за грешка, изключете принтера, след което го включете обратно.
- $\overset{\text{\tiny def}}{\Rightarrow}$  ЗАБЕЛЕЖКА: Ако една касета причинява проблеми, можете да я извадите и да използвате режима с една касета, за да използвате принтера само с една касета.

# Съхранение на консумативите за печат

Касетите може да бъдат оставяни в принтера за продължителен период от време. Въпреки това, за да гарантирате оптимално състояние на касетите, трябва да изключите принтера правилно, когато принтерът не се използва.

За повече информация вижте [Изключване на принтера.](#page-14-0)

# Гаранционна информация за касетата

Гаранцията за касетата на HP е валидна, само ако касетата се използва в устройството за печат на HP, за което е предназначена. Тази гаранция не покрива касети на HP, които са били презареждани, преработвани, подновявани, неправилно използвани или подправяни.

Гаранцията покрива касетата, при условие че мастилото на HP не е свършило и срокът на гаранцията не е изтекъл. Датата на изтичане на срока на гаранцията (във формат ГГГГ/ММ/ДД) може да бъде открита на самата касета, както е указано:

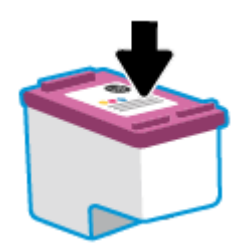

За копие от ограничената гаранция на HP посетете [hp.com/go/orderdocuments.](https://www.hp.com/go/orderdocuments)

# 8 Решаване на проблем

В този раздел се предлагат решения на често срещани проблеми.

Ако предложенията не решат проблемите, опитайте да получите помощ с помощта на една от услугите за поддръжка, вижте Поддръжка на HP.

Можете също да получите помощ от приложението HP Smart и контролния панел на принтера.

- HP Smart: Изпраща известия за проблеми с принтера (например засядания и др.), посочва връзки към помощно съдържание и дава опции за връзка с екипа по поддръжка, ако е необходима [допълнителна помощ. За повече информация вижте Използвайте приложението HP Smart, за да](#page-13-0)  печатате, сканирате и управлявате.
- Контролен панел на принтера: Натиснете бутон "Помощ"  $\sum$ за достъп до менюто "Помощ", контекстна помощ, а също и анимациите за някои задания.

# Проблеми с подаване на хартията и засядания

Тази тема ви помага да отстранявате проблеми със заседнала хартия и с подаването на хартия.

### Почистване на заседнала хартия

Хартията може да заседне на няколко места вътре в принтера.

 $\triangle$  ВНИМАНИЕ:  $\;$  За да предотвратите потенциална повреда на печатащата глава, премахнете заседналата хартия възможно най-бързо.

#### За отстраняване на заседнала хартия от основната тава

1. Отворете основната тава.

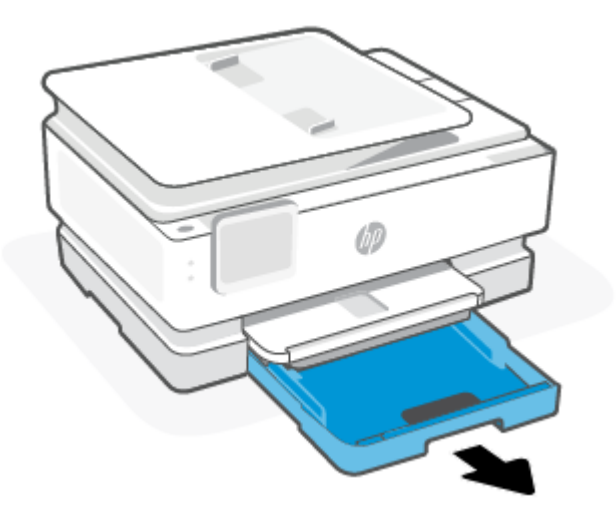

2. Повдигнете изходната тава и след това извадете от принтера.

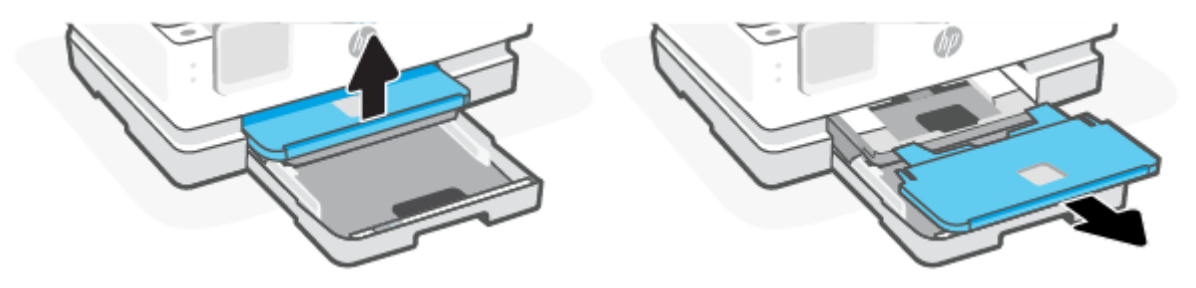

3. Извадете заседналата хартия в тавата за фотохартия.

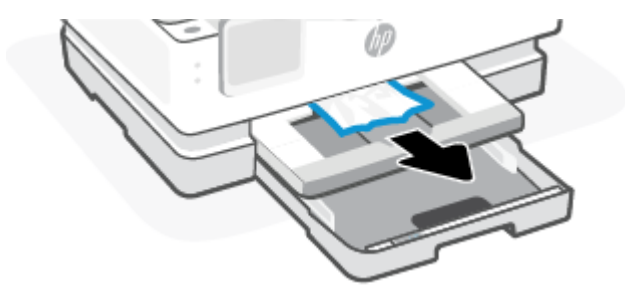

4. Натиснете навътре тавата за фотохартия и след това отстранете заседналата хартия в основната тава.

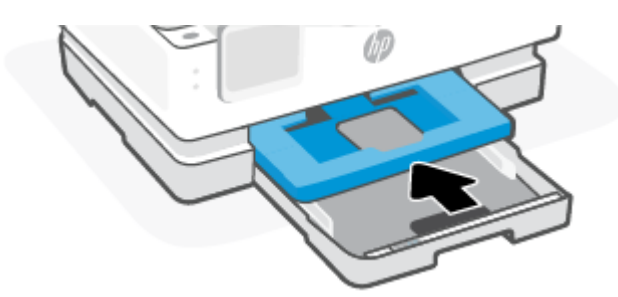

5. Вкарайте изходната тава обратно в принтера.

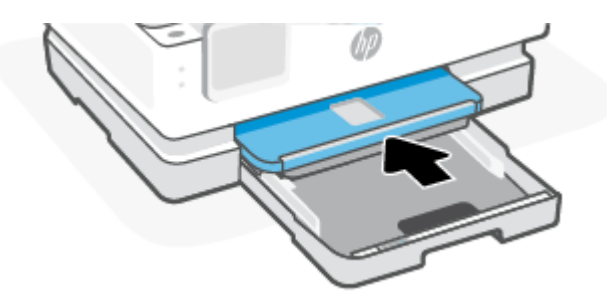

6. Затворете основната тава.

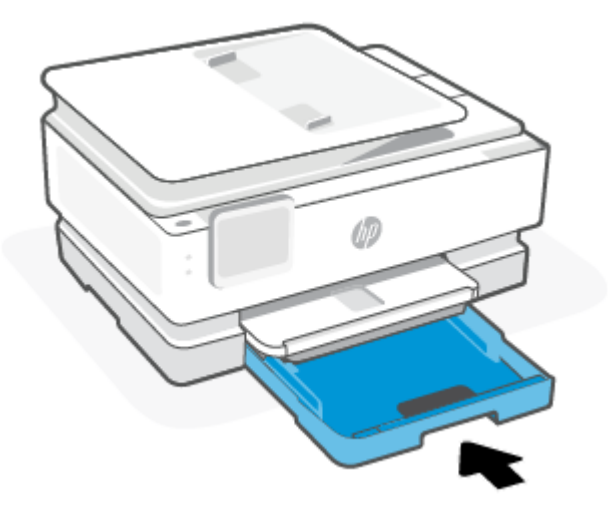

**ЭЛЬЕЛЕЖКА:** Ако принтерът все още показва съобщение за изчистване на заседнала хартия, с удължената входна тава внимателно наклонете принтера отпред (около 60 градуса), за да отстраните хартията от основата на принтера.

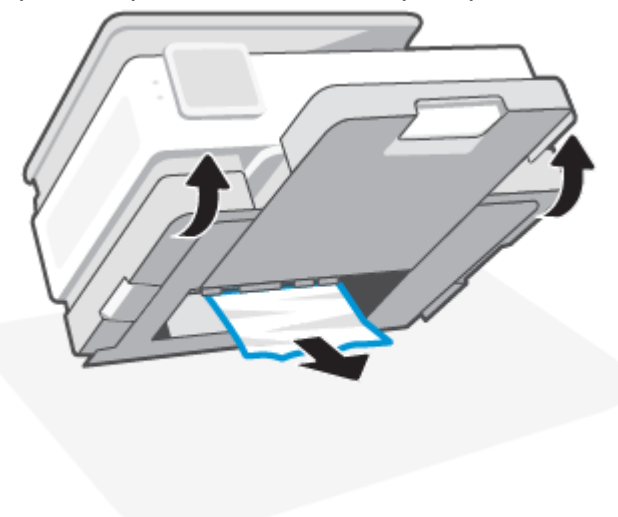

### Почистване на заседнала хартия от зоната на печат

1. Отворете предната вратичка.

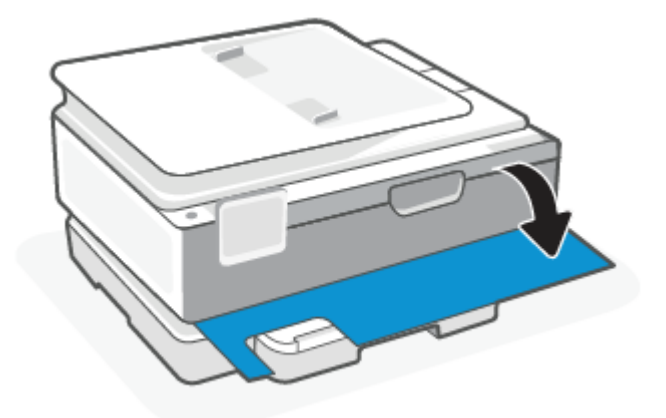

2. Отворете вратичката за достъп до каретката.

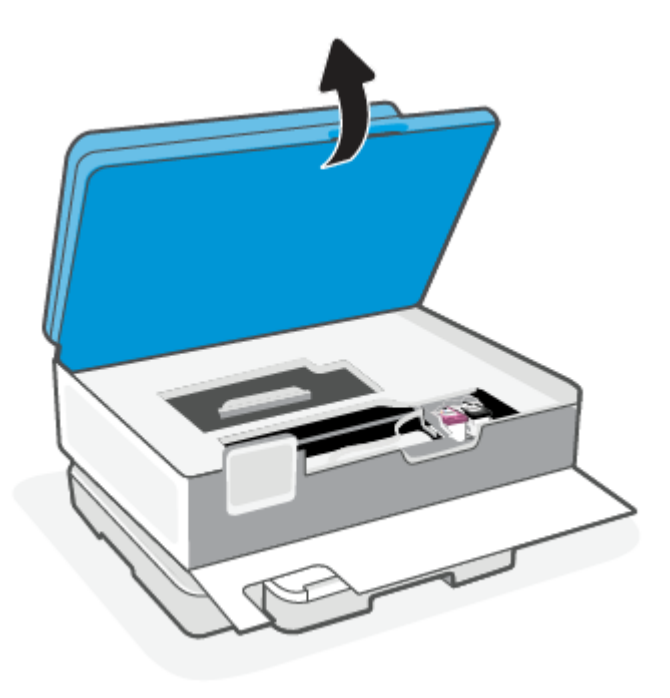

3. Ако печатащата каретка не е възпрепятствана, внимателно преместете печатащата каретка вляво от принтера и след това извадете заседналата хартия. Ако е необходимо, повторете действието, като внимателно преместите каретката вдясно от принтера.

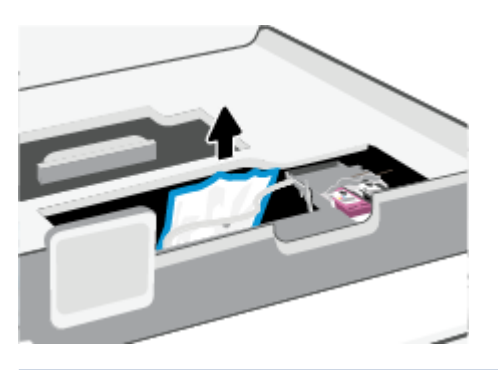

- **ЭЛЕ ОБРАНИЕ НЕ ПРЕМЕСТВА** ПЕЧАТАЩАТА КАРЕТКА ТВЪРДЕ ДАЛЕЧ ОТЛЯВО ИЛИ ОТДЯСНО НА принтера.
- 4. Вдигнете дръжката на капака на пътя на хартията и махнете капака.

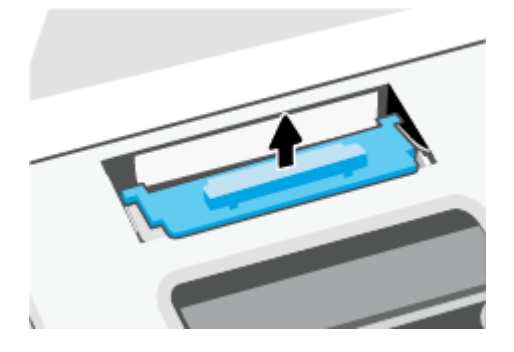

- 5. Потърсете заседналата хартия в принтера, хванете я с две ръце и я издърпайте към вас.
- ВНИМАНИЕ: Ако хартията се скъса, докато я изваждате от ролките, проверете ролките и валяците за откъснати парчета хартия, които може да са останали вътре в принтера.

Ако не извадите всички парчета хартия от принтера, е вероятно отново да заседне хартия.

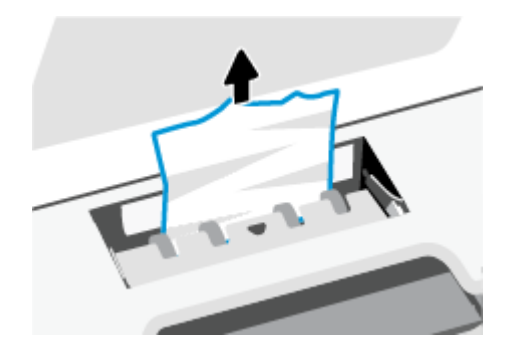

6. Поставете обратно капака на пътя на хартията, докато щракне на място.

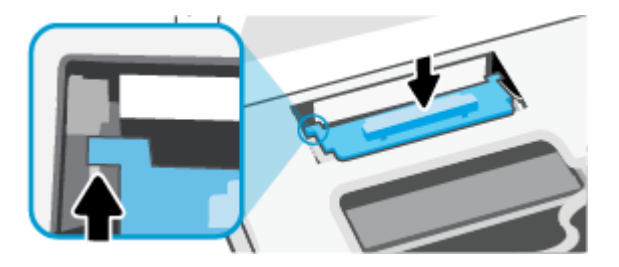

7. Затворете вратичката за достъп до касетите.

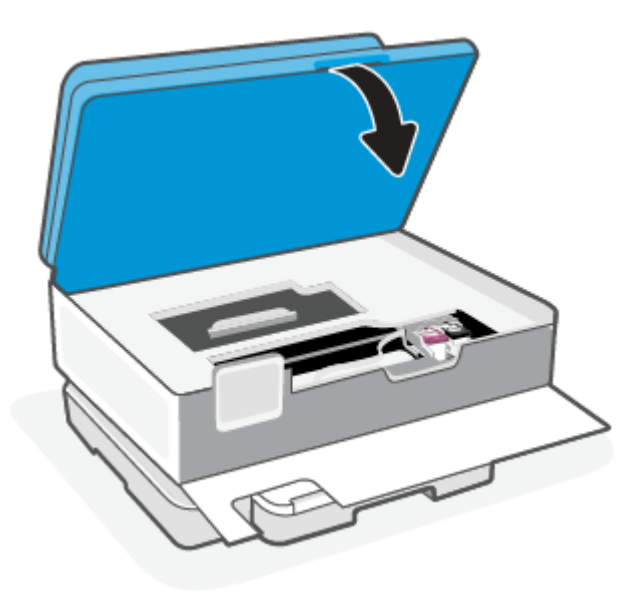

8. Затворете предната вратичка.

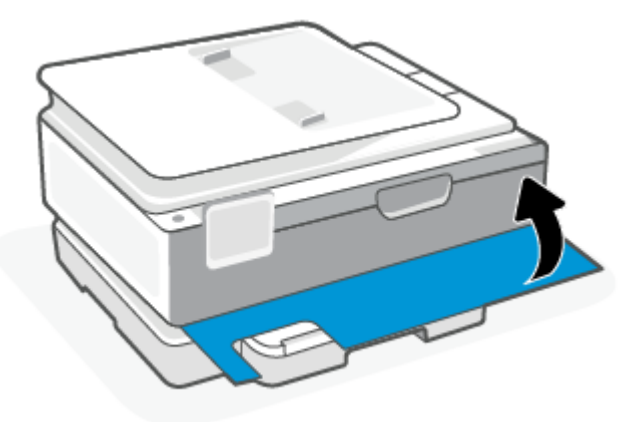

## Почистване на заседнала хартия в подаващото устройство (само за някои модели)

1. Повдигнете капака на подаващото устройство.

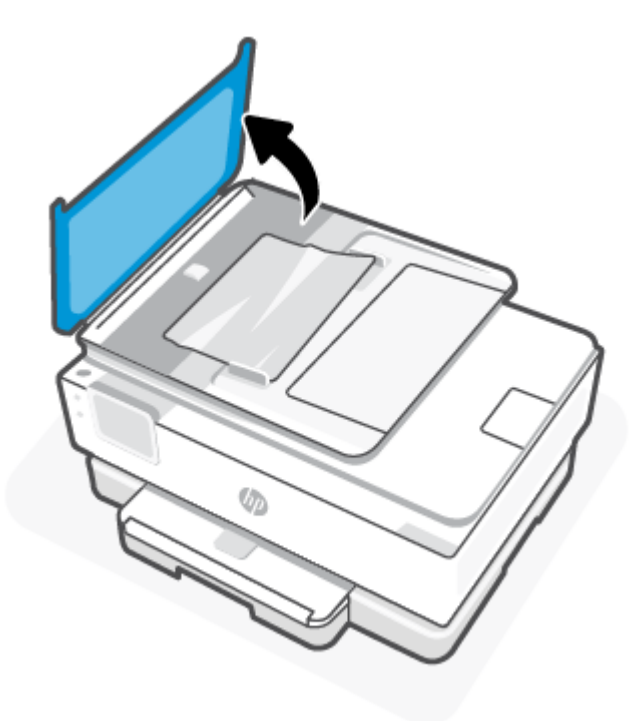

2. Издърпайте заседналата хартия от ролките.

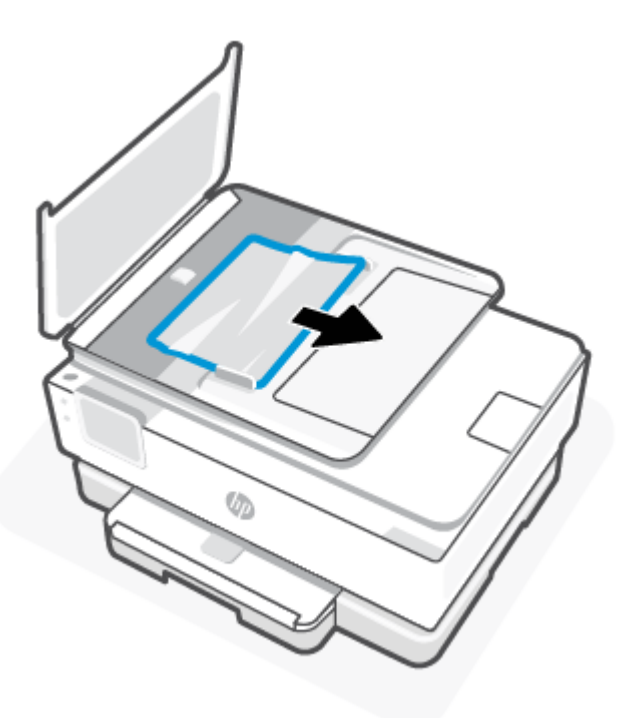

3. Затворете капака на подаващото устройство, докато щракне на място.

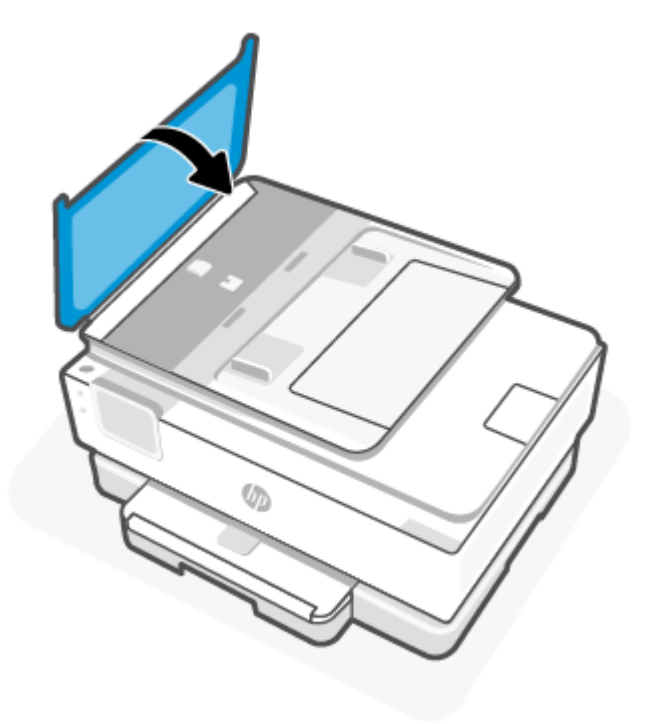

4. Повдигнете тавата на подаващото устройство.

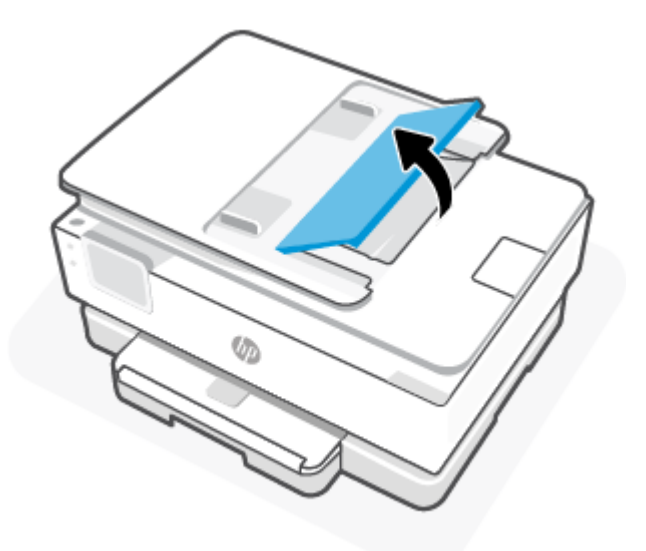

5. Извадете заседналата хартия под тавата.

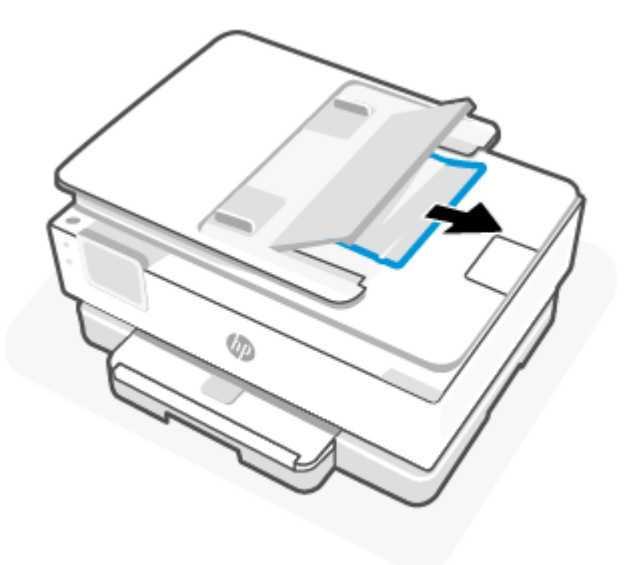

6. Поставете долу тавата на подаващото устройство.

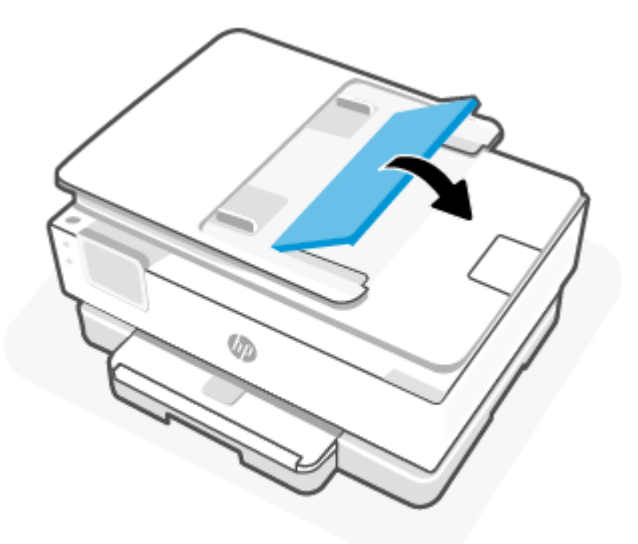

### Премахване на заседнала хартия в печатащата каретка

Отстранете предметите (като например хартия), които блокират печатащата каретка.

**Э ЗАБЕЛЕЖКА:** Не използвайте никакви инструменти или устройства, за да премахнете заседнала хартия. Винаги бъдете внимателни, когато махате заседнала хартия от вътрешността на принтера.

# Информация за избягване на засядания на хартия

За да избегнете засядане на хартията, следвайте указанията по-долу.

● Не поставяйте твърде много хартия във входните тави. За информация относно капацитета на тавата вижте [Спецификации.](#page-85-0)

- Изваждайте често отпечатаната хартия от изходната тава.
- Уверете се, че печатате върху хартия, която не е набръчкана, прегъната или повредена.
- Не допускайте навиване и набръчкване на хартията, като съхранявате всичката неизползвана хартия в хоризонтално положение в плик, който може да се залепва.
- Не използвайте много дебела или много тънка хартия за принтера.
- Уверете се, че хартията в тавите е поставена правилно, както и че те не са препълнени. За повече информация вижте [Зареждане на хартия.](#page-21-0)
- Уверете се, че хартията, заредена в основна това, лежи хоризонтално и краищата й не са огънати или скъсани.
- Не комбинирайте различни типове и размери хартия в основна това; целият куп хартия в основна това трябва да е с един размер и от един тип.
- Не натискайте със сила хартията твърде напред в основна това.
- Ако печатате от двете страни на страницата, не печатайте много наситени изображения върху хартия с малка плътност.
- Използвайте типове хартия, които са препоръчани за принтера.
- Ако очаквате хартията на принтера да свърши всеки момент, изчакайте това да се случи и едва тогава добавете хартия. Не поставяйте хартия, докато принтерът печата.

### Решаване на проблеми с подаване на хартия

По-долу са изброени често срещаните проблеми с подаването на хартия.

- Хартията не се поема от тавата
	- Уверете се, че в тавата е заредена хартия. За повече информация вижте [Зареждане на хартия.](#page-21-0) Разлистете хартията преди зареждане.
	- Уверете се, че водачите за хартията по ширина са поставени на правилните маркировки в тавата за размера на хартията, която зареждате. Уверете се също, че водачите за хартия са почти до топчето, без да опират до него.
	- Гарантирайте, че тестето хартия е подравнено със съответните линии за размер на хартия на дъното на основната тава и че не надхвърля височината на тестето, указана от един или повече етикети отстрани на основната тава или на водача за хартията по ширина.
	- Проверете дали хартията в тавата не е огъната. Нагънатата хартия може да се коригира, като се огъне в обратна посока.

#### Страниците са изкривени

- Уверете се, че поставената в основната тава хартия е подравнена с водачите за хартията по ширина. Ако е необходимо, отворете основната тава от принтера и презаредете хартията правилно, като се уверите, че водачите за хартия са подравнени.
- Зареждайте хартия в принтера само когато той не печата.
- Уверете се, че задната вратичка за достъп е затворена добре.
- Захванати са няколко страници
- Уверете се, че водачите за хартията по ширина са поставени на правилните маркировки в тавата за размера на хартията, която зареждате. Уверете се също, че водачите за хартията по ширина са почти до топчето, без да опират до него.
- Гарантирайте, че тестето хартия е подравнено със съответните линии за размер на хартия на дъното на основната тава и че не надхвърля височината на тестето, указана от един или повече етикети отстрани на основната тава или на водача за хартията по ширина.
- Уверете се, че тавата не е претоварена с хартия.
- Използвайте хартия на HP за оптимално качество и резултати.

#### Принтерът не може да печата.

В тази тема се описва как да отстранявате неизправности, когато принтерът не може да печата.

#### Проверка на връзката на принтера с интернет

Уверете се, че принтерът е свързан към интернет. Ако връзката е прекъсната, принтерът няма да работи според очакванията.

Възможно е понякога връзката на принтера с интернет да бъде прекъсната (например прекъсване на захранването, проблеми с мрежата или маршрутизатора или изключване на принтера, когато не се използва). Може да успеете да отпечатате ограничен брой страници, докато принтерът е изключен, но е изключително важно да свържете принтера отново, за да продължите да печатате.

#### Уверете се, че използвате оригинални касети на HP

Проверете дали използвате оригинални касети на HP. Оригиналните касети на HP се произвеждат и продават от HP в официални опаковки на HP. Принтерите HP+ изискват оригинални касети на HP. Ако са инсталирани консумативи, които не са на HP, или презаредени касети, принтерите HP+ няма да работят според очакванията.

#### Проверка на настройките и състоянието на принтера

За да проверите настройките и състоянието на принтера, отпечатайте отчет за принтера и отчет за състоянието на принтера. Проверете тази страница за информация за грешки в принтера.

-̀ $\dot{\gamma}$ : СЪВЕТ: За да настроите принтера безжично, вижте Свързване на принтера към Wi-Fi мрежа чрез НР Smart.

Ако все още не можете да печатате, посетете уеб сайта за поддръжка на HP на адрес [hp.com/support.](https://www.hp.com/support)

#### Отпечатване на отчет за принтера

- 1. От контролния панел на принтера докоснете или плъзнете надолу раздела в горната част на екрана, за да отворите Таблото, докоснете Setup  $\{\hat{\heartsuit}\}$  (Настройка).
- 2. Натиснете Reports (Отчети).
- 3. Изберете отчет за принтер, който да отпечатате.

#### Отчет за състоянието на принтера

Използвайте отчета за състоянието на принтера, за да прегледате текущата информация за принтера и състоянието на касетите. Също така можете да използвате отчета за състоянието на принтера за отстраняване на проблеми с принтера.

<span id="page-68-0"></span>Отчетът за състояние на принтера съдържа също и регистър с най-скорошните събития.

Ако искате да позвъните на HP, е добре преди това първо да отпечатате отчета за състоянието на принтера.

# Грешки при печат

Тази тема ви помага да отстранявате проблеми с печата.

### Отстраняване на проблеми с принтери HP+, които не печатат

Ако вашият принтер HP+ не печата, проверете дали е свързан с интернет и дали използвате оригинални касети на HP.

Принтерите HP+ трябва да бъдат свързани към интернет през Wi-Fi или Ethernet, за да функционират. Възможно е понякога връзката на принтера с интернет да бъде прекъсната (например прекъсване на захранването поради проблеми с мрежата или маршрутизатора или изключване на принтера, когато не се използва). Може да успеете да отпечатате ограничен брой страници, докато принтерът е изключен, но е изключително важно да свържете принтера отново, за да продължите да печатате.

Също така се уверете, че сте инсталирали оригинални касети на HP. Оригиналните касети на HP се произвеждат и продават от HP в официални опаковки на HP. Принтерите HP+ изискват оригинални касети на HP. Ако са инсталирани касети, които не са на HP, или презаредени касети, принтерите HP+ няма да работят според очакванията.

### Отстраняване на грешки с неотпечатване на страницата (не може да се печата)

Тази тема ви помага да отстранявате проблеми с печата.

#### Решаване на проблеми при печат

Уверете се, че принтерът е включен и че в тавата има хартия. Ако все още не можете да печатате, опитайте следните действия в този ред:

- 1. Проверете за съобщения за грешка и ги решете, като следвате инструкциите на екрана.
- 2. Ако вашият компютър е свързан към принтера с USB кабел, изключете USB кабела и го включете отново. Ако вашият компютър е свързан към принтера с безжична връзка, потвърдете, че връзката работи.
- 3. Стартирайте HP Print and Scan Doctor за автоматично диагностициране и разрешаване на проблеми.
- $\Im \tilde{\Omega}$  CЪВЕТ: Ако използвате Windows 10, можете да стартирате HP Print and Scan Doctor от HP Smart.

За проверка на свързването на захранването и възстановяване на началното състояние на принтера

1. Уверете се, че захранващият кабел е добре включен към принтера.

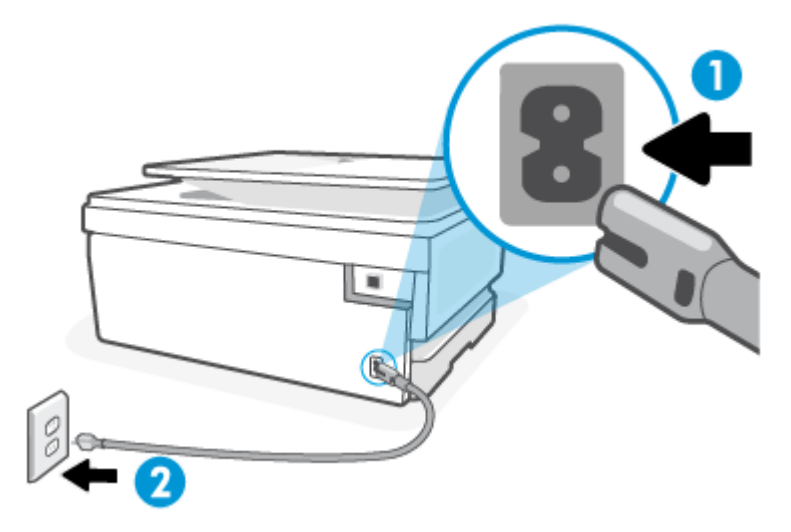

Таблица 8-1 Портове на принтера

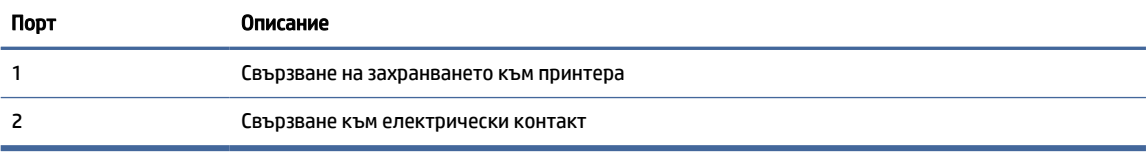

- 2. Погледнете бутона Захранване на принтера. Ако индикаторът не свети, това означава, че принтерът е изключен. Натиснете бутона Захранване, за да включите принтера.
- ЗАБЕЛЕЖКА: Ако принтерът не получава електрическо захранване, го свържете към друг електрически контакт.
- 3. При включен принтер извадете захранващия кабел от задната страна на принтера.
- 4. Изключете захранващия кабел от контакта.
- 5. Изчакайте поне 15 секунди.
- 6. Включете отново захранващия кабел в контакта.
- 7. Включете отново захранващия кабел от задната страна на принтера.
- 8. Ако принтерът не се включи сам, натиснете бутона Захранване, за да включите принтера.
- 9. Опитайте отново да използвате принтера.

### Поправяне на проблеми с качеството на печат

Тази тема ви помага да отстранявате проблеми с качеството на печат.

**ЭАБЕЛЕЖКА:** За да избегнете проблеми с качеството, винаги изключвайте принтера с помощта на бутона Захранване и изчаквайте, докато изгасне индикаторът на бутона Захранване, преди да

издърпате щепсела или да изключите електрическия разклонител. Това позволява на принтера да придвижи касетите до място, където те са покрити и защитени от изсъхване.

#### <span id="page-70-0"></span>Подобряване на качеството на печат от контролния панел на принтера

- 1. Почистване на печатащата глава от контролния панел на принтера.
	- а. Заредете в основна това неизползвана обикновена бяла хартия с размер Letter, A4 или Legal.
	- б. От контролния панел на принтера докоснете или плъзнете надолу раздела в горната част на екрана, за да отворите Таблото, след което докоснете **Setup (Настройка)**  $\{0\}$ .
	- в. Натиснете Printer Maintenance (Поддръжка на принтера), изберете Clean Cartridges (Почистване на касетите), след което следвайте инструкциите на екрана.
- 2. Уверете се, че използвате оригинални касети на HP.
- 3. Уверете се, че сте избрали правилния тип хартия и качество на печат.
- 4. Проверете приблизителните нива на мастилото, за да определите дали мастилото в касетите не е малко. За повече информация вижте [Проверка на приблизителните нива на мастилото.](#page-49-0) Ако в касетите има малко мастило, планирайте да ги замените.
- 5. Отпечатайте страница за диагностика, ако в касетите има достатъчно мастило.
	- а. Заредете в основна това неизползвана обикновена бяла хартия с размер Letter, A4 или Legal.
	- б. От контролния панел на принтера докоснете или плъзнете надолу раздела в горната част на екрана, за да отворите Таблото, след което докоснете **Setup (Настройка)**  $\{\odot\}$ .
	- в. Натиснете Reports (Отчети).
	- г. Докоснете Print Quality Report (Отчет за качество на печат).
- 6. Прегледайте сините, червените, жълтите и черните полета на страницата за диагностика. Ако виждате ивици в цветните и черните полета или липсата на мастило в някои части на полетата, автоматично почистете печатащата глава.
- 7. Ако почистването на печатащата глава не реши проблема, свържете се с поддръжката на HP. Посетете [hp.com/support.](https://hp.com/support) Този уеб сайт осигурява информация и средства, които могат да ви помогнат да коригирате много често срещани проблеми с принтера. Ако получите подкана, изберете своята държава/регион, след което щракнете върху Всички контакти на HP за информация за това, как да се обадите за техническа поддръжка.

# Проблеми с копиране и сканиране

Изберете една от опциите по-долу за отстраняване на неизправности.

- Използвайте онлайн инструмента на HP за отстраняване на неизправности, за да решите проблемите с копирането и сканирането.
- Използвайте [HP Print and Scan Doctor](https://www.hp.com/support/PSDr) за автоматично диагностициране и разрешаване на проблеми. Ако използвате Windows 10, можете да стартирате HP Print and Scan Doctor от HP Smart.

 $\mathbb{P}$  ЗАБЕЛЕЖКА: HP Print and Scan Doctor и съветниците за онлайн отстраняване на неизправности на HP може да не са налични на всички езици.

За повече информация вижте [Съвети за сполучливо копиране и сканиране.](#page-46-0)

# Проблеми с връзката и мрежата

Тази тема ви помага да отстранявате проблеми с мрежата и връзката.

### Поправка на безжична връзка

Изберете една от опциите по-долу за отстраняване на неизправности.

- Възстановете мрежовите настройки и свържете отново принтера. За повече информация вижте [Възстановяване на оригиналните фабрични стойности по подразбиране и настройки.](#page-78-0)
- Проверете мрежовата конфигурация или отпечатайте отчет за тест на безжична връзка, за да диагностицирате проблеми с мрежовата връзка.
	- 1. От началния екран докоснете Wireless (Безжична връзка)  $(\binom{m}{2})$  и след това докоснете Settings

(Настройки)  $\{\hat{\circ}\}$ .

2. Докоснете Print Reports (Отчети за печат), след което докоснете Network Configuration Page (Страница за конфигуриране на мрежата) или Wireless Test Report (Тестов отчет за безжична връзка).

Прегледайте горната част на отчета на теста на безжичната мрежа, за да проверите дали е възникнало нещо нередно по време на теста.

- Вижте раздела DIAGNOSTICS RESULTS (Резултати от диагностиката) за всички извършени тестове, за да определите дали принтерът е преминал теста успешно, или не.
- От раздела CURRENT CONFIGURATION (Текуща конфигурация) намерете името на мрежата (SSID), към която принтерът е свързан в момента. Уверете се, че принтерът е свързан към същата мрежата като вашия компютър или мобилни устройства.
- Използвайте онлайн инструмента на HP за отстраняване на неизправности, за да коригирате проблемите с принтера.

### Поправяне на Wi-Fi Direct връзка

1. Проверете принтера, за да потвърдите, че Wi-Fi Direct работи:

От контролния панел на принтера докоснете или плъзнете надолу раздела в горната част на екрана, за да отворите Таблото, след което докоснете Wi-Fi Direct  $\[\widehat{\mathbb{G}}_n\]$ .

- 2. От безжичния компютър или мобилно устройство включете Wi-Fi връзката, след което потърсете за и се свържете с името на Wi-Fi Direct на принтера.
- 3. Въведете паролата за Wi-Fi Direct при подкана за това.
- 4. Ако използвате мобилно устройство, уверете се, че сте инсталирали съвместимо приложение за печат. За повече информация относно мобилния печат посетете [hp.com/go/mobileprinting.](https://www.hp.com/go/mobileprinting)
## Проблеми с хардуера на принтера

Изпълнете стъпките по-долу, за да отстраните проблемите с принтера:

#### Принтерът се изключва неочаквано

- Проверете захранването и захранващите кабели.
- Уверете се, че принтерът е свързан към работещ електрически контакт с променливотоково напрежение.

#### Неуспешно подравняване на печатащата глава

- Ако процесът на подравняване е неуспешен, се уверете, че сте поставили неизползвана, обикновена бяла хартия в основна това. Ако сте поставили цветна хартия в основна това, когато подравнявате печатащата глава, подравняването ще бъде неуспешно.
- Ако подравняването продължава да е неуспешно, е възможно да трябва да почистите печатащата [глава или да има повреден сензор. За да почистите печатащата глава, вижте Поддържане на](#page-77-0)  печатащата глава и касетите.
- Ако почистването на печатащата глава не реши проблема, свържете се с поддръжката на HP. Посетете [hp.com/support.](https://hp.com/support) Този уеб сайт осигурява информация и средства, които могат да ви помогнат да коригирате много често срещани проблеми с принтера. Ако получите подкана, изберете своята държава/регион, след което щракнете върху Всички контакти на HP за информация за това, как да се обадите за техническа поддръжка.

#### Принтерът се изключва неочаквано

- Проверете захранването и захранващите кабели.
- Уверете се, че принтерът е свързан към работещ електрически контакт с променливотоково напрежение.

#### Отстраняване на неизправността в принтера

- 1. Натиснете бутона за захранване  $(\cdot)$ , за да изключите принтера.
- 2. Изключете щепсела от контакта, след което го включете отново.
- 3. Натиснете бутона Power (Захранване)  $(1)$ , за да включите принтера.

Ако проблемът продължава, запишете си кода на грешката, предоставен в съобщението, след което се свържете с отдела на HP за поддръжка. За допълнителна информация относно отдела за поддръжка на HP вижте [Поддръжка от HP.](#page-80-0)

## Запознаване с отчетите на принтера

Можете да печатате следните отчети, които да помогнат за отстраняване на неизправности на принтера.

## Отчет за състоянието на принтера

Използвайте отчета за състоянието на принтера, за да прегледате текущата информация за принтера и състоянието на касетите. Също така можете да използвате отчета за състоянието на принтера за отстраняване на проблеми с принтера.

Отчетът за състояние на принтера съдържа също и регистър с най-скорошните събития.

Ако искате да позвъните на HP, е добре преди това първо да отпечатате отчета за състоянието на принтера.

### Страница за конфигуриране на мрежата

Ако принтерът е свързан към мрежа, можете да отпечатате страница с мрежовата конфигурация, за да прегледате мрежовите настройки за принтера и списък на мрежите, открити от вашия принтер. Последната страница на отчета включва списък на всички откриваеми безжични мрежи в областта, заедно със силата на сигнала и използваните канали. Това може да ви помогне да изберете канал за мрежата си, който не е много натоварен от други мрежи (което ще подобри скоростта на мрежата).

IP адресът се задава обратно на автоматичен режим.

 $\Hrightarrow{m}$  ЗАБЕЛЕЖКА:  $\;$  За да получите списъка на откритите δезжични мрежи в областта, δезжичният радиомодем на принтера трябва да бъде включен. Ако е изключен, списъкът няма да се покаже.

Можете да използвате страницата с мрежовата конфигурация за подпомагане при отстраняването на неизправности с връзката на мрежата. Ако искате да позвъните на HP, е добре преди това да отпечатате тази страница.

#### Отчет за качеството на печат

Причините за проблеми в качеството на печата могат да бъдат много - софтуерни настройки, лош файл на изображението или самата печатна система. Ако не сте доволни от качеството на разпечатките, страница с отчет за качеството на печат може да ви помогне да определите дали системата за печат работи правилно.

## Отчет от теста на безжичната връзка

Когато отпечатвате тестовия отчет за безжична връзка, няколко теста се изпълняват, за да се проверят различни състояния на безжичната връзка на принтера. Отчетът показва резултатите от тестовете. Ако се открие проблем, проблемът заедно със съобщение за отстраняването му се предоставя в отчета. Някои ключови подробности за безжичната конфигурация се предоставят в долната секция на отчета.

## Тестов отчет за уеб достъп

Отпечатайте отчета за достъп до уеб в помощ на идентифицирането на проблеми със свързването, които могат да се отразят негативно на уеб услугите.

## Решаване на проблеми с уеб услуги

Ако срещате проблеми при използването на уеб услугите, проверете следното:

Уверете се, че принтерът е свързан към интернет чрез поддържана мрежова връзка.

- $\mathbb{P}^*$  ЗАБЕЛЕЖКА: Не можете да използвате тези уеδ функции, ако принтерът е свързан чрез USB кабел.
- Уверете се, че на принтера са инсталирани най-новите продуктови актуализации.
- Проверете дали уеб услугите са активирани на принтера. За повече информация вижте Настройка на уеб услугите.
- Уверете се, че мрежовият концентратор, комутатор или маршрутизатор е включен и работи правилно.
- Ако сте свързали принтера чрез безжична връзка, проверете дали безжичната мрежа функционира както трябва. За повече информация вижте [Проблеми с връзката и мрежата.](#page-71-0)
- Ако вашата мрежа използва настройки на прокси за свързване към интернет, проверете дали настройките на прокси, които въвеждате, са валидни:
	- Проверете настройките на уеб браузъра, който използвате (например Internet Explorer, Firefox или Safari).
	- Консултирайте се с ИТ администратора или лицето, настроило защитната стена.

Ако прокси настройките, използвани от защитната стена, са променени, трябва да ги актуализирате или в контролния панел на принтера, или в embedded web server. Ако не обновите настройките, няма да можете да използвате уеб услугите.

За повече информация вижте [Настройка на уеб услугите.](#page-33-0)

## Поддръжка на принтера

В тази тема се описва как да поддържате принтера.

## Почистване на стъклото на скенера

Прахът или други замърсители върху стъклото на скенера, подложката на капака на скенера или неговата рамка може да намалят производителността, качеството на сканиране и точността на някои специални функции като побиране на копия в страници с определен размер.

 $\triangle$  ПРЕДУПРЕЖДЕНИЕ! Преди да почистите принтера, изключете принтера, като натиснете бутона на захранването  $(\mathsf{I})$  и извадите захранващия кабел от електрическия контакт.

1. Повдигнете капака на скенера.

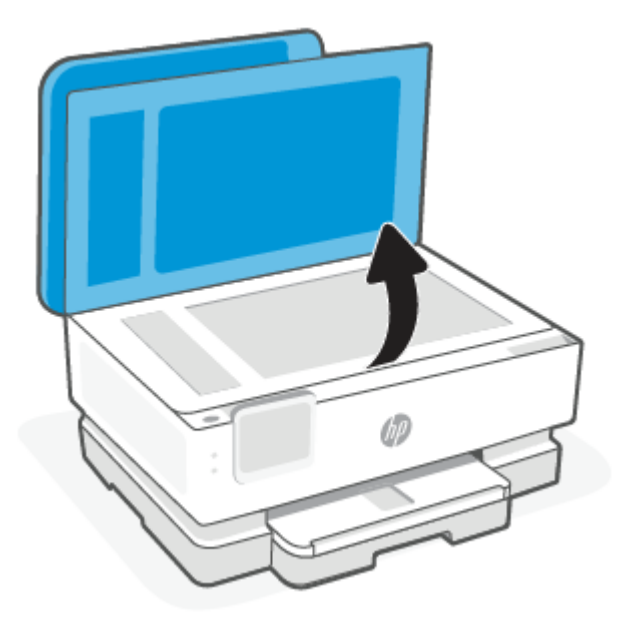

2. Почистете стъклото на скенера и подложката на капака с мека невлакнеста кърпа, напръскана със слаб почистващ препарат за стъкло.

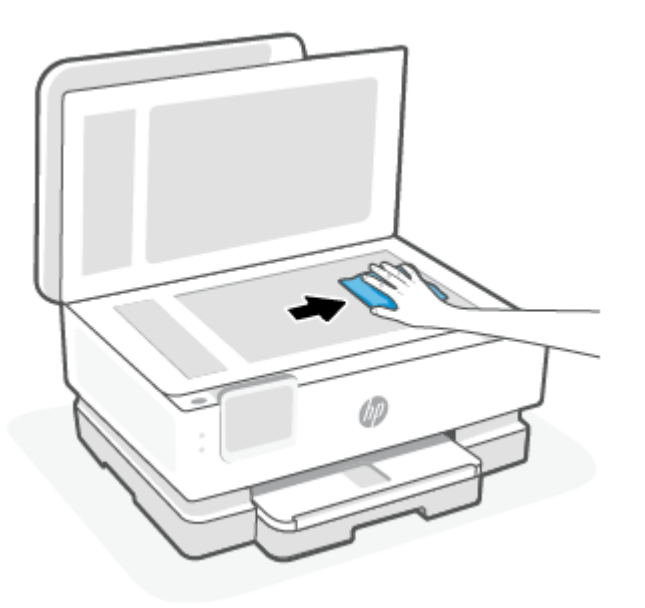

### ВНИМАНИЕ:

- Използвайте само почистващ препарат за стъкло при почистването на стъклото на скенера. Избягвайте почистващи препарати, които съдържат абразивни материали, ацетон, бензин и въглероден тетрахлорид, всеки от които може да повреди стъклото на скенера. Избягвайте изопропилов алкохол, защото може да остави бразди по стъклото на скенера.
- Не пръскайте с препарата за стъкла директно върху стъклото на скенера. Ако използвате прекалено много, препаратът може да протече под стъклото на скенера и да повреди скенера.

3. Затворете капака на скенера и включете принтера.

## Почистване на външната част

ПРЕДУПРЕЖДЕНИЕ! Преди да почистите принтера, изключете принтера, като натиснете бутона на захранването  $(\mathsf{I})$ , като извадите захранващия кабел от електрическия контакт.

Използвайте мека, влажна и невлакнеста кърпа, за да избърсвате прах, зацапвания и петна по корпуса. Пазете течностите далеч от вътрешността на принтера, а също така и от контролния панел на принтера.

## Почистете подаващото устройство (само при някои модели)

Ако подаващото устройство поема няколко листа или ако не поема обикновена хартия, може да почистите ролките и разделителната подложка.

- ПРЕДУПРЕЖДЕНИЕ! Преди да почистите принтера, изключете принтера, като натиснете бутона на захранването  $\binom{1}{k}$  и извадите захранващия кабел от електрическия контакт.
	- 1. Извадете всички оригинали от тавата за подаване на документи.
	- 2. Повдигнете капака на подаващото устройство.

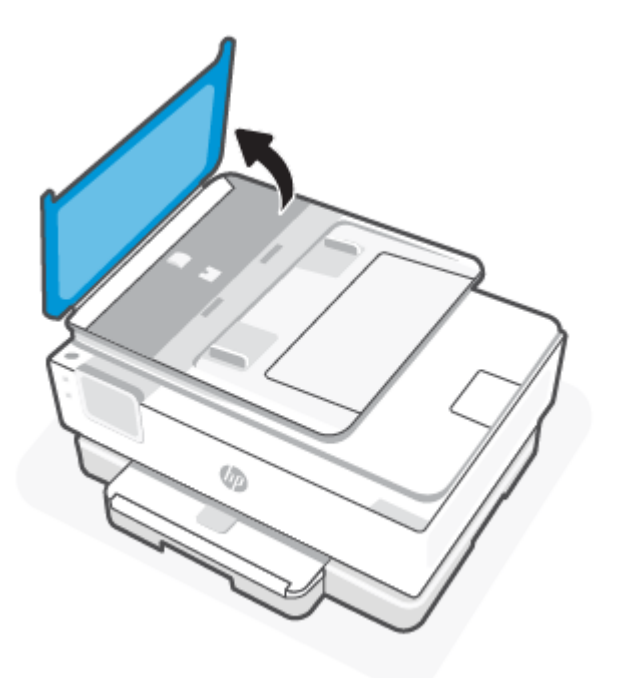

Това осигурява лесен достъп до ролките (1) и разделителната подложка (2).

<span id="page-77-0"></span>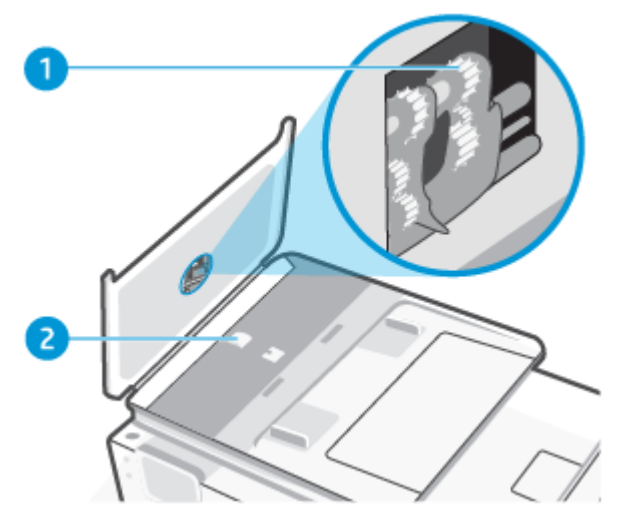

Таблица 8-2 Почистване на подаващото устройство

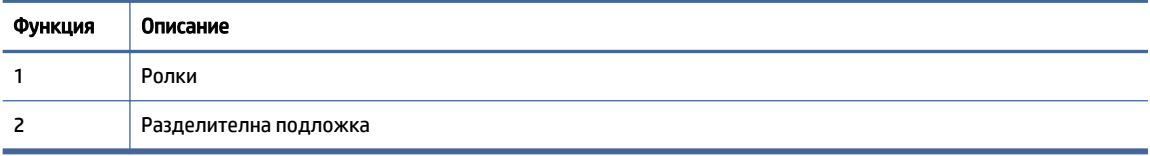

- 3. Леко намокрете чиста кърпа без власинки с дестилирана вода, след това изстискайте излишната течност от кърпата.
- 4. С мократа кърпа изтрийте всички остатъци от ролките или разделителната подложка.
- $\mathbb{P}$  ЗАБЕЛЕЖКА: Ако мръсните неща не излязат с използване на дестилирана вода, опитайте с изопропилов спирт (за разтриване).
- 5. Затворете капака на подаващото устройство.

#### Поддържане на печатащата глава и касетите

Ако възникне проблем при печата, вероятно има проблем с печатащата глава. Трябва да изпълните процедурата в следните раздели само ако бъдете насочени към нея за разрешаване на проблеми с качеството на печат.

При подравняване и почистване може да се използва ненужно количество мастило и да се скъси живота на касетите.

● Почистете печатащата глава, ако разпечатката е на черти или ако има неточни или липсващи цветове.

Етапите на почистване са три. Всеки етап отнема около две минути, използва се по един лист хартия и се изразходва нарастващо количество мастило. Преглеждайте качеството на отпечатаната страница след всеки етап. Ако качеството на печат е слабо, трябва да стартирате само следващата (трета) фаза на почистване.

Ако след завършване на всички етапи на почистване качеството на печат отново е незадоволително, опитайте да подравните печатащата глава. Ако проблемите в качеството на печата продължават и след почистването и подравняването, се обърнете към отдела за [поддръжка за клиенти на HP. За повече информация вижте Инсталиране на HP Smart отваряне](#page-13-0)  на приложението.

Подравнете печатащата глава, когато в страницата със състоянието на принтера се показват ивици или бели линии в някое от цветните блокчета или когато имате проблеми с качеството на разпечатките.

По време на първоначалната настройка принтерът автоматично подравнява печатащата глава.

 $\overset{\text{\tiny def}}{\Rightarrow}$  ЗАБЕЛЕЖКА: При почистването се изхабява мастило, затова почиствайте печатащата глава само когато е необходимо. Процесът на почистване отнема няколко минути. По време на почистването може да се чуят шумове.

Винаги използвайте бутона Захранване, за да изключите принтера. Неправилното изключване на принтера може да доведе до проблеми в качеството на печат.

- 1. Заредете в основна това неизползвана обикновена бяла хартия с формат Letter или A4. За повече информация вижте [Зареждане на хартия.](#page-21-0)
- 2. От контролния панел на принтера докоснете или плъзнете надолу раздела в горната част на екрана, за да отворите Таблото, след което докоснете **Setup** (Настройка)  $\{\hat{\circ}\}$ .
- 3. Докоснете Printer Maintenance (Поддръжка на принтера), изберете желаната опция, след което изпълнете инструкциите на екрана.
- ЗАБЕЛЕЖКА: Можете също да направите същото от софтуера на принтера на HP или EWS. За [достъп до софтуера или EWS вж.](#page-35-0) [Инсталиране на HP Smart отваряне на приложението](#page-13-0) [или Достъп](#page-35-0)  и използване на EWS.

## Възстановяване на оригиналните фабрични стойности по подразбиране и настройки

В тази тема се описва как да възстановите първоначалните фабрични настройки.

Ако забраните някои функции или промените някои настройки и искате да ги върнете обратно, можете да възстановите принтера до оригиналните фабрични настройки или мрежови настройки.

## Възстановяване на избраните функции на принтера до оригиналните фабрични настройки

- 1. От контролния панел на принтера докоснете или плъзнете надолу раздела в горната част на екрана, за да отворите Таблото, след което докоснете **Setup (Настройка)**  $\{\hat{\circ}\}$ .
- 2. Натиснете Printer Maintenance (Поддръжка на принтера).
- 3. Докоснете Restore (Възстановяване).
- 4. Докоснете Restore Settings (Възстановяване на настройки).
- 5. Изберете една от следните функции, за да възстановите първоначалните фабрични настройки:
	- Copy (Копиране)
	- Scan (Сканиране)
	- Network (Мрежа)

Докоснете Restore (Възстановяване).

Показва се съобщение, потвърждаващо, че настройките ще бъдат възстановени.

6. Докоснете Restore (Възстановяване).

## Възстановяване на принтера до оригиналните фабрични настройки

- $\ddot{\mathbb{B}}$  3АБЕЛЕЖКА: За принтери HP +, след възстановяване на принтера, регистрирайте принтера отново, като използвате акаунт в HP, който сте използвали при първата настройка на принтера.
	- 1. От контролния панел на принтера докоснете или плъзнете надолу раздела в горната част на екрана, за да отворите Таблото, след което докоснете Setup (Настройка)  $\{\hat{\circ}\}$ .
	- 2. Натиснете Printer Maintenance (Поддръжка на принтера).
	- 3. Докоснете Restore (Възстановяване).
	- 4. Докоснете Restore Factory Defaults (Възстановяване на фабричните настройки).

Показва се съобщение, потвърждаващо, че фабричните настройки ще бъдат възстановени.

5. Докоснете Continue (Продължи).

## Възстановяване на принтера до оригиналните мрежови настройки

- 1. От контролния панел на принтера докоснете или плъзнете надолу раздела в горната част на екрана, за да отворите Таблото, след което докоснете **Setup (Настройка)**  $\{\hat{\circ}\}$ .
- 2. Докоснете Network Setup (Настройка на мрежа).
- 3. Докоснете Restore Network Settings (Възстановяване на мрежовите настройки).

Показва се съобщение, потвърждаващо, че мрежовите настройки по подразбиране ще бъдат възстановени.

- 4. Докоснете Yes (Да).
- 5. Отпечатайте страницата с мрежовата конфигурация и проверете дали мрежовите настройки са възстановени на тези по подразбиране.
- $\mathbb{P}$  ЗАБЕЛЕЖКА: Когато нулирате мрежовите настройки на принтера, по-рано конфигурираните настройки на мрежата (например скорост на връзка или IP адрес) се премахват. IP адресът се задава обратно на автоматичен режим.
- $\cdot \dot{\gamma}$ : CЪВЕТ: Можете да посетите уеδ сайта за онлайн поддръжка на HP на адрес [Поддръжка от HP](#page-80-0) за информация и програми, които могат да ви помогнат да коригирате много често срещани проблеми с принтера.

Изпълнете [HP Print and Scan Doctor](https://hp.com/support/PSDr) за диагностика и автоматично отстраняване на проблеми с печат. Ако използвате Windows 10, можете да стартирате HP Print and Scan Doctor от HP Smart.

## <span id="page-80-0"></span>Използване на Cold Reset (Цялостно нулиране) за възстановяване на настройките

Cold Reset (Цялостното нулиране) премахва всички конфигурирани от потребителя настройки, включително запазените пароли на администратора, мрежови конфигурации, избрана държава/регион и език, записи в адресната книга и информация за акаунти в уеб сървърите.

ЗАБЕЛЕЖКА: За принтери HP +, след възстановяване на принтера, регистрирайте принтера отново, като използвате HP Account, който сте използвали при първата настройка на принтера.

Може да използвате тази функция, ако продавате принтера или го предоставяте на някого другиго и искате да сте сигурни, че цялата лична информация е премахната.

- 1. От контролния панел на принтера докоснете или плъзнете надолу раздела в горната част на екрана, за да отворите Таблото, след което докоснете Setup (Настройка)  $\{\odot\}$ .
- 2. Натиснете Printer Maintenance (Поддръжка на принтера).
- 3. Докоснете Restore (Възстановяване).
- 4. Докоснете Cold Reset (Цялостно нулиране).

Показва се съобщение, потвърждаващо кои настройки ще бъдат възстановени.

5. Докоснете Continue (Продължи).

## Поддръжка от HP

За последните актуализации на продукта и информация за поддръжка посетете уеб сайта за поддръжка на продукта на адрес:

#### [hp.com/support.](https://support.hp.com)

Онлайн поддръжката на HP предоставя различни опции, за да ви помогне с принтера:

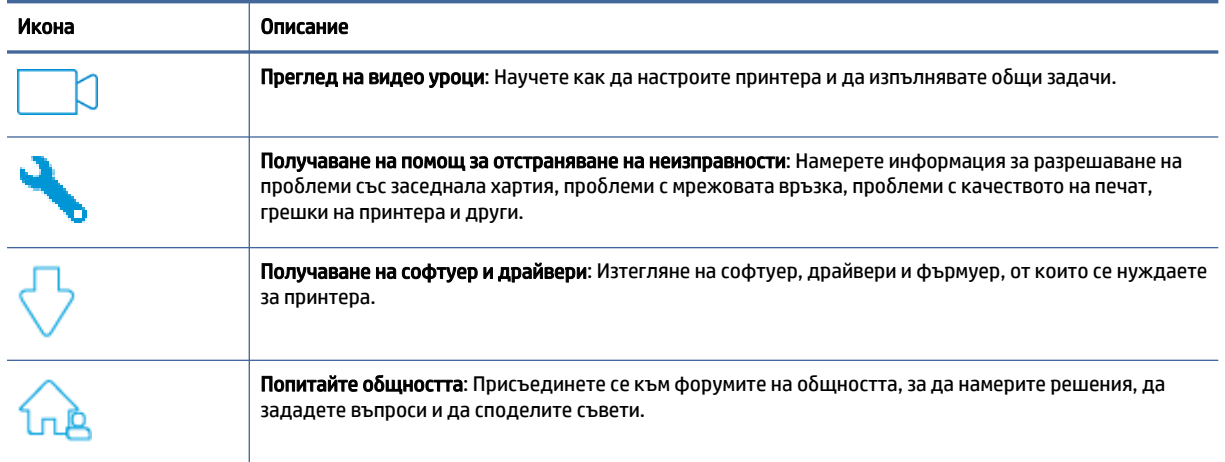

#### Таблица 8-3 Поддръжка от HP

#### Таблица 8-3 Поддръжка от HP (продължение)

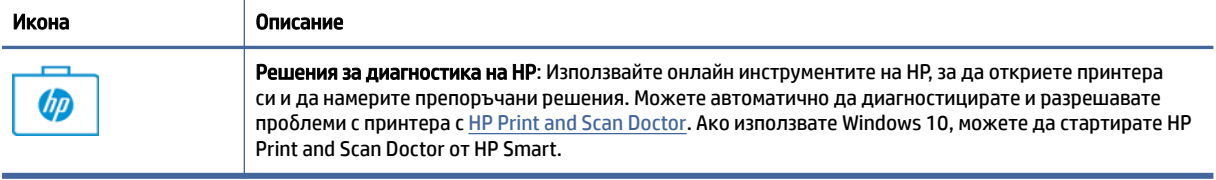

## Свържете се с HP

Ако ви трябва помощ от представител на техническата поддръжка на HP, за да разрешите даден проблем, посетете [уеб сайта за връзка с поддръжката.](https://www.hp.com/support) Следните опции за контакт са налични безплатно за клиенти с активна гаранция (за поддръжка от служител на HP за клиенти без активна гаранция може да се изисква такса):

#### Таблица 8-4 Свържете се с HP

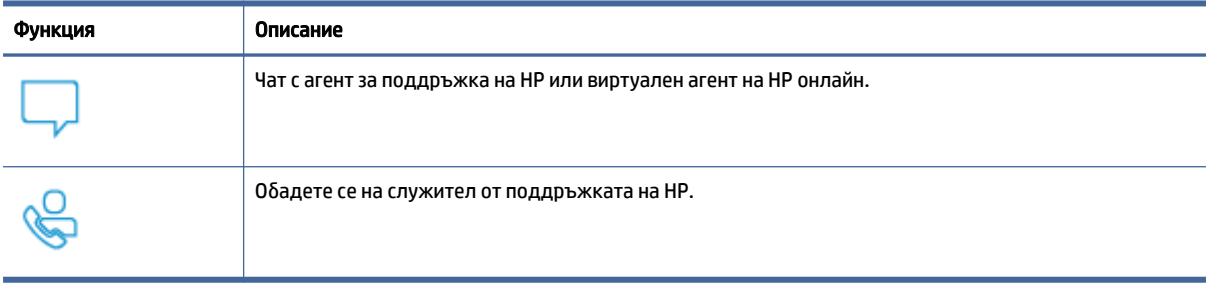

Когато се свързвате с поддръжката на HP, бъдете подготвени да предоставите следната информация:

- Име на продукта (намира се върху принтера)
- Номер на продукта и сериен номер (намира се близо до зоната за достъп до касетата)

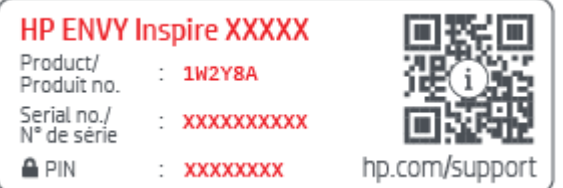

### Регистриране на принтер

Като отделите само няколко минути за регистрацията, ще можете да се възползвате от по-бързо обслужване, по-ефективна поддръжка, както и от известия за поддръжка на продукта.

Ако не регистрирате принтера, докато инсталирате софтуера, можете да направите регистрацията сега на адрес [register.hp.com.](https://www.register.hp.com)

## Други гаранционни опции

Срещу допълнително заплащане са налични разширени планове за сервиз за принтера.

Отидете на [hp.com/support,](https://hp.com/support) изберете своята държава/регион и език, след което проучете опциите за план за сервиз, наличен за принтера.

# 9 HP EcoSolutions (HP и околната среда)

HP се ангажира да ви помогне да оптимизирате вашето въздействие върху околната среда и да ви даде възможност да печатате отговорно – у дома и в офиса.

За допълнителна информация относно насоките за опазване на околната среда, които HP следва по време на производствения процес, вж. [Програма за екологичен контрол на продуктите.](#page-94-0)

## Управление на захранването

Използвайте Sleep Mode (Режим на заспиване), Auto-Off (Автоматично изключване) и Schedule On/Off (График за включване/изключване), за да пестите електричество.

### Режим на заспиване

Консумацията на енергия е намалена в режим на заспиване. След първоначалната инсталация на принтера, той ще влезе в режим на загасване след пет минути липса на активност. Използвайте Sleep Mode (Режим на заспиване), Auto-Off (Автоматично изключване) и Schedule On/Off (График за включване/изключване), за да пестите електричество. Използвайте инструкциите по-долу, за да промените периода на неактивност, преди принтерът да влезе в режим на заспиване.

- 1. От контролния панел на принтера докоснете или плъзнете надолу раздела в горната част на екрана, за да отворите Таблото, докоснете HP EcoSolutions (НР и околната среда)  $\mathbb{S}$ 7.
- 2. Докоснете Sleep Mode (Режим на заспиване) и после докоснете желаната опция.

#### Автоматично изключване

Тази функция изключва принтера след 8 часа неактивност, за да помогне за намаляване консумацията на енергия. Автоматичното изключване изключва напълно принтера, така че трябва да използвате бутона на захранването, за да включите принтера отново.

Ако принтерът поддържа тази функция за пестене на енергия, автоматичното изключване автоматично се активира или деактивира в зависимост от способностите на принтера и опциите за връзка. Дори когато автоматичното изключване е забранено, принтерът влиза в режим на заспиване след 5 минути липса на активност, за да помогне за намаляване консумацията на енергия.

- Автоматичното изключване е активирано, когато принтерът е включен, ако принтерът няма способности за работа в мрежа, с факсове или с Wi-Fi Direct, или когато не използва тези способности.
- Автоматичното изключване е деактивирано, когато способността за безжична връзка или за Wi-Fi Direct на принтера е включена или когато принтер с факс, USB или способност за Ethernet мрежа установи факсова, USB или Ethernet мрежова връзка.

## График Вкл./Изкл.

Използвайте тази функция за автоматично включване или изключване на принтера в определени дни. Например можете да планирате принтерът да се включва в 8 ч. сутринта и да се изключва в 20 ч. вечерта от понеделник до петък. По този начин ще спестявате енергия нощем и през събота и неделя.

Използвайте инструкциите по-долу за планиране на деня и часа за включване и изключване.

- 1. От контролния панел на принтера докоснете или плъзнете надолу раздела в горната част на екрана, за да отворите Таблото, докоснете HP EcoSolutions  $\mathbb{S}$ .
- 2. Натиснете График за вкл. и изкл..
- 3. Докоснете бутона за превключване до График за включване или График за изключване, за да го включите.
- 4. Докоснете опция за час, след което следвайте екранните съобщения за задаване на деня и часа за изключване и включване на принтера.
- $\triangle$  ВНИМАНИЕ: Винаги изключвайте принтера по подходящия начин, като използвате Schedule Off (График на изключване) или бутона за захранване  $(\mathsf{I})$ , който се намира на предната лява страна на принтера.

Ако изключите принтера неправилно, печатащата каретка може да не се върне в правилната позиция и това може да доведе до проблеми с касетите и с качеството на печат.

Никога не изключвайте принтера, когато липсват касети. HP препоръчва да подмените липсващите касети възможно най-скоро, за да избегнете проблеми с качеството на печат, вероятна прекомерна употреба на мастило от оставащите касети или повреда на системата за мастило.

## Безшумен режим

Безшумният режим забавя печатането, за да се намали цялостният шум, без да се засяга качеството на печат. Той работи само когато се печата върху обикновена хартия. Освен това безшумният режим се деактивира, ако печатате с най-добро или презентационно качество на печат. За да намалите шума от печатането, включете Безшумен режим. За да печатате с нормална скорост, изключете Безшумен режим. Безшумният режим е изключен по подразбиране.

 $\mathbb{R}^n$  ЗАБЕЛЕЖКА: Безшумният режим не работи, ако печатате снимки или пликове.

Можете да създадете график, като изберете часа, когато принтерът печата в безшумен режим. Например можете да нагласите принтерът да бъде в безшумен режим от 22:00 до 8:00 часа всеки ден.

## Включване/изключване на безшумен режим от контролния панел на принтера

- 1. От контролния панел на принтера натиснете или плъзнете надолу раздела в горната част на екрана, за да отворите таблото, след което натиснете безшумен режим  $\Box$ нн (Безшумен режим).
- 2. Докоснете бутона за превключване до Quiet Mode (Безшумен режим), за да включите или изключите функцията.
- $\frac{1}{20}$ : СЪВЕТ: Докато принтерът печата или докато прави копие, можете да включите или изключите безшумния режим, като изберете Quiet Mode (Безшумен режим) на екрана на контролния панел. Новите настройки ще влязат в сила след отпечатване на текущата страница и ще се използват само за текущото задание.

## Създаване на график за безшумен режим от контролния панел на принтера

- 1. От контролния панел на принтера натиснете или плъзнете надолу раздела в горната част на екрана, за да отворите таблото, след което натиснете бутона за безшумен режим  $\triangleleft$ 1000 (Безшумен режим).
- 2. Включете Безшумен режим.
- 3. Натиснете превключващия бутон до Schedule (График), за да го включите, след което променете началния и крайния час на графика.

### Включване или изключване на безшумния режим от EWS

- 1. Отворете EWS. За повече информация вижте [Достъп и използване на EWS.](#page-35-0)
- 2. Щракнете върху раздела Настройки.
- 3. В секцията Preferences (Предпочитания) изберете Безшумен режим, след което изберете Вкл. или Изкл..
- 4. Щракнете върху бутона Apply (Прилагане).

## Оптимизиране на консумативите за печат

За да оптимизирате консумативи за печат, например мастило или хартия, опитайте следното:

- Рециклирайте използваните оригинални касети с мастило на HP чрез HP Planet Partners. За допълнителна информация посетете [hp.com/recycle.](https://www.hp.com/recycle)
- Оптимизирайте употребата на хартия, като печатате от двете страни на хартията.
- Променете качеството на печат на драйвера на принтера на настройка "чернова". Черновата използва по-малко мастило.
- Не почиствайте печатащата глава, ако не е необходимо. Така се хаби мастило и се намалява живота на касетите.

# а Техническа информация

Този раздел съдържа следните теми:

- Спецификации
- Нормативни бележки
- Достъпност
- Програма за екологичен контрол на продуктите

## Спецификации

В тази тема се описва информация за спецификациите на принтера.

За допълнителна информация посетете [hp.com/support.](https://hp.com/support) Изберете вашата страна или регион. Щракнете върху Product Support & Troubleshooting (Продуктова поддръжка и отстраняване на неизправности). Въведете името, показано на предната част на принтера и после изберете **Search** (Търсене). Щракнете върху Product information (Информация за продукт) и после щракнете върху Product specifications (Спецификации на продукт).

#### Изисквания към системата

● За информация относно софтуера и системните изисквания или бъдещите издания и поддръжката на операционната система посетете уеб сайта на HP за онлайн поддръжка на адрес [hp.com/support.](https://hp.com/support)

#### Спецификации на околната среда

- Работна температура: от 5°C до 40°C (от 41°F до 104°F)
- Работна влажност: от 15 до 80% относителна влажност без кондензация
- Препоръчителни условия на работа: от 15°C до 32°C (от 59°F до 90°F)
- Препоръчителна относителна влажност: от 20 до 80% без кондензация

#### Капацитет на основната тава

- Листове обикновена хартия (от 60 до 105 г/м<sup>2</sup> [от 16 до 28 фунта]): До 125 (100 за определени модели)
- Пликове: до 5
- Каталожни картончета: до 30
- Листове фотохартия: до 30

#### Капацитет на тавата за фотохартия

● Листове фотохартия: до 15

#### Капацитет на изходната тава

• Листове обикновена хартия (от 60 до 105 г/м<sup>2</sup> [от 16 до 28 фунта]): До 60 (печатане на текст)

#### Размер и тегла на хартия

За пълен списък на поддържаните размери хартия вж. софтуера на принтера на HP.

- Обикновена хартия: от 60 до 105 г/м<sup>2</sup> (от 16 до 28 фунта)
- Пликове: от 75 до 90 г/м<sup>2</sup> (от 20 до 24 фунта)
- Картички: от 163 до 200 г/м<sup>2</sup> (от 90 до 110 фунта)
- Фотохартия: До 280 г/м<sup>2</sup> (75 фунта)

#### Спецификации на печата

- Скоростите на печат варират в зависимост от сложността на документа и модела на принтера
- Метод: drop-on-demand thermal inkjet (пускане при поискване при термален мастилено-струен)
- **Език: PCL3 GUI, URF и PCLm**
- Разделителна способност на печат:

За списък с поддържаните разделителни способности за печат посетете уеб сайта за поддръжка на принтера на адрес [support.hp.com.](https://www.hp.com/support)

● Полета за печат:

За настройките за полета на различни носители посетете уеб сайта за поддръжка на принтера на адрес [support.hp.com.](https://www.hp.com/support)

#### Спецификации на мощността

- Входящо напрежение: 100-240 волта променлив ток (+/- 10%)
- Входяща честота: 50/60 Hz (+/- 3 Hz)

#### Спецификации на копирането

- Цифрова обработка на изображения
- Скоростите на копиране варират в зависимост от сложността на документа и модела на принтера

#### Данни на сканиране

Resolution (Резолюция): до 1200 х 1200 ррі оптична

За повече информация за разделителната способност на сканиране вж. софтуера на принтера на HP.

- Цветен: 24-бита цветно, 8-бита за нива на сивото (256 нива на сивото)
- Максимален размер на сканиране:
- Стъкло на скенера: 216 x 297 мм (8,5 x 11,7 инча)
- Подаващо устройство: 216 x 356 мм (8,5 x 14 инча)

#### Капацитет на касетите

Посетете [hp.com/go/learnaboutsupplies](https://www.hp.com/go/learnaboutsupplies) за допълнителна информация за приблизителните капацитети на различните касети.

## Нормативни бележки

Принтерът отговаря на продуктовите изисквания на регулаторните органи във вашата страна/регион.

## Нормативен номер на модела

За целите на нормативната идентификация вашият продукт има нормативен номер на модела. Този нормативен номер не трябва да се бърка с маркетинговото име или с номерата на продукта.

## Декларация на Федералната комисия по комуникации (FCC)

Федералната комисия по комуникации в САЩ (в 47 CFR 15.105) уточни, че следващото известие трябва да бъде съобщено на потребителите на този продукт.

Това оборудване е тествано и е установено, че отговаря на ограниченията за цифрови устройства клас B съгласно част 15 от Правилника на FCC. Тези ограничения са предназначени да предоставят необходимата защита срещу вредно влияние при инсталиране в жилищни сгради. Това оборудване произвежда, използва и може да излъчва радиочестотна енергия и, ако не се инсталира и използва в съответствие с инструкциите, може да причини вредни смущения в безжичните връзки. Няма гаранция обаче че при определени инсталации няма да възникнат смущения. Ако това оборудване създава вредни смущения в приемането на радио или телевизия, което може да се определи чрез изключване и включване на оборудването, потребителят трябва да се опита да отстрани смущението по един или повече от следните начини:

- Преориентиране или преместване на приемната антена.
- Увеличаване на разстоянието между оборудването и приемника.
- Свързване на оборудването в контакт на верига, различна от тази, към която е свързан приемникът.
- Консултиране с доставчика или опитен радио/телевизионен техник за помощ.
- $\hat{\mathbb{C}}$  ЗАБЕЛЕЖКА: Ако продуктът има Ethernet/LAN порт с метален корпус, тогава се изисква екраниран интерфейсен кабел, за да се спазят ограниченията за клас B от част 15 от Правилника на FCC.

Изменения (част 15.21)

Всички модификации или промени в това устройство, които не са изрично одобрени от HP, може да анулират правото на потребителя да работи с оборудването.

За допълнителна информация се свържете с: Manager of Corporate Product Regulations, HP Inc. 1501 Page Mill Road, Palo Alto, CA 94304, САЩ

Това устройство съответства на част 15 от Правилника на FCC. Работата на устройството зависи от следните две условия: (1) това устройство не може да създаде вредни смущения и (2) това устройство трябва да приеме всяко получено смущение, включително смущения, които може да доведат до нежелана операция.

## Бележка за потребителите в Корея

해당 무선설비는 운용 중 전파혼신 가능성이 있음으로 인명안전과 관련된 서비스는 할 수 없음.

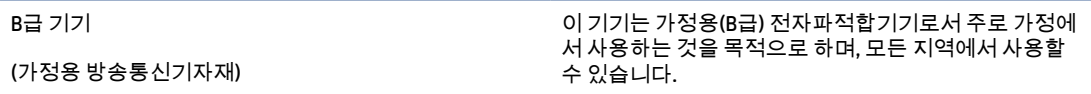

## Декларация за съответствие на VCCI (клас B) за потребители в Япония

この装置は、クラスB機器です。この装置は、住宅環境で使用することを目的 としていますが、この装置がラジオやテレビジョン受信機に近接して使用され ると、受信障害を引き起こすことがあります。 取扱説明書に従って正しい取り扱いをして下さい。  $VCCI - B$ 

## Инструкции за захранващия кабел

Уверете се, че захранването ви е подходящо за номиналното напрежение на принтера. Номиналното напрежение е указано върху табелката на принтера. Принтерът използва 100-240 V или 200-240 V и 50/60 Hz.

ВНИМАНИЕ: За да предотвратите повреда на продукта, използвайте само захранващия кабел, предоставен с продукта.

## Бележка за потребителите в Япония за захранващия кабел

製品には、同梱された電源コードをお使い下さい。

同梱された電源コードは、他の製品では使用出来ません。

## Декларация за шумовите емисии за Германия

Geräuschemission

LpA < 70 dB am Arbeitsplatz im Normalbetrieb nach DIN 45635 T. 19

## Нормативна бележка на Европейския съюз и Обединеното кралство

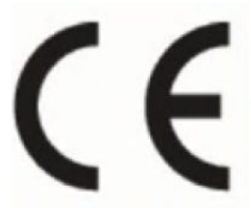

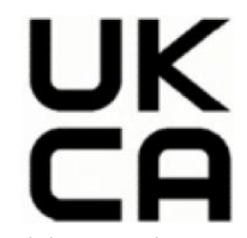

Products bearing the CE marking and UK marking comply to applicable EU Directives and the equivalent UK Statutory Instruments and can operate in at least one EU Member State and in Great Britain. The full EU and UK Declaration of Conformity can be found at the following website: [hp.eu/certificates](https://www.hp.eu/certificates) (Search with the product model name or its Regulatory Model Number (RMN), which may be found on the regulatory label.)

The point of contact for regulatory matters:

For EU: HP Deutschland GmbH, HP HQ-TRE, 71025 Boeblingen, Germany

For GB: HP Inc UK Ltd, Regulatory Enquiries, Earley West, 300 Thames Valley Park Drive, Reading, RG6 1PT

Email: techregshelp@hp.com

## Продукти с безжична функционалност

#### Електромагнитни полета

Този продукт отговаря на международните насоки (ICNIRP) за излагане на радиочестотно излъчване.

Ако той включва радиопредавателно и приемно устройство, което при нормална употреба при отстояние от 20 см осигурява нива на излагане на радиочестотно излъчване, които съответстват на изискванията на ЕС.

#### Безжична функционалност в Европа

За продукти с 802.11 b/g/n или Bluetooth радио:

Радиочестотна лента: 2400-2483,5 MHz, с мощност на предаване 20 dBm (100 mW) или по-малко.

За продукти с 802.11 a/b/g/n/ac радио:

- Радиочестотна лента: 2400-2483,5 MHz, с мощност на предаване 20 dBm (100 mW) или по-малко.
- Радиочестотна лента: 5170-5330 MHz, с мощност на предаване 23 dBm (200 mW) или по-малко.
- Радиочестотна лента: 5490-5730 MHz, с мощност на предаване 23 dBm (200 mW) или по-малко.
- Радиочестотна лента: 5735-5835 MHz, с мощност на предаване 13,98 dBm (25 mW) или по-малко.

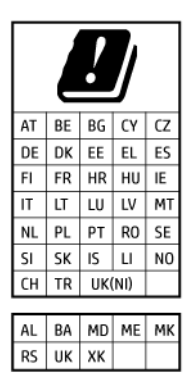

 $\hat{\mathbb{Z}}$  ВАЖНО: IEEE 802,11x безжична LAN с 5,17-5,33 GHz с честотна лента е граничена за **използване само** у дома за всички държави, отразени в матрицата. Използването на WLAN на открито може да доведе до смущения и проблеми с наличните радио услуги.

## Декларация за работни места с екранно оборудване за Германия

#### GS-Erklärung (Deutschland)

Das Gerät ist nicht für die Benutzung im unmittelbaren Gesichtsfeld am Bildschirmarbeitsplatz vorgesehen. Um störende Reflexionen am Bildschirmarbeitsplatz zu vermeiden, darf dieses Produkt nicht im unmittelbaren Gesichtsfeld platziert werden.

## Бележка за потребителите на телефонната мрежа в САЩ: Изисквания на Федералната комисия по комуникации (FCC)

This equipment complies with Part 68 of the FCC rules and the requirements adopted by the ACTA. On the rear (or bottom) of this equipment is a label that contains, among other information, a product identifier in the format US:AAAEQ##TXXXX. If requested, this number must be provided to the telephone company.

Applicable connector jack Universal Service Order Codes ("USOC") for the Equipment is: RJ-11C.

A telephone cord, plug and jack used to connect this equipment to the premises wiring and telephone network must comply with the applicable FCC Part 68 rules and requirements adopted by the ACTA. HP recommends a compliant plug, jack and 2-wire telephone cord to connect this product to the premises wiring and telephone network. See installation instructions for details.

The REN is used to determine the quantity of devices, which may be connected to the telephone line. Excessive RENs on the telephone line may result in the devices not ringing in response to an incoming call. In most, but not all, areas, the sum of the RENs should not exceed five (5.0). To be certain of the number of devices that may be connected to the line, as determined by the total RENs, contact the telephone company to determine the maximum REN for the calling area. For products approved after July 23, 2001, the REN for this product is part of the product identifier that has the format US-AAAEQ##TXXXX. The digits represented by ##are the REN without a decimal point (e.g., 01 is a REN of 0.1).

If this equipment causes harm to the telephone network, the telephone company will notify you in advance that temporary discontinuance of service may be required. If advance notice is not practical, the telephone company will notify the customer as soon as possible. Also, you will be advised of your right to file a complaint with the FCC if you believe it is necessary.

The telephone company may make changes in its facilities, equipment, operations, or procedures that could affect the operation of the equipment. If this happens, the telephone company will provide advance notice in order for you to make the necessary modifications in order to maintain uninterrupted service.

If trouble is experienced with this equipment, please contact the manufacturer, or look elsewhere in this manual, for repair and (or) warranty information. If the equipment is causing harm to the telephone network, the telephone company may request that you disconnect the equipment from the network until the problem is resolved.

Connection to Party Line Service is subject to state tariffs. Contact the state public utility commission, public service commission, or corporation commission for information.

 $\triangle$  BHUMAHUE: If your home has specially wired alarm equipment connected to the telephone line, ensure the installation of this equipment does not disable your alarm equipment. If you have questions about what will disable alarm equipment, consult your telephone company or a qualified installer.

WHEN PROGRAMMING EMERGENCY NUMBERS AND (OR) MAKING TEST CALLS TO EMERGENCY NUMBERS:

- 1. Remain on the line and briefly explain to the dispatcher the reason for the call.
- 2. Perform such activities in the off-peak hours, such as early morning or late evening.
- $\mathbb{R}^3$  **ЗАБЕЛЕЖКА:** The FCC hearing aid compatibility rules for telephones are not applicable to this equipment.

The Telephone Consumer Protection Act of 1991 makes it unlawful for any person to use a computer or other electronic devices, including FAX machines, to send any message unless such message clearly contains in a margin at the top or bottom of each transmitted page or on the first page of the transmission, the date and time it is sent and an identification of the business or other entity, or other individual sending the message and the telephone number of the sending machine or such business, other entity, or individual. (The

telephone number provided may not be a 900 number or any other number for which charges exceed local or long-distance transmission charges.)

In order to program this information into your FAX machine, you should complete the steps described in the software.

### Бележка за потребителите на телефонната мрежа в Канада:

Cet appareil est conforme aux spécifications techniques des équipements terminaux d'Innovation, Science et Développement Economique Canada. Le numéro d'enregistrement atteste de la conformité de l'appareil. L'abréviation ISED qui précède le numéro d'enregistrement indique que l'enregistrement a été effectué dans le cadre d'une Déclaration de conformité stipulant que les spécifications techniques d'Innovation, Science et Développement Economique Canada ont été respectées. Néanmoins, cette abréviation ne signifie en aucun cas que l'appareil a été validé par Innovation, Science et Développement Economique Canada.

Pour leur propre sécurité, les utilisateurs doivent s'assurer que les prises électriques reliées à la terre de la source d'alimentation, des lignes téléphoniques et du circuit métallique d'alimentation en eau sont, le cas échéant, branchées les unes aux autres. Cette précaution est particulièrement importante dans les zones rurales.

**EX REMARQUE:** Le numéro REN (Ringer Equivalence Number) attribué à chaque appareil terminal fournit une indication sur le nombre maximal de terminaux qui peuvent être connectés à une interface téléphonique. La terminaison d'une interface peut se composer de n'importe quelle combinaison d'appareils, à condition que le total des numéros REN ne dépasse pas 5.

Basé sur les résultats de tests FCC Partie 68, le numéro REN de ce produit est 0.1.

This equipment meets the applicable Innovation, Science and Economic Development Canada Terminal Equipment Technical Specifications. This is confirmed by the registration number. The abbreviation ISED before the registration number signifies that registration was performed based on a Declaration of Conformity indicating that Innovation, Science and Economic Development Canada technical specifications were met. It does not imply that Innovation, Science and Economic Development Canada approved the equipment.

Users should ensure for their own protection that the electrical ground connections of the power utility, telephone lines and internal metallic water pipe system, if present, are connected together. This precaution might be particularly important in rural areas.

NOTE: The Ringer Equivalence Number (REN) assigned to each terminal device provides an indication of the maximum number of terminals allowed to be connected to a telephone interface. The termination on an interface might consist of any combination of devices subject only to the requirement that the sum of the Ringer Equivalence Numbers of all the devices does not exceed 5.

The REN for this product is 0.1, based on FCC Part 68 test results.

## Бележка за потребителите на телефонната мрежа в Германия

#### Hinweis für Benutzer des deutschen Telefonnetzwerks

Dieses HP-Fax ist nur für den Anschluss eines analogen Public Switched Telephone Network (PSTN) gedacht. Schließen Sie den TAE N-Telefonstecker, der im Lieferumfang des HP All-in-One enthalten ist, an die Wandsteckdose (TAE 6) Code N an. Dieses HP-Fax kann als einzelnes Gerät und/oder in Verbindung (mit seriellem Anschluss) mit anderen zugelassenen Endgeräten verwendet werden.

## Декларация за използване на факс по кабел за Австралия

In Australia, the HP device must be connected to Telecommunication Network through a line cord which meets the requirements of the Technical Standard AS/ACIF S008.

## Нормативна информация за безжични продукти

Този раздел съдържа следната нормативна информация за безжични продукти:

#### Излагане на радиочестотна радиация

A CAUTION: The radiated output power of this device is far below the FCC radio frequency exposure limits. Nevertheless, the device shall be used in such a manner that the potential for human contact during normal operation is minimized. This product and any attached external antenna, if supported, shall be placed in such a manner to minimize the potential for human contact during normal operation. In order to avoid the possibility of exceeding the FCC radio frequency exposure limits, human proximity to the antenna shall not be less than 20 cm (8 inches) during normal operation.

### Бележка за потребителите в Канада (5 GHz)

△ CAUTION: When using IEEE 802.11a wireless LAN, this product is restricted to indoor use, due to its operation in the 5.15- to 5.25-GHz frequency range. The Innovation, Science and Economic Development Canada requires this product to be used indoors for the frequency range of 5.15 GHz to 5.25 GHz to reduce the potential for harmful interference to co-channel mobile satellite systems. High-power radar is allocated as the primary user of the 5.25- to 5.35-GHz and 5.65- to 5.85-GHz bands. These radar stations can cause interference with and/or damage to this device.

A ATTENTION: Lors de l'utilisation du réseau local sans fil IEEE 802.11a, ce produit se limite à une utilisation en intérieur à cause de son fonctionnement sur la plage de fréquences de 5,15 à 5,25 GHz. Innovation, Science et Développement Economique Canada stipule que ce produit doit être utilisé en intérieur dans la plage de fréquences de 5,15 à 5,25 GHz afin de réduire le risque d'interférences éventuellement dangereuses avec les systèmes mobiles par satellite via un canal adjacent. Le radar à haute puissance est alloué pour une utilisation principale dans une plage de fréquences de 5,25 à 5,35 GHz et de 5,65 à 5,85 GHz. Ces stations radar peuvent provoquer des interférences avec cet appareil et l'endommager.

#### Бележка за потребителите в Тайван (5 GHz)

應避免影響附近雷達系統之操作。

高增益指向性天線只得應用於固定式點對點系統。

#### Бележка за потребителите в Сърбия (5 GHz)

Upotreba ovog uredjaja je ogranicna na zatvorene prostore u slucajevima koriscenja na frekvencijama od 5150-5350 MHz.

#### Бележка за потребителите в Тайланд (5 GHz)

่ เครื่องวิทยุคมนาคมนี้มีระดับการแผ่คลื่นแม่เหล็กไฟฟ้าสอดคล้องตามมาตรฐานความปลอดภัยต่อสุขภาพของมนุษย์จากการ ใช้เครื่องวิทยุคมนาคมที่คณะกรรมการกิจการโทรคมนาคมแห่งชาติประกาศกำหน

This radio communication equipment has the electromagnetic field strength in compliance with the Safety Standard for the Use of Radio Communication Equipment on Human Health announced by the National Telecommunications Commission.

#### Бележка за потребителите в Бразилия

Este equipamento opera em caráter secundário, isto é, não tem direito à proteção contra interferência prejudicial, mesmo de estações do mesmo tipo, e não pode causar interferência em sistemas operando em caráter primário. Este equipamento não tem direito à proteção contra interferência prejudicial e não pode causar interferência em sistemas devidamente autorizados.

Para obter mais informações, verifique o site da ANATEL [anatel.gov.br.](https://www.anatel.gov.br)

#### Бележка за потребителите в Канада

Under Innovation, Science and Economic Development Canada regulations, this radio transmitter may only operate using an antenna of a type and maximum (or lesser) gain approved for the transmitter by Innovation, Science and Economic Development Canada. To reduce potential radio interference to other users, the antenna type and its gain should be so chosen that the equivalent isotropically radiated power (e.i.r.p.) is not more than that necessary for successful communication.

This device complies with Innovation, Science and Economic Development Canada licence-exempt RSS standard(s). Operation is subject to the following two conditions: (1) this device may not cause interference, and (2) this device must accept any interference, including interference that may cause undesired operation of the device.

WARNING! Exposure to Radio Frequency Radiation. The radiated output power of this device is below the Innovation, Science and Economic Development Canada radio frequency exposure limits. Nevertheless, the device should be used in such a manner that the potential for human contact is minimized during normal operation.

To avoid the possibility of exceeding the Innovation, Science and Economic Development Canada radio frequency exposure limits, human proximity to the antennas should not be less than 20 cm (8 inches).

Conformément au Règlement d'Innovation, Science et Développement Economique Canada, cet émetteur radioélectrique ne peut fonctionner qu'avec une antenne d'un type et d'un gain maximum (ou moindre) approuvé par Innovation, Science et Développement Economique Canada. Afin de réduire le brouillage radioélectrique potentiel pour d'autres utilisateurs, le type d'antenne et son gain doivent être choisis de manière à ce que la puissance isotrope rayonnée équivalente (p.i.r.e.) ne dépasse pas celle nécessaire à une communication réussie.

Cet appareil est conforme aux normes RSS exemptes de licence d'Innovation, Science et Développement Economique Canada. Son fonctionnement dépend des deux conditions suivantes : (1) cet appareil ne doit pas provoquer d'interférences nuisibles et (2) doit accepter toutes les interférences reçues, y compris des interférences pouvant provoquer un fonctionnement non souhaité de l'appareil.

AVERTISSEMENT relatif à l'exposition aux radiofréquences. La puissance de rayonnement de cet appareil se trouve sous les limites d'exposition de radiofréquences d'Innovation, Science et Développement Economique Canada. Néanmoins, cet appareil doit être utilisé de telle sorte qu'il doive être mis en contact le moins possible avec le corps humain.

Afin d'éviter le dépassement éventuel des limites d'exposition aux radiofréquences d'Innovation, Science et Développement Economique Canada, il est recommandé de maintenir une distance de plus de 20 cm entre les antennes et l'utilisateur.

#### Бележка за потребителите в Тайван

取得審驗證明之低功率射頻器材, 非經核准, 公司、商號或使用者均不得擅自變 更頻率、加大功率或變更 原設計之特性及功能。低功率射頻器材之使用不得影響 飛航安全及干擾合法通信;經發現有干擾現象時, 應立即停用,並改善至無干擾 時方得繼續使用。前述合法通信,指依電信管理法規定作業之無線電通信。 低功 率射頻器材須忍受合法通信或工業、科學及醫療用電波輻射性電機設備之干擾。

#### <span id="page-94-0"></span>Бележка за потребителите в Мексико

La operación de este equipo está sujeta a las siguientes dos condiciones: (1) es posible que este equipo o dispositivo no cause interferencia perjudicial y (2) este equipo o dispositivo debe aceptar cualquier interferencia, incluyendo la que pueda causar su operación no deseada.

Para saber el modelo de la tarjeta inalámbrica utilizada, revise la etiqueta regulatoria de la impresora.

#### Бележка за потребителите в Япония

この機器は技術基準適合証明又は工事設計認証を受けた無線設備を搭載しています。

#### Принтер с динамична защита

Този принтер е предназначен да работи само с касети, които имат нови или повторно използвани електронни схеми на HP. Повторно използваните електронни схеми на HP позволяват използването на повторно използвани, възстановени и повторно напълнени касети.

Принтерът използва динамични мерки за сигурност, за да блокира касети, използващи модифицирани схеми или схеми, които не са на HP. Периодичните актуализации на фърмуера, предоставяни по интернет, ще поддържат ефективността на динамичните мерки за сигурност и ще блокират касети, които преди това са работили.

Актуализациите могат да подобрят, усъвършенстват или разширят функционалността и функциите на принтера, да предпазват защитата от заплахи и да служат за други цели, но тези актуализации могат също да блокират касетите, използващи модифицирани схеми или схеми, които не са на HP, от това да работят в принтера, включително касети, които работят и до днес. Освен ако не сте записани в някои програми на HP, като например Instant Ink, или използвате други услуги, които изискват автоматични онлайн актуализации на фърмуера, повечето принтери на HP могат да бъдат конфигурирани да получават актуализации автоматично или с известие, което Ви позволява да изберете дали да актуализирате, или не. За повече информация относно динамичната защита и как да конфигурирате актуализациите на фърмуера онлайн, моля, посетете [www.hp.com/learn/ds.](https://www.hp.com/learn/ds)

## Достъпност

Научете повече за нашите усилия да създадем достъпни продукти, споделете вашата история или се [свържете с отдела по поддръжка на клиенти за помощ относно достъпността – всичко това на hp.com/](https://www.hp.com/accessibility) accessibility.

[За повече информация относно достъпността на вашия принтер посетете Достъпност за принтери HP](https://hp.com/support/inkjet/accessibility)  inkjet.

## Програма за екологичен контрол на продуктите

HP се ангажира да осигурява качествени продукти по екологично съобразен начин. Дизайнът на този продукт позволява неговото рециклиране. Броят на използваните материали е сведен до минимум като в същото време се гарантира необходимата функционалност и надеждност. Дизайнът на несходните материали позволява тяхното лесно разделяне. Заключващите и други връзки могат лесно да бъдат открити, използвани и премахнати с помощта на обикновени инструменти. Важните части са с дизайн, който позволява бърз достъп до тях с цел по-лесното и бързо демонтиране и ремонт. За повече информация посетете уеб сайта на HP's Commitment to the Environment (Грижата на HP за околната среда) на адрес:

#### [hp.com/sustainableimpact](https://www.hp.com/sustainableimpact)

## Съвети на HP за намаляване на въздействието върху околната среда

- $\bullet$  Изберете от широка гама от хартии на HP със сертификат FSC® или РЕFС™, който показва, че хартиената дървесна маса е от известен и добре управляван източник.<sup>1</sup>
- Спестете търсенето на ресурси за хартия, направена с рециклирано съдържание.
- Рециклирайте оригиналните касети на HP лесно и безплатно с програмата HP Planet Partners, достъпна в 47 държави и територии по целия свят.<sup>2</sup>
- Спестете хартия, като печатате от двете страни на страницата.
- $\bullet$  Пестете енергия, като избирате сертифицирани от ENERGY STAR® продукти на HP.
- Намалете въздействието върху количеството въглерод всички принтери на HP включват настройки за управление на захранването, които ви помагат да контролирате използването на енергия.
- Открийте още начини, по които HP и нашите клиенти намаляват въздействието върху околната среда на [HP EcoSolutions \(HP и околната среда\).](https://hp.globalbmg.com)

<sup>1</sup> хартии на HP, сертифицирани от FSC®C017543 или PEFC™TMPEFC/29-13-198.

<sup>2</sup> Наличието на програма може да е различно. Връщането и рециклирането на оригиналните касети на HP в момента е достъпно в над 50 страни, територии и региони в Азия, Европа, Северна и Южна [Америка с помощта на програмата HP Planet Partners. За повече информация посетете: hp.com/](https://www.hp.com/recycle) recycle.

## Еко съвети

HP има за цел да помогне на клиентите си да намалят тяхното въздействие върху околната среда. За повече информация относно екологичните инициативи на HP посетете уеб сайта на HP за екологични решения HP Eco Solutions.

[hp.com/sustainableimpact](https://www.hp.com/sustainableimpact)

## Хартия

С този продукт може да се използва рециклирана хартия в съответствие с DIN 19309 и EN 12281:2002.

## Пластмаси

Пластмасовите части над 25 грама са маркирани в съответствие с международните стандарти, които подобряват способността за идентифициране на пластмасите за целите на рециклирането в края на експлоатационния живот на продукта.

## Наредба 1275/2008 на Европейската комисия

За енергийно потребление на продукти, включително енергийното потребление на продукта в мрежови режим на готовност, ако всички кабелни мрежови портове са свързани и всички безжични мрежови портове са активирани, вижте раздел P15 "Допълнителна информация" на IT ECO декларацията на адрес [hp.com/hpinfo/globalcitizenship/environment/productdata/itecodesktop-pc.html.](https://www.hp.com/hpinfo/globalcitizenship/environment/productdata/itecodesktop-pc.html)

## Информационни листове за безопасност

Информационните листове за безопасност, информация за безопасност на продукта и опазване на околната среда са налични на адрес [hp.com/go/ecodata](https://www.hp.com/go/ecodata) или при поискване.

## Химически вещества

HP се ангажира да предоставя на нашите клиенти необходимата информация за химическите вещества в продуктите ни, съобразно правните изисквания, напр. REACH *(Регламент (ЕО) № 1907/2006 на Европейския парламент и на Съвета)*. Отчет с химична информация за този продукт може да откриете на следния адрес: [hp.com/go/reach.](https://www.hp.com/go/reach)

## EPEAT

Повечето от продуктите на HP са предназначени да отговарят на изискванията на EPEAT. EPEAT е цялостно оценяване на околната среда, която помага да се идентифицира по-зелено електронно оборудване. За повече информация относно EPEAT отидете на [epeat.net.](https://www.epeat.net)

[Щракнете тук за информация относно продуктите, регистрирани от HP за EPEAT.](https://h20195.www2.hp.com/v2/GetDocument.aspx?docname=c05320864)

## Информация за потребителя за SEPA Ecolabel (Китай)

### 中国环境标识认证产品用户说明

噪声大于 63.0 dB(A) 的办公设备不宜放置于办公室内,请在独立的隔离区域使用。

如需长时间使用本产品或打印大量文件,请确保在通风良好的房间内使用。

如您需要确认本产品处于零能耗状态,请按下电源关闭按钮,并将插头从电源插座断开。

您可以使用再生纸,以减少资源耗费。

## Програма за рециклиране

HP предлага все по-голям брой програми за връщане и рециклиране на продукти в много страни и региони, и е партньор на някои от най-големите центрове за рециклиране на електроника в света. HP опазва ресурсите, като обновява и препродава някои от своите най-известни продукти. За повече информация относно рециклирането на продукти на HP посетете следния уеб сайт: [hp.com/recycle](https://www.hp.com/recycle)

## Програмата за рециклиране на консумативи на HP Inkjet

HP се ангажира да опазва околната среда. Програмата за рециклиране на консумативи на HP Inkjet е достъпна в много държави/региони и позволява да рециклирате безплатно използвани касети за печат и касети с мастило. За повече информация посетете следния уеб сайт: [hp.com/recycle](https://www.hp.com/recycle)

## Изхвърляне на батериите в Тайван

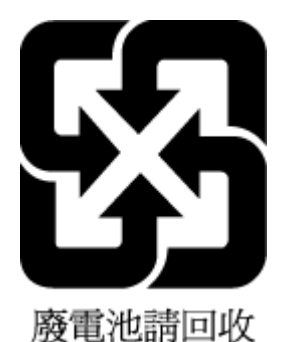

## Бележка относно материал перхлорат за Калифорния

Perchlorate material - special handling may apply. See: [dtsc.ca.gov/hazardouswaste/perchlorate](https://www.dtsc.ca.gov/hazardouswaste/perchlorate)

This product's real-time clock battery or coin cell battery may contain perchlorate and may require special handling when recycled or disposed of in California.

## Директива на Европейския съюз за батериите

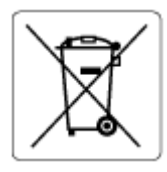

Този продукт съдържа батерия, която се използва за поддържане на актуалността на датата на часовника в реално време или за настройки на продукта и е предназначена да издържи до края на живота на продукта. Всеки опит за ремонт или подмяна на тази батерия трябва да се извършва от квалифициран сервизен техник.

## Декларация за батерията за Бразилия

A bateria deste equipamento nao foi projetada para ser removida pelo cliente.

### Консумация на енергия

Оборудването за печатане и обработка на изображения на HP, отбелязано с емблемата на ENERGY STAR®, е сертифицирано от Агенцията за защита на околната среда на САЩ. Следният знак се показва на продуктите за обработка на изображения, които са сертифицирани от ENERGY STAR:

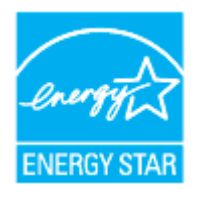

Допълнителна информация за модела за продукт за обработка на изображения, който е сертифициран от ENERGY STAR, можете да получите на: [hp.com/go/energystar](https://www.hp.com/go/energystar)

## Етикет за енергия на Китай за принтер, факс и копирана машина

#### 复印机、打印机和传真机能源效率标识实施规则

依据"复印机、打印机和传真机能源效率标识实施规则",该打印机具有中国能效标识。标识上显示的能效 等级和操作模式值根据"复印机、打印机和传真机能效限定值及能效等级"标准("GB 21521")来确定和计 算。

1. 能效等级

产品能效等级分 3 级,其中 1 级能效最高。能效限定值根据产品类型和打印速度由标准确定。能效等 级则根据基本功耗水平以及网络接口和内存等附加组件和功能的功率因子之和来计算。

2. 能效信息

喷墨打印机

操作模式功率

睡眠状态的能耗按照 GB 21521 的标准来衡量和计算。该数据以瓦特 (W) 表示。

待机功率

待机状态是产品连接到电网电源上功率最低的状态。该状态可以延续无限长时间,且使用者无法 改变此状态下产品的功率。对于"成像设备"产品,"待机"状态通常相当于"关闭"状态,但也可能相 当于"准备"状态或者"睡眠"状态。该数据以瓦特 (W) 表示。

睡眠状态预设延迟时间

出厂前由制造商设置的时间决定了该产品在完成主功能后进入低耗模式(例如睡眠、自动关机) 的时间。该数据以分钟表示。

附加功能功率因子之和

网络接口和内存等附加功能的功率因子之和。该数据以瓦特 (W) 表示。

标识上显示的能耗数据是根据典型配置测量得出的数据,此类配置包含登记备案的打印机依据复印机、 打印机和传真机能源效率标识实施规则所选的所有配置。因此,该特定产品型号的实际能耗可能与标识 上显示的数据有所不同。

要了解规范的更多详情,请参考最新版的 GB 21521 标准。

## Изхвърляне на отпадъци от оборудване от потребители

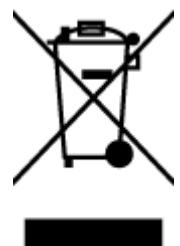

Този символ означава, че не трябва да изхвърляте вашия продукт заедно с другите битови отпадъци. Вместо това, вие трябва да защитите човешкото здраве и околната среда като предадете отпадъчното оборудване в определен пункт за събиране за рециклиране на отпадъците от електрическо и електронно оборудване. За повече информация се свържете с местната служба за изхвърляне на битови отпадъци или отидете на [hp.com/recycle.](https://www.hp.com/recycle)

#### Отделяне на отпадъци за Бразилия

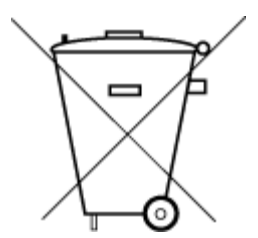

Este produto eletrônico e seus componentes não devem ser descartados no lixo comum, pois embora estejam em conformidade com padrões mundiais de restrição a substâncias nocivas, podem conter, ainda que em quantidades mínimas, substâncias impactantes ao meio ambiente. Ao final da vida útil deste produto, o usuário deverá entregá-lo à HP. A não observância dessa orientação sujeitará o infrator às sanções previstas em lei.

Após o uso, as pilhas e/ou baterias dos produtos HP deverão ser entregues ao estabelecimento comercial ou rede de assistência técnica autorizada pela HP.

Para maiores informações, inclusive sobre os pontos de recebimento, acesse:

#### [hp.com.br/reciclar](https://www.hp.com.br/reciclar)

## Таблица за опасни химикали/елементи и тяхното съдържание (Китай)

### 产品中有害物质或元素的名称及含量

根据中国《电器电子产品有害物质限制使用管理办法》  $GD$  spoc

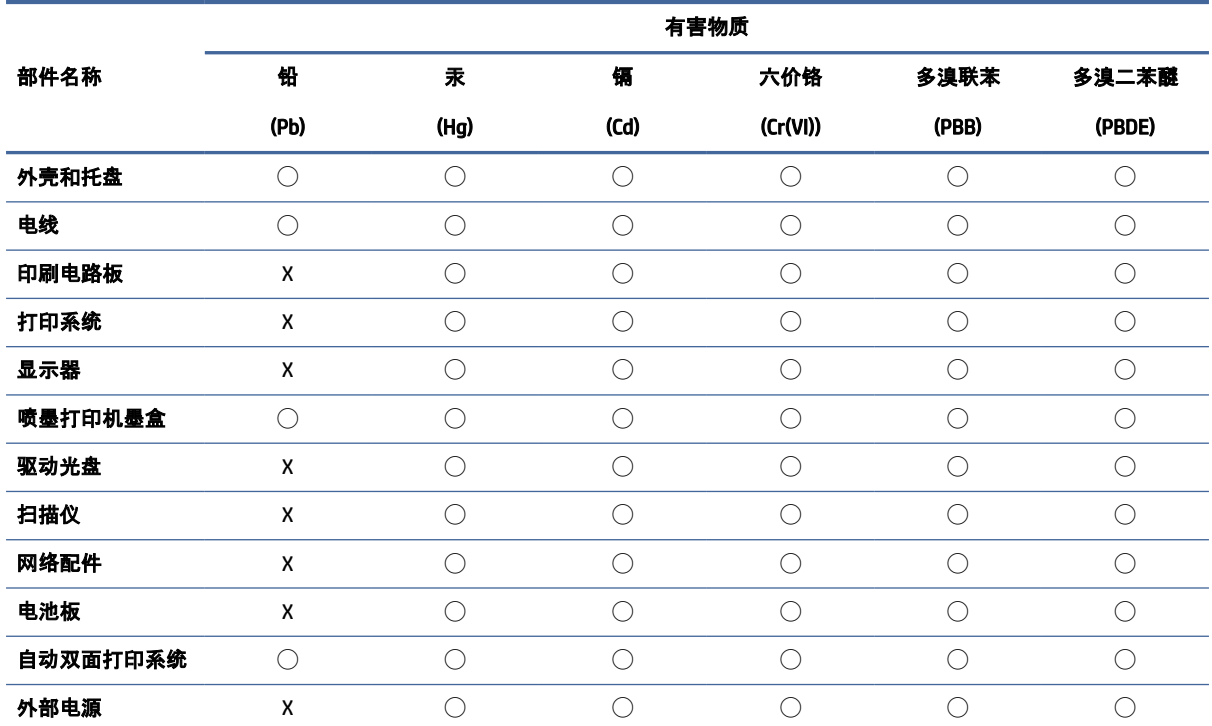

#### Таблица а-1 Таблица за опасни химикали/елементи и тяхното съдържание (Китай)

本表格依据 SJ/T 11364 的规定编制。

◯:表示该有害物质在该部件所有均质材料中的含量均在 GB/T 26572 规定的限量要求以下。

X:表示该有害物质至少在该部件的某一均质材料中的含量超出 GB/T 26572 规定的限量要求。

此表中所有名称中含 "X" 的部件均符合中国 RoHS 达标管理目录限用物质应用例外清单的豁免。

此表中所有名称中含 "X" 的部件均符合欧盟 RoHS 立法。

注:环保使用期限的参考标识取决于产品正常工作的温度和湿度等条件。

## Регламент за контрол на отпадъци от електрическо и електронно оборудване (Турция)

Türkiye Cumhuriyeti: AEEE Yönetmeliğine uygundur

### Ограничение на опасните вещества (Индия)

This product, as well as its related consumables and spares, complies with the reduction in hazardous substances provisions of the "India E-waste (Management and Handling) Rule 2016." It does not contain lead, mercury, hexavalent chromium, polybrominated biphenyls or polybrominated diphenyl ethers in

concentrations exceeding 0.1 weight % and 0.01 weight % for cadmium, except for where allowed pursuant to the exemptions set in Schedule 2 of the Rule.

## Декларация за наличие на обозначение за ограничени вещества (Тайван)

#### 台灣 限用物質含有情況標示聲明書

Taiwan Declaration of the Presence Condition of the Restricted Substances Marking

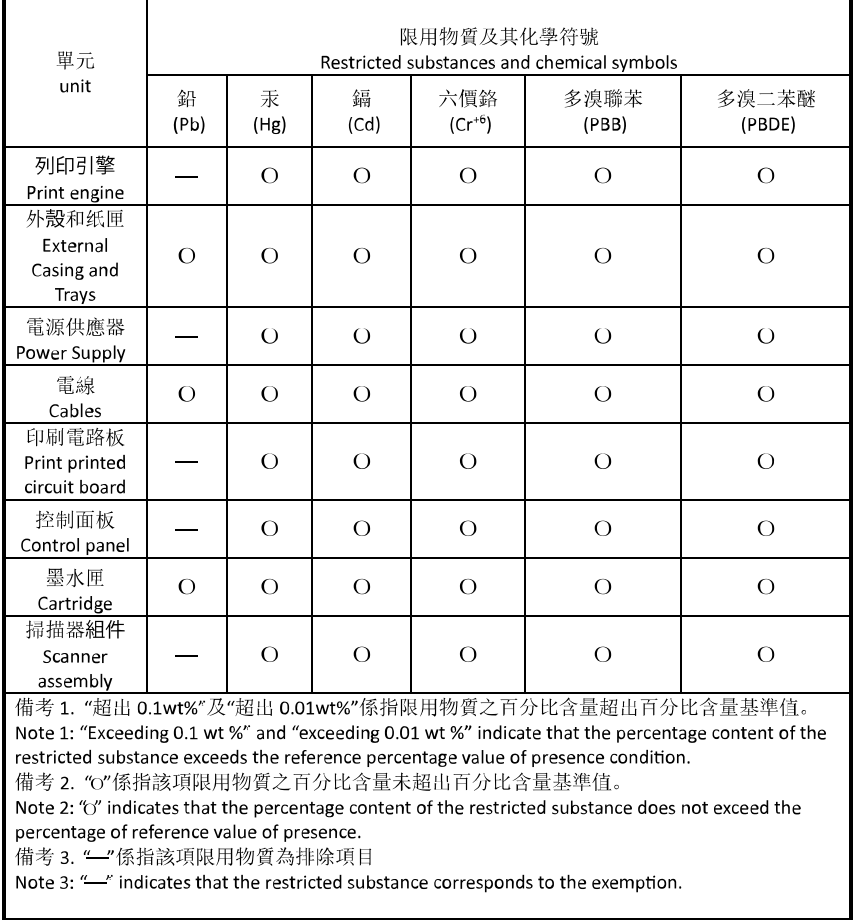

若要存取產品的最新使用指南或手冊,請前往 [hp.com/support](https://hp.com/support)。選取搜尋您的產品, 然後依照 畫面上的指 示繼續執行。

To access the latest user guides or manuals for your product, go to [hp.com/support.](https://hp.com/support) Select Find your product, and then follow the on-screen instructions.